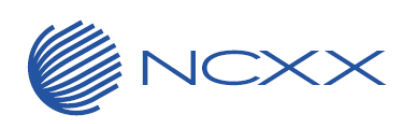

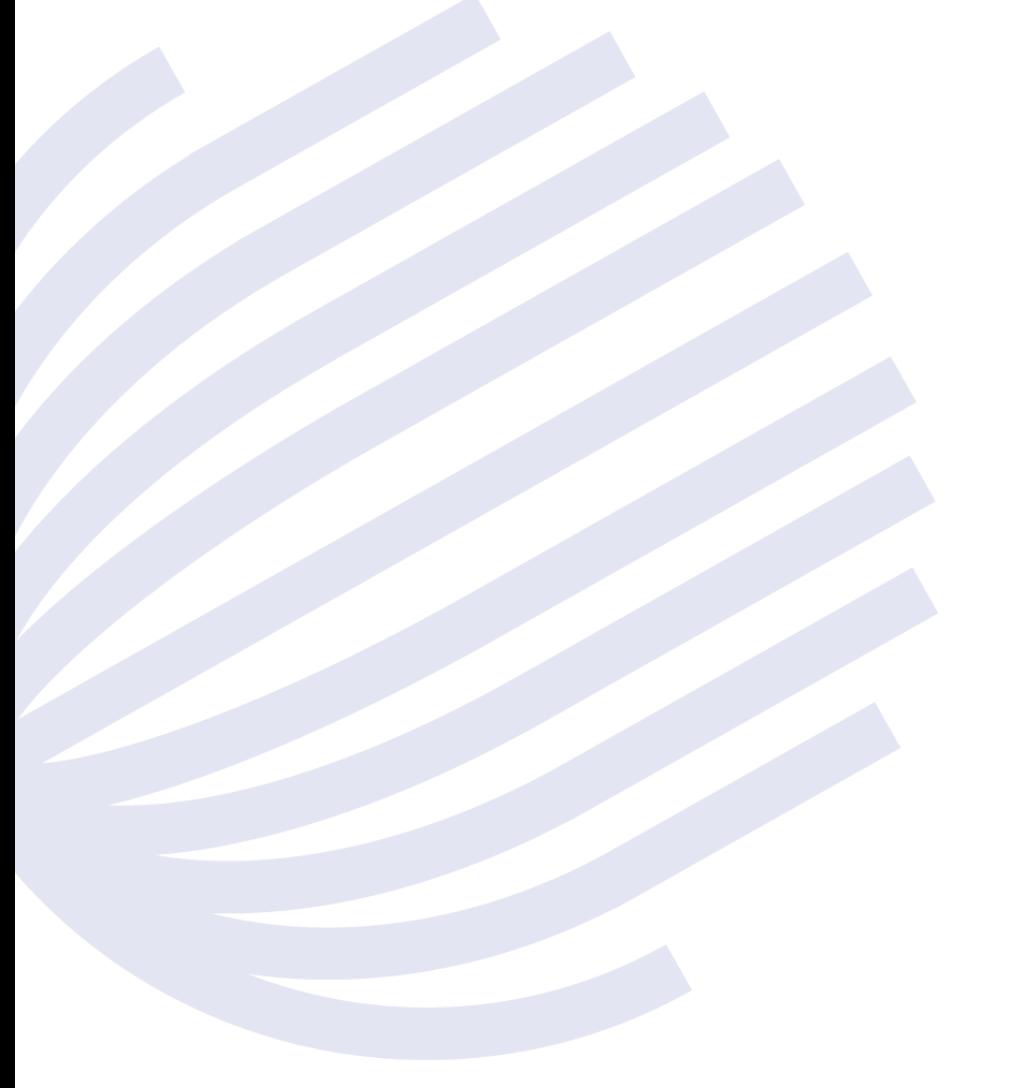

# LTE USB DATA ADAPTOR UX302NCR

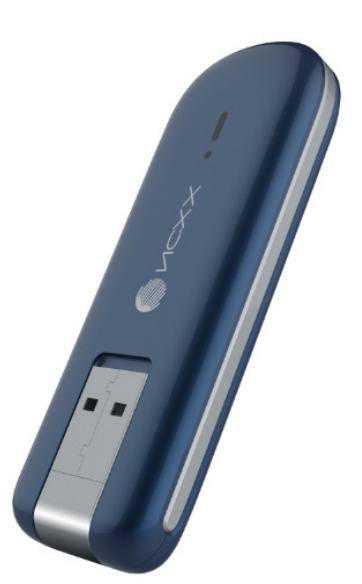

ZP020-052

# <span id="page-1-0"></span>はじめに

このたびは、「UX302NC-R」(以降、本製品と呼びます)をお買い上げいただき、誠にありがとうご ざいます。

本製品を安全に正しく使用いただくため、ご使用の前に必ずこの取扱説明書をお読みいただき、 安全に正しくお取り扱いください。

特に「安全上のご注意」[\(3](#page-3-0)[~8ペ](#page-8-0)ージ)と「ご使用上のお願い」[\(9](#page-9-0)[~11](#page-11-0)ページ)は、必ずお読み いただき、安全に正しくお取り扱いください。

お読みになったあとは、いつでも見ることができるようにお手元に大切に保管してください。

# おことわり

本書内で使用されている表示画面、イラストなどは説明用に作成されたものです。 本書の内容の一部、または全部を無断転載することは、禁止されています。 本書の内容に関して、将来予告なしに変更することがあります。 本書の内容については万全を期してはおりますが、正確性を保証するものではありません。

万一ご不審な点や記載漏れなどお気づきの点がありましたらご連絡ください。

#### ■ ご注意

● ハードウェア、ソフトウェア、外観に関しては、予告なく変更されることがあります。

#### ■ 商標について

- Windows® は、Microsoft® Windows® operating system の略称、Windows® 7 は Microsoft® Windows® 7 operating system の略称、Windows® 8 は Microsoft® Windows® 8 operating system の略称、Windows® 8.1 は Microsoft® Windows® 8.1 operating system の略称、 Windows® 10 は Microsoft® Windows® 10 operating system の略称として記載しています。
- Microsoft®、Windows®、Windows 7、Windows 8、Windows 8.1、Windows 10 は、米国 Microsoft Corporation の米国、日本およびその他の国における登録商標または商標です。
- Mac、mac OS、Safari は、米国およびその他の国で登録された米国 Apple. Inc.の登録商標ま たは商標です。
- Intel®、Pentium®、Celeron®は、Intel 社の米国およびその他の国における登録商標または 商標です。
- Adobe、Adobe ロゴ、Adobe Reader は、Adobe Systems Incorporated(アドビシステムズ社) の米国およびその他の国における商標または登録商標です。
- その他、商品名および製品名などは一般に各社の商標または登録商標です。

# <span id="page-2-0"></span>梱包品の確認

ご使用の前に下図のものが全て入っているかご確認ください。 万一、不足しているものがありましたら、お買い上げの販売窓口にお問い合わせください。

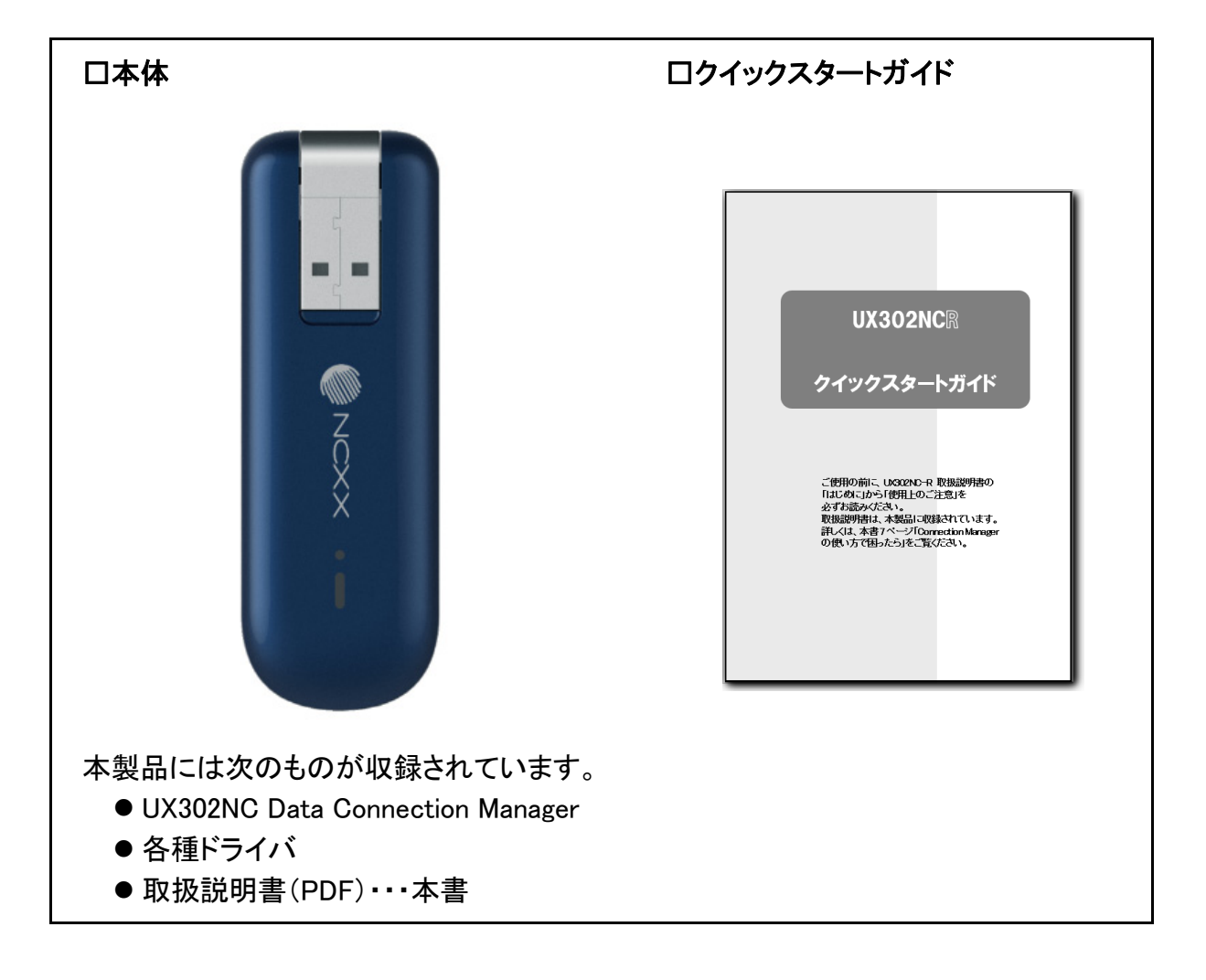

#### **(\*\*)お知らせ)**

- UX302NC Data Connection Manager は、UX302NC と UX302NC-R で使用可能なパソコンにイ ンストールして使用する接続ソフトです。
- UX302NC でご使用になる場合、一部機能に制限があります。 Windows の場合は、(「接続方式とネットワークを設定する」⇒50 ページ)をご覧ください。 macOS の場合は、(「接続方式とネットワークを設定する」⇒78 ページ)をご覧ください。

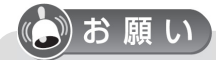

●ソフトウェアの仕様は、予告なく変更する場合があります。最新のソフトウェアについては 当社ホームページをご覧ください。

# <span id="page-3-1"></span><span id="page-3-0"></span>安全上のご注意

### 安全にお使いいただくために必ずお読みください

● この「安全上のご注意」には、本製品を使用するお客様や他の人々への危害や財産への 損害を未然に防止するために、守っていただきたい事項を記載しています。安全にお使い いただくために必ずお読みください。

● 各事項は以下の区分に分けて記載しています。

### 表示の説明

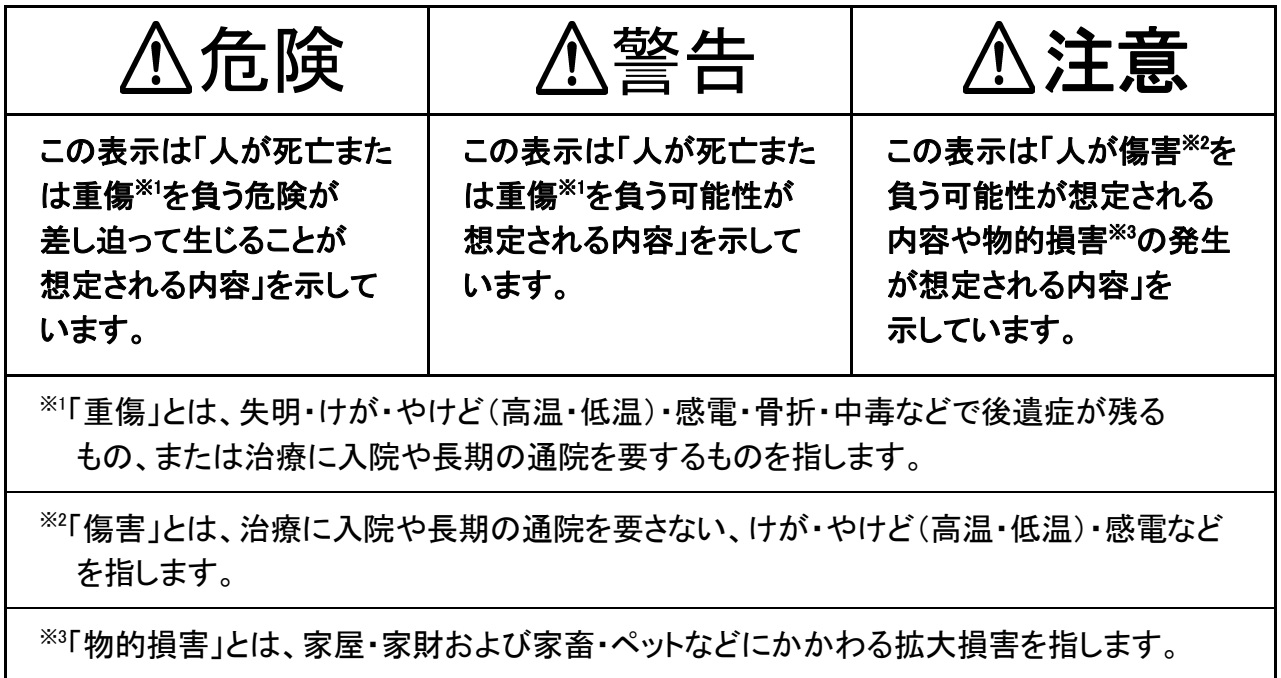

### 図記号の説明

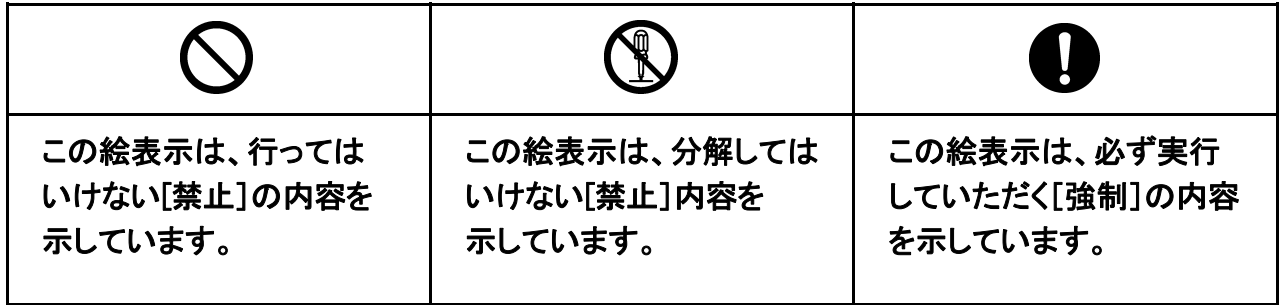

### <span id="page-4-0"></span>免責事項について

- 地震や水害などの天災および当社の責任以外の火災、第三者による行為、その他の事故、 お客様の故意または過失、誤用、その他異常な条件下での使用により生じた損害に関して、 当社は一切の責任を負いかねますので、あらかじめご了承ください。
- ●本製品の故障・誤作動・不具合・通信不良、停電・落雷などの外的要因、第三者による妨害 行為などの要因によって、通信機会を逃したために生じた損害などの純粋経済損失に つきましては、当社は一切その責任を負いかねますので、あらかじめご了承ください。
- 通信内容や保持情報の漏えい、改ざん、破壊などによる経済的・精神的損害につきましては、 当社は一切その責任を負いかねますので、あらかじめご了承ください。
- 本製品の使用または使用不能から生じる付随的な損害(記憶内容の変化・消失、事業利益の 損失、事業の中断など)に関して、当社は一切の責任を負いかねますので、あらかじめご了承 ください。
- 当社が関与していない接続機器、ソフトウェアとの組合せによる誤動作などから生じた損害に 関して、当社は一切の責任を負いかねますので、あらかじめご了承ください。
- 取扱説明書の記載内容を守らないことにより生じた損害に関して、当社は一切の責任を負い かねますので、あらかじめご了承ください。

### 本製品について

 必ず、以下の危険事項をお読みになってからご使用 ください。 危険

引火や爆発のおそれがある場所(ガソリンスタンドなど)、高温になる 場所(火のそば、暖房器具のそば、コタツの中、炎天下の車内、 直射日光の当たる場所、炎天下など)や引火性ガスの発生するような 場所での使用や放置はしないでください。 爆発・発火・破裂・故障・火災の原因となります。 またケースの一部が熱くなり、やけどの原因となることがあります。

電子レンジや高温容器などの中に本製品を入れないでください。 発火・破裂・故障・火災の原因となります。

火の中に投入したり、加熱したりしないでください。 発火・破裂・火災の原因となります。

#### 必ず、以下の警告事項をお読みになってからご使用 ください。 警告

落下させる、投げつけるなど強い衝撃を与えないでください。 発熱・発火・破裂・故障・けがの原因となります。

- 分解や改造をしないでください。 故障・発火・感電・傷害の原因となります。 修理・点検などのご相談は当社窓口にお問合せください。
- 本製品は防水仕様ではございません。水などの液体をかけたりしない でください。また、水などが直接かかる場所や風呂場など湿気の多い 場所での使用、または濡れた手での使用は絶対にしないでください。 感電や電子回路のショート、腐食による故障の原因となります。(雨天・ 降雪中・海岸・水辺などでの使用は特にご注意ください。)万一、液体 がかかってしまった場合には直ちにご使用のパソコンから抜き取ってく ださい。水に濡れた場合や湿気による故障は保証外となり、修理がで きません。

運航の安全に支障をきたすおそれがありますので、航空機内では 使用しないでください。(電源をお切りください。) 電子機器に影響を及ぼすことがあり、誤動作による事故の原因と なります。

心臓ペースメーカや医療機器(補聴器など)の近くで使用しないで ください。電波によりそれらの装置・機器に影響を与える場合が ありますので、以下のことを守ってください。

満員電車の中など混雑した場所では、付近に心臓ペースメーカを装着 している方がいる可能性がありますので、本製品の使用を控えて ください。

機関の屋内では以下のことを注意してください。

手術中、集中治療室(ICU)、冠状動脈疾患監視病室(CCU)に本製品 を持ち込まないでください。

病棟内ではパソコンの電源を切り、使用しないでください。

ロビーなどであっても付近に医療機器がある場合は本製品を使用 しないでください。

医療機関が個々に使用禁止、持ち込み禁止などの場所を定めている 場合は、その医療機関の指示に従ってください。

医療機関の外で心臓ペースメーカ以外の医療機器を使用される(自宅 療養など)は、電波による影響が無いか、個別に医療機器メーカーなど にご確認ください。

機器内部(端子部など)に金属物などの異物を入れないでください。 発熱・発火・感電・故障の原因となります。

高精度な電子機器の近くでは電源をお切りください。 電子機器に影響を及ぼすことがあり、誤動作による事故の原因となり ます。(影響を及ぼすおそれがある機器の例:ペースメーカ・補聴器・ その他医療機器・火災報知器・自動ドアなど。医療機器をお使いの 場合は機器メーカーまたは販売者に電波による影響についてご確認 ください。)

### 落雷のおそれがあるときはパソコンの電源を切り、電源プラグを 抜いてください。 落雷、感電、発火の原因となります。また屋外の場合は安全な場所へ 移動してください。

#### 必ず、以下の注意事項をお読みになってからご使用 ください。 注意

直射日光の当たる場所(自動車内など)や高温になる場所、極端に 低温になる場所、湿気やほこりの多い場所に保管しないでください。 変形・故障の原因となる場合があります。

温度変化の激しい場所(クーラーや暖房機のそばなど)に置かないで ください。

内部に結露が発生し、感電・火災・誤動作・故障の原因となる場合が あります。

ぐらついた台の上や傾いた場所など、不安定な場所に置かないで ください。

落下してけがや破損の原因となります。また、衝撃などにも十分ご注意 ください。

幼児の手の届く場所には置かないでください。 傷害などの原因となる場合があります。

無理な力がかかるところ(ズボンのポケット、かばんの底など)に 入れないでください。 破損・故障の原因となります。

湿気の多い場所で使用しないでください。 身に付けている場合は汗による湿気が故障の原因となる場合が あります。水に濡れた場合や湿気による故障と判明した場合は保証の 対象外となり、修理できません。

お客様による修理などは危険ですから、絶対にしないでください。

使用中に煙が出る、においがする、異常な音がする、発熱しているな ど異常が起きたら使用しないでください。 異常が起きた場合は接続機器から外してご連絡ください。また、水に 濡れたり、落下したり、破損したりした場合などもそのまま使用せず、 ご連絡ください。

### <span id="page-8-1"></span><span id="page-8-0"></span>SIM カードについて

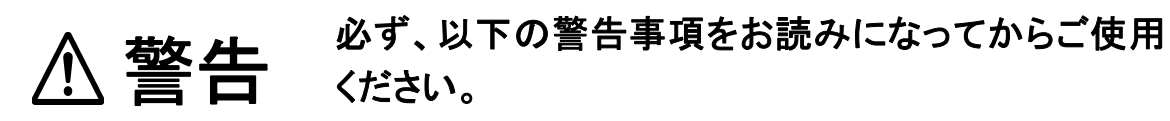

 乳幼児の手の届かない場所に保管してください。 誤って口に入れたり、飲み込んだり、けがなどの原因となります。

#### 必ず、以下の注意事項をお読みになってからご使用 ください。 注意

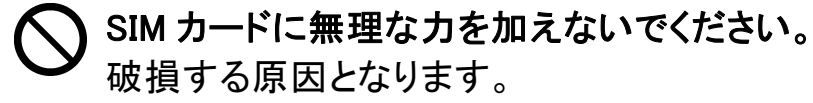

 本製品へ SIM カードを脱着する際、必要以上の力をかけないで ください。

SIM カードまたは本製品の破損、手や指を傷つける原因となります。

 SIM カードを分解、改造しないでください。 データの消失、故障の原因となります。

 IC 部を傷つけないでください。また、ショートさせないでください。 故障の原因となります。

(◆)お知らせ

● SIMカードについては、(「[SIMカードについて」](#page-21-0)⇒21 ページ)をご覧ください。

# <span id="page-9-1"></span><span id="page-9-0"></span>使用上のご注意

### お取り扱いについて

- 本製品を次のような場所で使用したり、放置したりしないでください。
	- •極度に高温や低温の場所 ・・・・・・・・・・・ ・ 直射日光の当たる場所
- - ・湿気が多い場所や水がかかる場所 ・ ほこりの多い場所
	-
- 
- ・静電気が発生する場所 ・小さなお子様の手の届く場所
- 薬品や有害なガスに触れる可能性のある場所
- 本製品を落とすなど、強い衝撃を与えないでください。
- 本製品を曲げたり、重いものを乗せたり、無理な力を加えないでください。
- 雷子レンジ(雷磁波が発生しているところ)の近くで本製品を使用しないでください。
- 雷子レンジの近くで使用すると通信速度が低下したり、データ通信が切れる場合が あります。本製品を電子レンジから離して使用してください。
- 万一、本製品から異常な発熱や発煙、異臭が生じた場合は、直ちにご使用のパソコンから 抜き取ってください。お客様による修理は危険ですので、絶対におやめください。
- 使用中、本製品が熱くなることがありますが、手で触れることのできる温度であれば異常 ではありません。そのままお使いください。ただし、長時間触れたまま使用すると低温やけど※ になるおそれがありますので注意してください。
- 本製品をパソコンへ接続した状態で、パソコンをカバンやケースに収納しないでください。
- お手入れの際は、アルコール、シンナー、ベンジン、洗剤などは使わずに、乾いた柔らかい 布で行ってください。
- 寒い屋外から急に暖かい室内に移動した場合や、湿度の高い場所で使用された場合、 本体内部に水滴が付くことがあります(結露といいます)。このような条件下での使用は 故障の原因となりますので、結露がなくなるまで使用しないでください。
- エアコンの吹き出し口などの近くに置かないでください。急激な温度変化により結露すると、 内部が腐食し故障の原因となります。
- 水をかけないでください。本製品は、防水仕様になっておりません。
- 本製品を使用しないときは、必ず USB プラグを収納して保管してください。ほこりなどにより 本製品の端子が汚れると、正常に動作しない場合があります。
- 本製品をパソコンに接続する際は、正しい方向に無理なく接続してください。逆方向に接続、 または違和感がある状態で接続すると、故障の原因になります。

※低温やけどについて

体温より少し高い温度のものでも、皮膚の同じ場所に、長時間、直接触れていると、 低温やけどをおこすおそれがあります。

### <span id="page-10-0"></span>通信状態について

- サービスエリア内であっても、屋内や電車の中、トンネル、地下、ビルの陰、山間部など電波 の伝わりにくいところでは、通信ができない場合があります。またサービスエリア内であっても、 地域的に電波の伝わりにくい場所もありますので、あらかじめご了承ください。
- 電波状態が一定以上悪くなった場合には、突然通信が途切れることがあります。また、電波 状態が良いところでも通信が途切れることがあります。あらかじめご了承ください。
- 本製品が、通信を行っていない状態で、表示ランプが赤点滅している場合は、圏外などのため 使用できません。表示ランプが安定して緑点灯、または青点灯している状態で通信を行って ください。ただし表示ランプが安定して緑点灯、または青点灯している場合でも、回線が混んで いて通信ができない場合があります。この場合、しばらくしてから、もう一度接続してください。

<span id="page-11-1"></span><span id="page-11-0"></span>その他

- 本製品はパソコンに接続すると通信状態ではない場合でも電力を消費します。通信しない ときは、できるだけ本製品をパソコンより取り外してください。
- パソコンの電源が ON の状態のままで本製品を取り外すと、動作が不安定になる場合が あります。その場合はパソコンの電源をいったん OFF にしてください。
- パソコンの電池が不足した状態では、動作が不安定になります。電池の残量をよく確認の上、 お使いください。
- テレビやラジオのそばで本製品を使用すると、画面が乱れたり、雑音が入ったりする場合が あります。この場合、テレビやラジオから離してお使いください。誤って操作をしたときは、 パソコンの電源を一度切り、電源を入れ直してください。
- パソコンに本製品を接続した状態で、スタンバイまたはハイバネーション動作を行うと、お使い のパソコンの機種によっては、まれに正常に動作しない場合があります。 そのような場合には必ず本製品を取り外してから、スタンバイまたはハイバネーション動作を 行ってください。
- パソコンに本製品を接続した状態で、パソコンの雷源を ON にしたり、再起動を行うと、お使い のパソコンの機種によっては、まれに正常に動作しない場合があります。そのような機種を お使いの場合はパソコンが完全に起動してから本製品を接続するようにしてください。
- 本製品は高い通信秘匿性を有しておりますが、電波を使用している以上、第三者に通信を 傍受される可能性がないとはいえません。留意してご利用ください。
- ●本製品は電波法に基づく無線局ですので、電波法に基づく検査を受けていただくことが あります。
- 公共の場でご使用の際は周りの方の迷惑にならないようにご注意ください。

# <span id="page-12-0"></span>携帯電話/PHS のリサイクルについて

携帯電話/PHS 事業者は、環境を保護し、貴重な資源を再利用するために、お客様が不要と なった携帯電話・PHS の本体、バッテリー、充電器をブランド/メーカーを問わず、モバイル・リサイ クル・ネットワークのマーク(下記マーク)のある店舗で、無償で回収し、リサイクルを行って います。

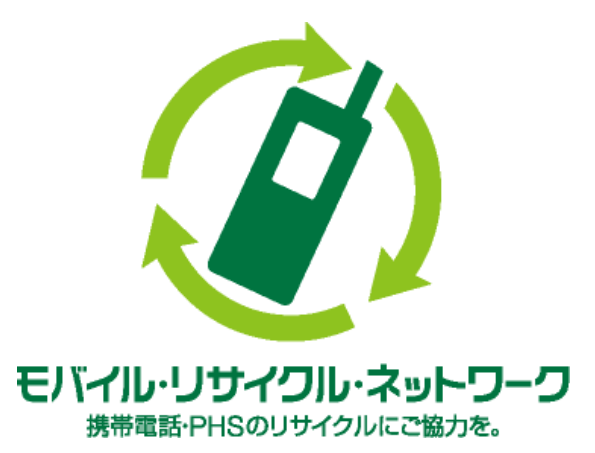

やむを得ず廃棄する場合は、各地方自治体の条例に従って処理するようお願い致します。 梱包材、同梱物についても分別にご協力ください。

# <span id="page-13-0"></span>もくじ

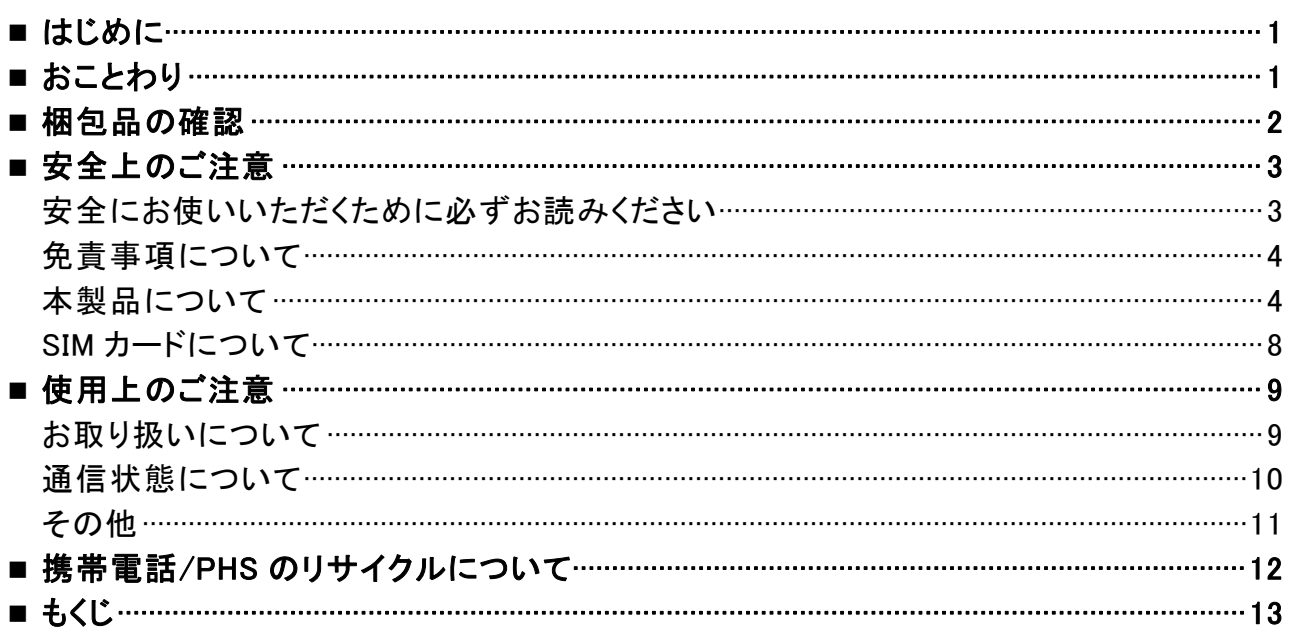

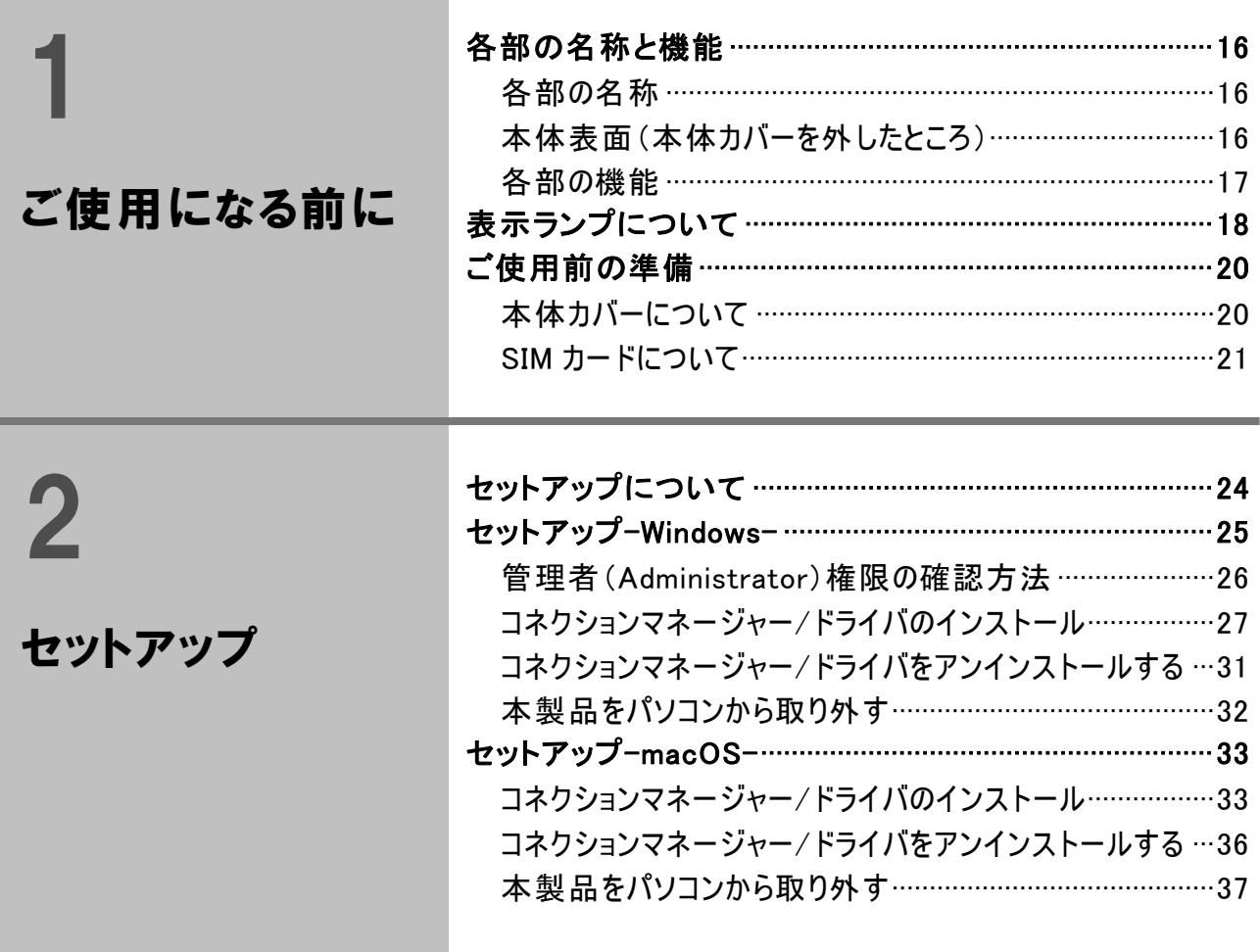

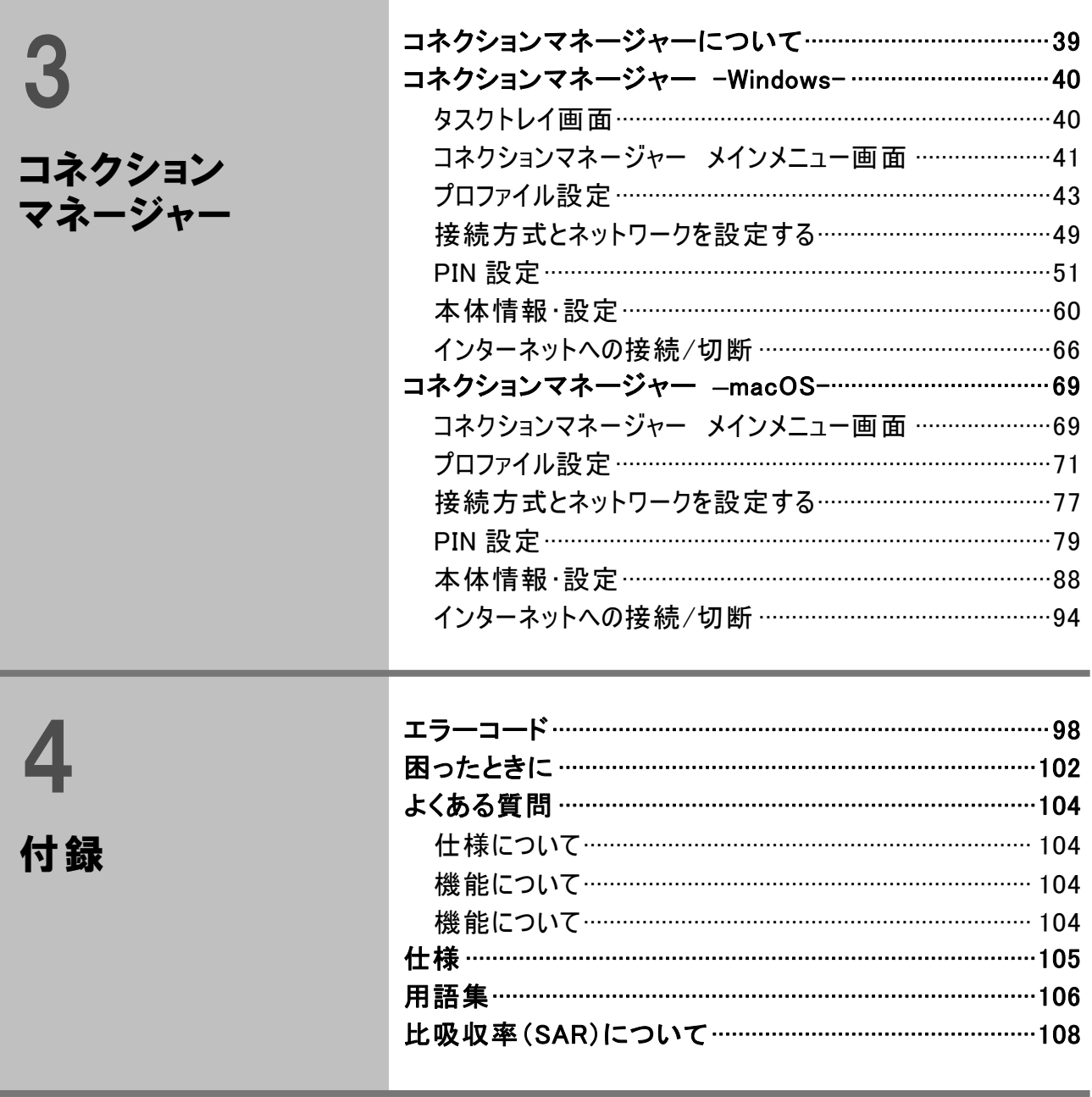

# ご使用になる前に

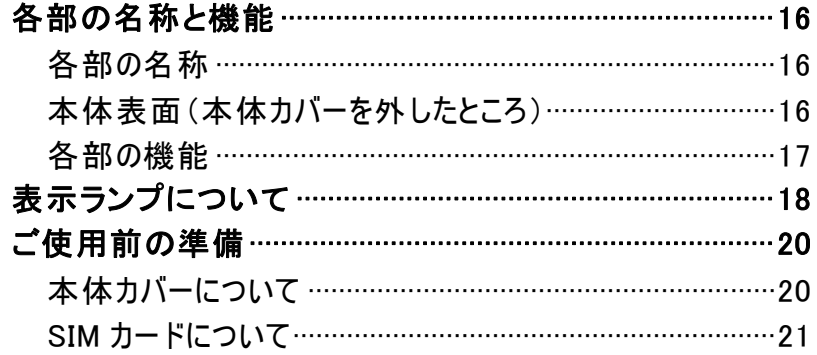

# <span id="page-16-0"></span>各部の名称と機能

# 各部の名称

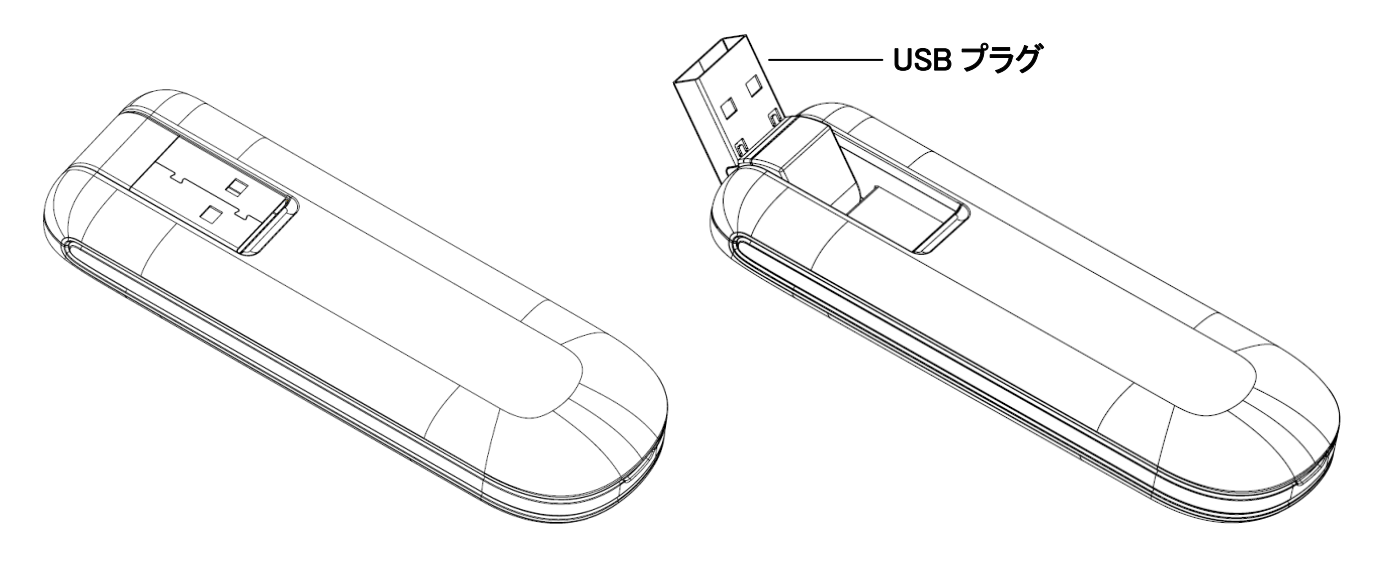

### <span id="page-16-1"></span>本体表面(本体カバーを外したところ)

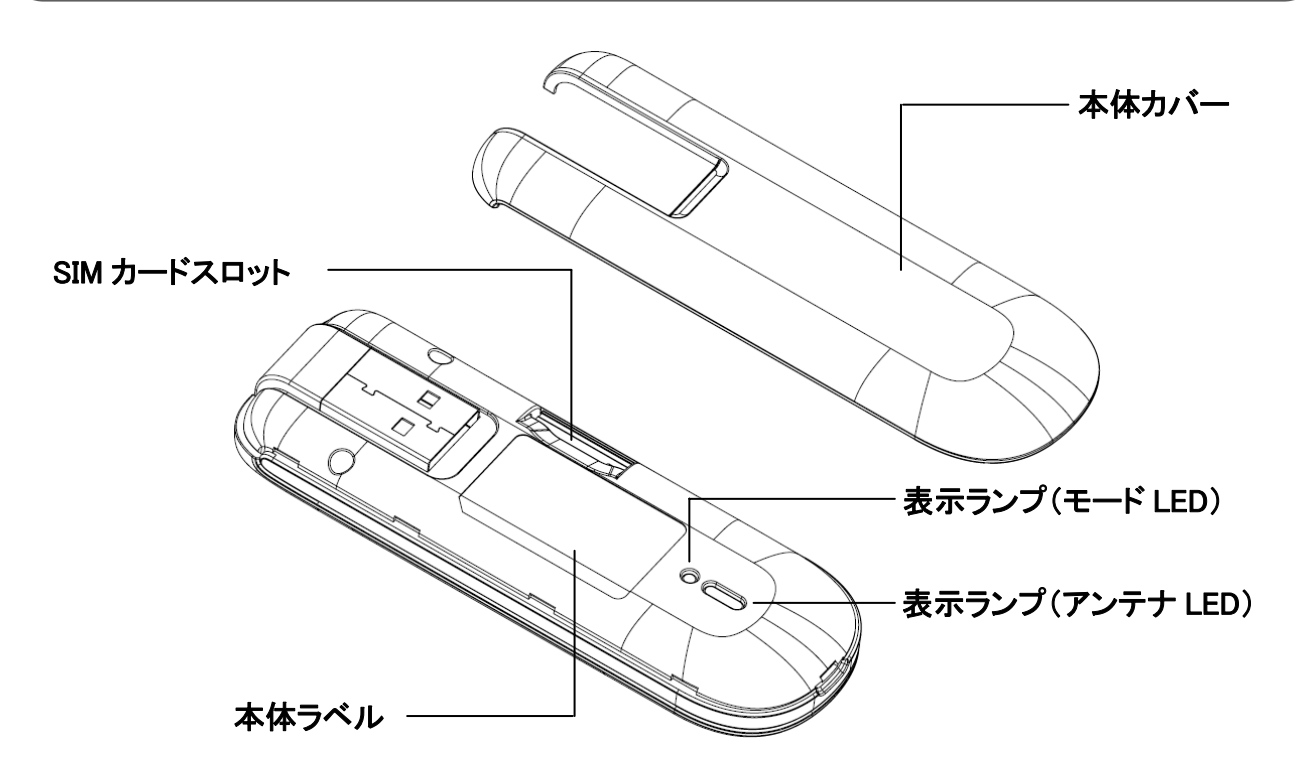

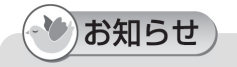

●表示ランプについては([「表示ランプについて」](#page-18-1)⇒[18ペ](#page-18-1)ージをご覧ください。

# <span id="page-17-0"></span>各部の機能

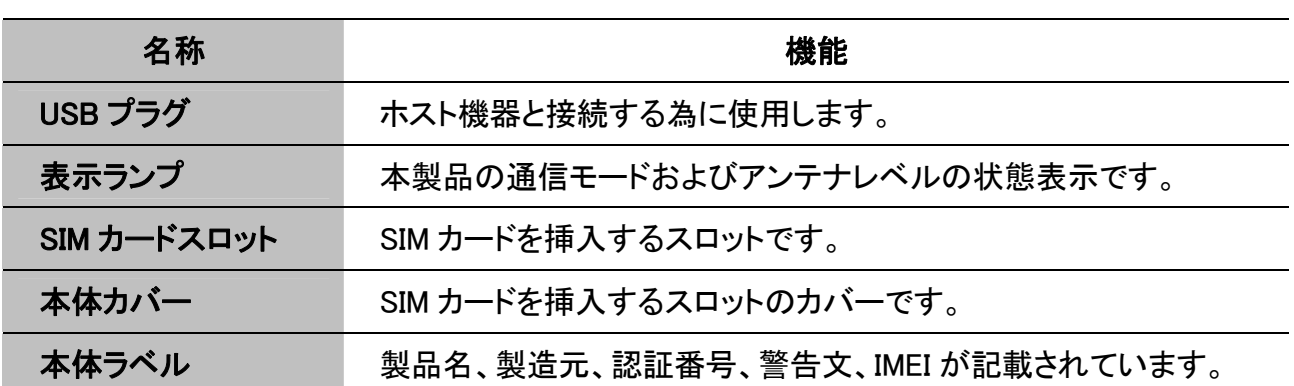

# <span id="page-18-1"></span><span id="page-18-0"></span>表示ランプについて

下記表示ランプの点灯により、本製品の通信状態をお知らせします。 表示ランプの場所については、([「本体表面\(本体カバーを外したところ\)](#page-16-1)」[⇒16ペ](#page-16-1)ージ)を ご覧ください。

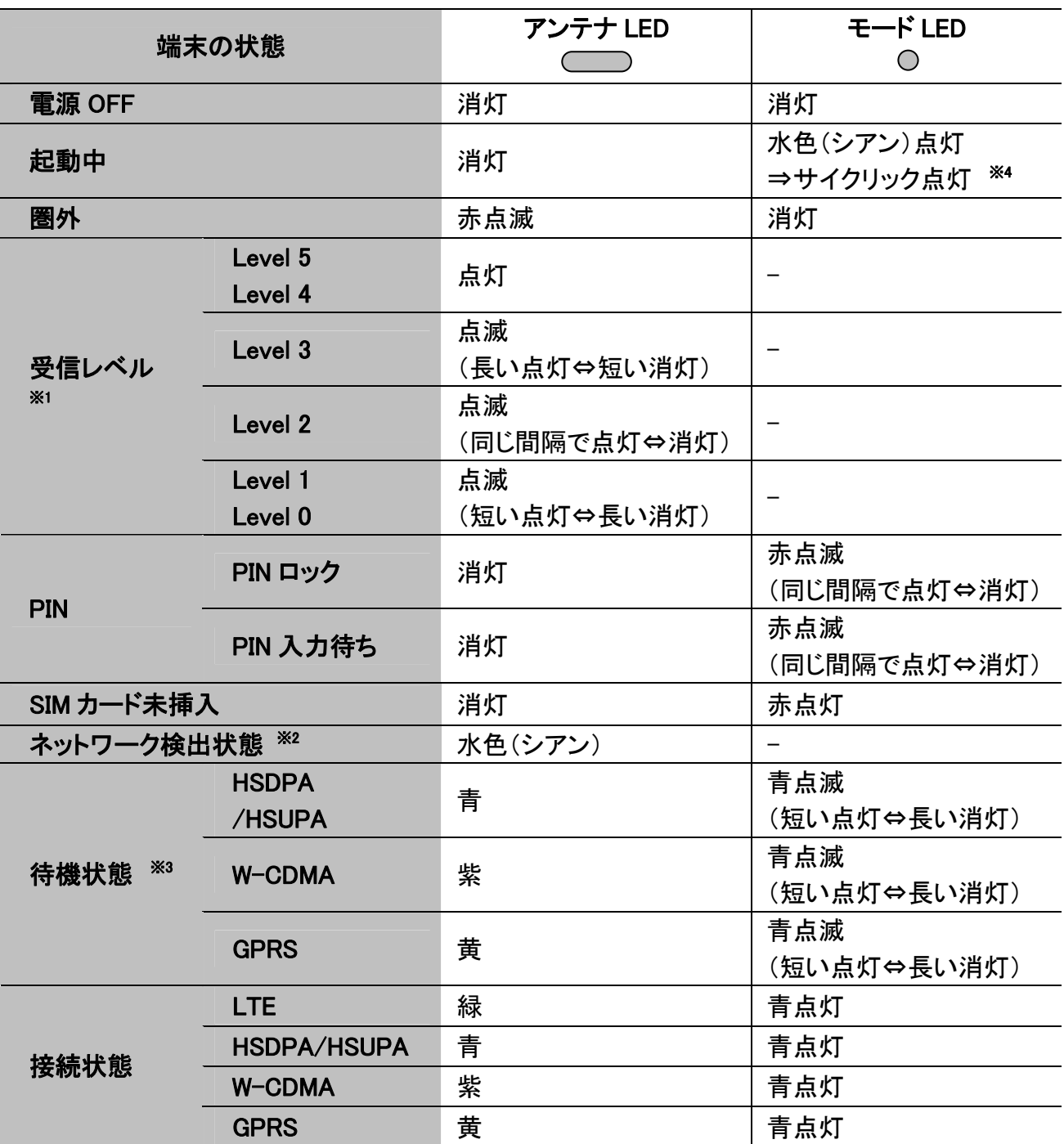

※1 受信レベルの表示ランプ色は各状態のランプ色で表示されます。

※2 ネットワーク検出状態とはネットワーク設定「Dual」または「LTE Only」に設定され、切断状 態のときに遷移します。 本状態は、基地局への位置登録がされず、基地局からの信号を検出している状態で、接 続を開始することで基地局への位置登録及びネットワークに接続される待機状態です。

※3 待機状態とは、ネットワーク設定を「Auto」または「3G Only」に設定され、切断状態のとき に遷移します。

本状態は、基地局への位置登録がされ、ネットワークに接続可能な待機状態です。 ※4 ランプが 7 色順番に点灯します。

### (3)お願い

●本製品をパソコンに接続し、電源を投入した際に、モード LED が赤点滅の場合には、 本製品を一度パソコンから取り外し、SIM カードが正しく接続されているかをご確認ください。

# <span id="page-20-0"></span>ご使用前の準備

### 本体カバーについて

本体カバーを取り外したり、取り付けたりする際は、本製品の電源が切れた状態(パソコンへ 接続していない状態)で行ってください。

### 本体カバーの取り外し方

①本体カバーにある凹み部に指などを当て、下図の矢印の方向に取り外します。

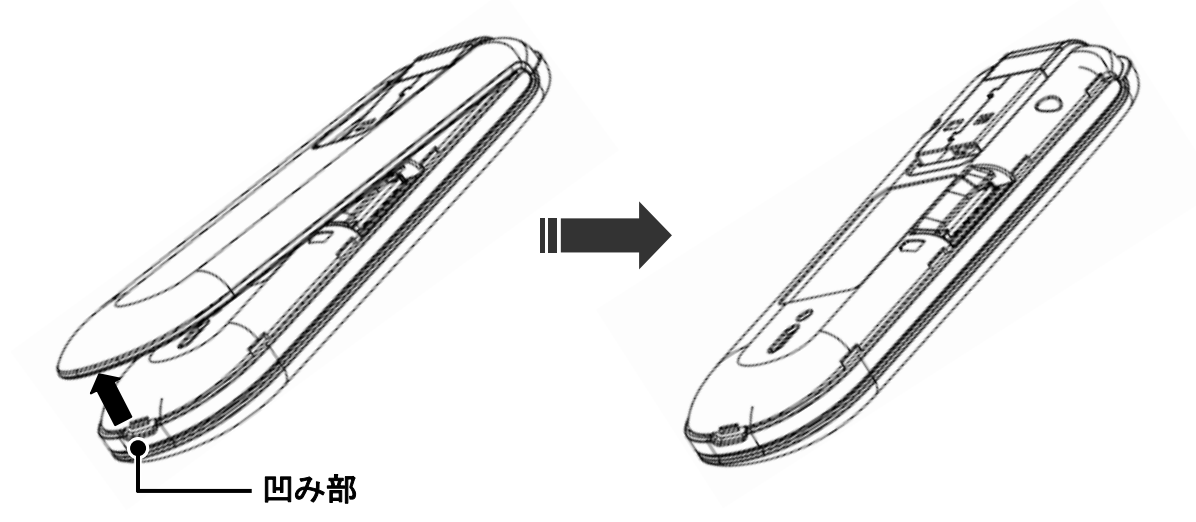

### 本体カバーの取り付け方

②本体カバーを本製品の下図の位置に合わせ、矢印の方向にカチッと感触があるところまで 本体カバーを本製品に取り付けます。

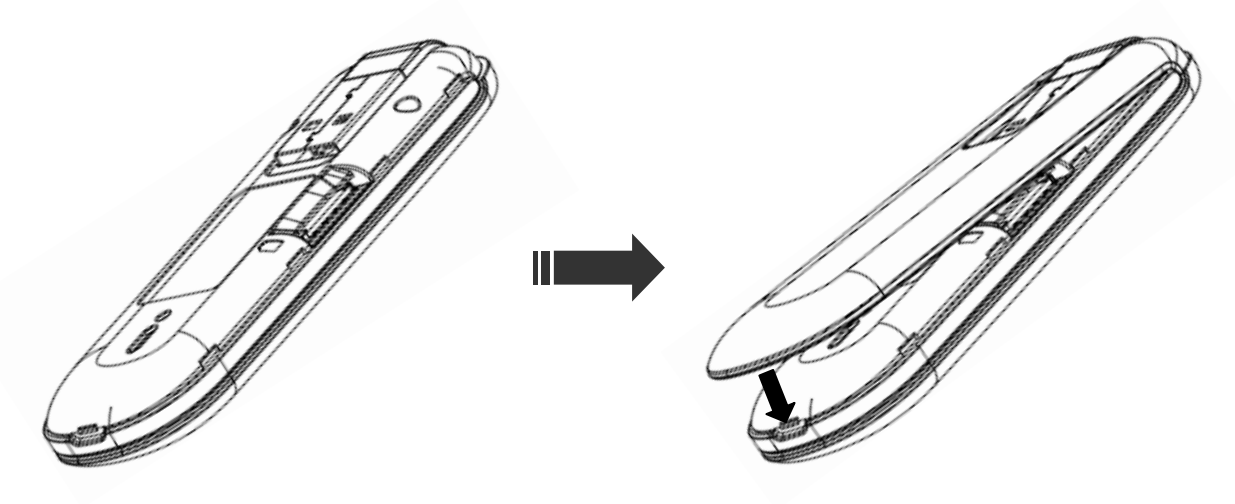

### <span id="page-21-1"></span><span id="page-21-0"></span>SIM カードについて

SIM カードは、電話番号などお客様の情報が記録されている IC カードです。 本製品を使用してデータ通信を行う際は、はじめに SIM カードを本製品に取り付ける必要が あります。

本体カバーを取り外したり、取り付けたりする際は、本製品の電源が切れている状態(パソコンへ 接続していない状態)で行ってください。

### (3)お願い

● 本製品は、SIM カードを取り付けないとデータ通信を行うことができません。

### SIM カードの取り付け方

①本体カバーを取り外します。

SIM カードの IC 部分が下向きの状態で、下図のように SIM カードコネクタに挿入します。

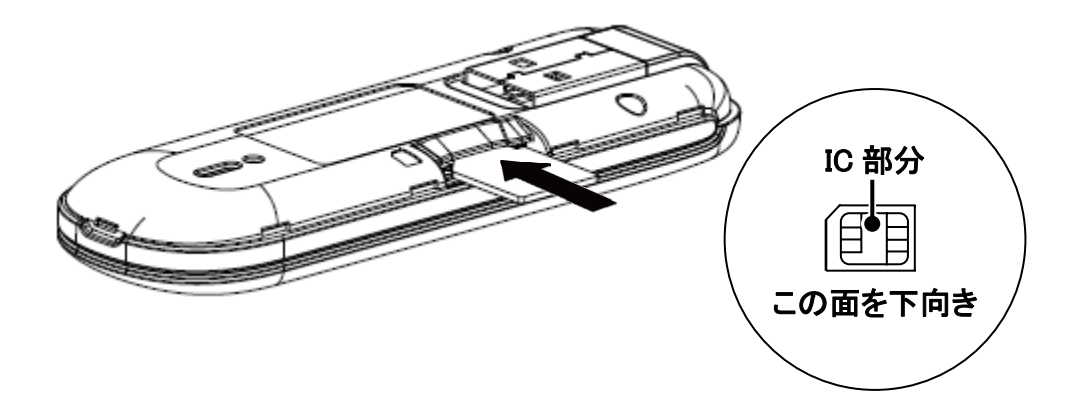

②SIM カードをカチッと鳴るまで押し込むと下図のような状態となります。

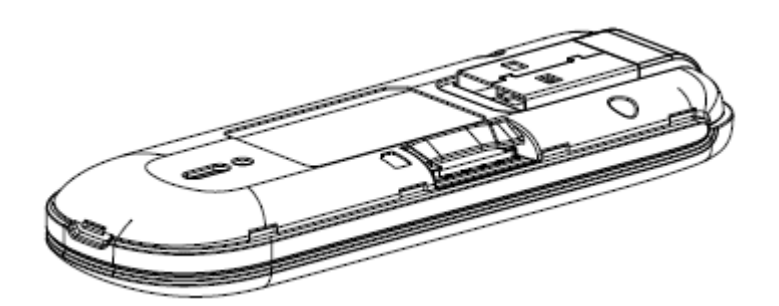

①本体カバーを取り外します。

SIM カードを下図の矢印の方向にカチッと鳴るまで押し込みます。

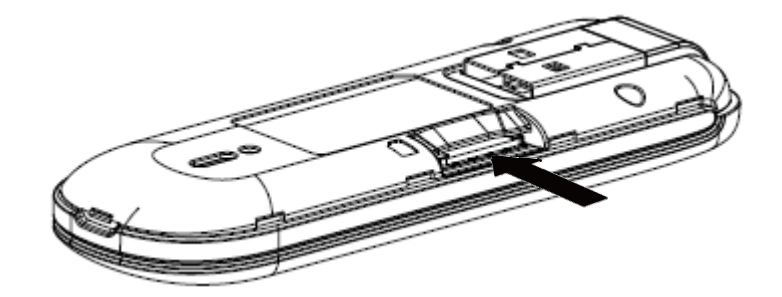

②SIM カードが出てきたら IC 部に注意し、矢印の方向にスライドさせ SIM カードを 取り外してください。

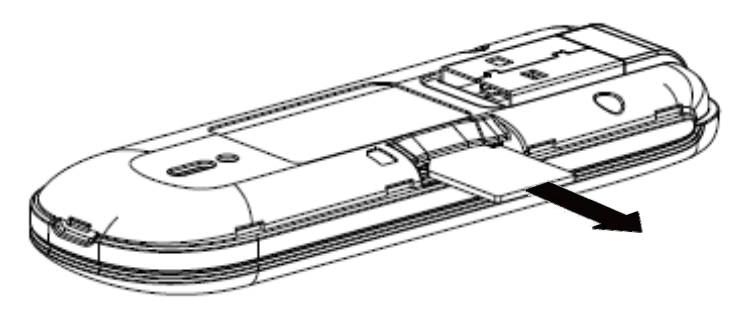

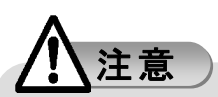

- 無理に取り付けようとしたり、取り外そうとしたりすると、SIM カードが破損するおそれが ありますのでご注意ください。
- ●本体カバーを取り外し/取り付けする際は、本製品の電源が切れている状態(パソコンへ 接続していない状態)で行ってください。電話番号などデータが消失する可能性があります。
- SIM カードの IC 部に触れたり、傷つけたりしないようご注意ください。IC 部が汚れていると、 接触が悪くなり、本製品の電源が切れることがありますのでご注意ください。
- SIMカードを取り外した際は、紛失しないようご注意ください。

# 2 セットアップ

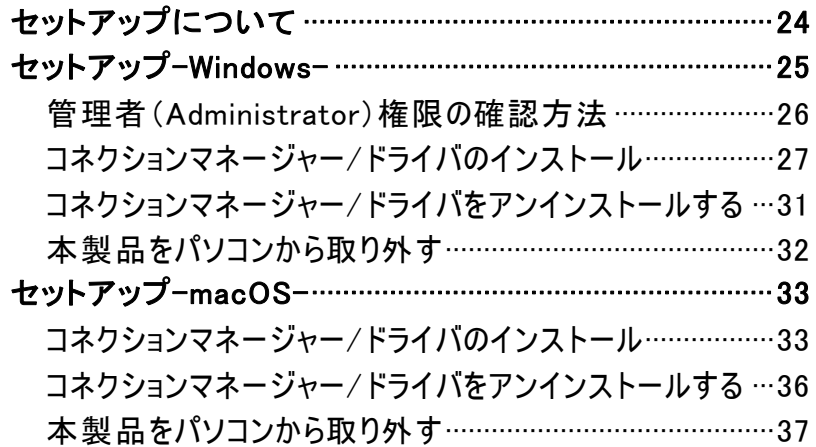

# <span id="page-24-0"></span>セットアップについて

本製品を使用してデータ通信を行うには、セットアップを行う必要があります。本製品に収録され ているセットアップツールを使用することで、UX302NC Data Connection Manager およびドライバ を自動でインストールすることができます。ここでは、UX302NC Data Connection Manager、ドライ バのインストール手順と、インターネットに接続するまでの流れを簡単に説明しております。 なお、この説明では、代表的な OS やソフトウェアを使用しておりますが、使用環境により、多少 異なる場合があります。最新情報は、当社ホームページをご覧ください。 <http://www.ncxx.co.jp/>

#### ■UX302NC Data Connection Manager の動作環境

#### 対応 OS

- Windows 7 SP1 以降 [32bit/64bit]
- $\bullet$  Windows 8.1 [32bit/64bit]
- $\bullet$  Windows 10  $[32bit/64bit]$
- Mac OS  $X$  10.8 以降 [Intel]
- $\bullet$  macOS 10.12 Sierra [Intel]

#### 対応パーソナルコンピュータ

- 本体:上記対応 OS が正常に動作しているパーソナルコンピュータ
- CPU: Intel® Pentium®/Celeron®ファミリ または互換品
- メモリー: Windows 7/8.1/10 1GB 以上 Mac OS X 512MB 以上

macOS 512MB 以上

● HDD:100MB 以上の空き容量

#### ◆ お知らせ)

● ソフトウェアの仕様は、予告無く変更する場合があります。 インストール前に、最新のソフトウェアに関する情報を当社ホームページにてご確認ください。 <http://www.ncxx.co.jp/>

# <span id="page-25-0"></span>セットアップ-Windows-

Windows を使用した本製品のセットアップ方法を説明します。 ここでは、Windows10 の画面を掲載して説明します。

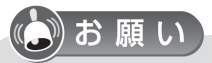

- セットアップを行う際は、「コンピュータの管理者(Administrator)」のユーザ名でログオンする 必要があります。コンピュータのログオン用に複数のユーザ名を作成している場合にはご注意 ください。管理者の権限については、([「管理者\(Administrator\)権限の確認方法」](#page-26-1)⇒26 ページ) をご覧ください。
- お使いのパソコンにより、本製品を接続しても、自動でセットアップが開始されない場合が あります。デスクトップ画面上から[エクスプローラ]を開き、[UX302NC Data Connection Manager]フォルダの中の「Setup\_vx.x.x.exe]をダブルクリックしてください。 セットアップを開始します。
- お使いのパソコンの状況により、本製品を接続した際、インストール前に再起動を求められる 場合がありますが、ソフトウェアインストール完了後に再起動を行ってください。

お知らせ

- 本製品にはインストーラー、ドライバが収録されており、本製品を接続すると、自動的にセット アップが開始されます。初めてご使用になる際は、「USB 大容量記憶デバイス」としてパソコン に認識されます。お使いのパソコンによっては、このデバイスの認識までに多少時間がかかり ます。
- 本製品を接続した際、本製品のソフトウェアとは別に、OS 標準ドライバのセットアップが開始 される場合があります。

### <span id="page-26-1"></span><span id="page-26-0"></span>管理者(Administrator)権限の確認方法

### デスクトップ画面上の[スタート]から[コントロールパネル]を開き、[ユーザ アカウント]を ➊ クリックします。

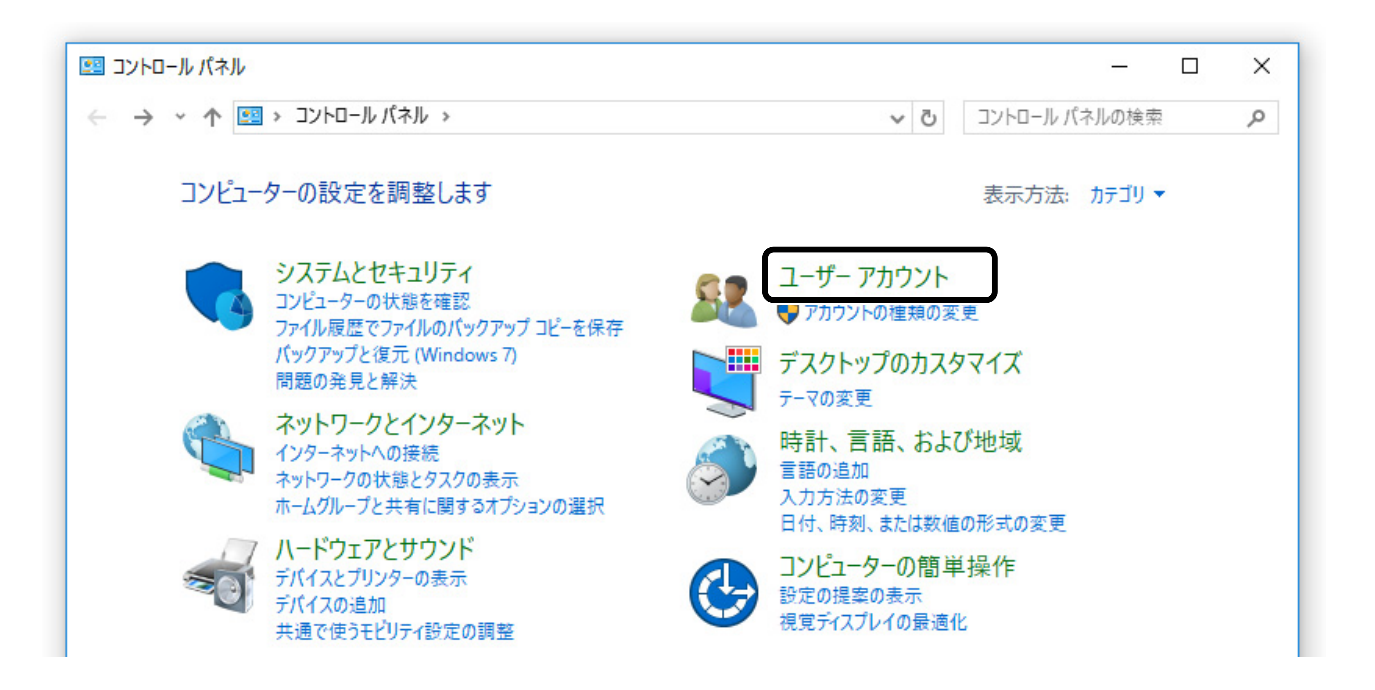

2 [アカウントの管理]画面が表示されたら、お客様のユーザ名の下に[Administrator]と記載 してあることを確認してください。

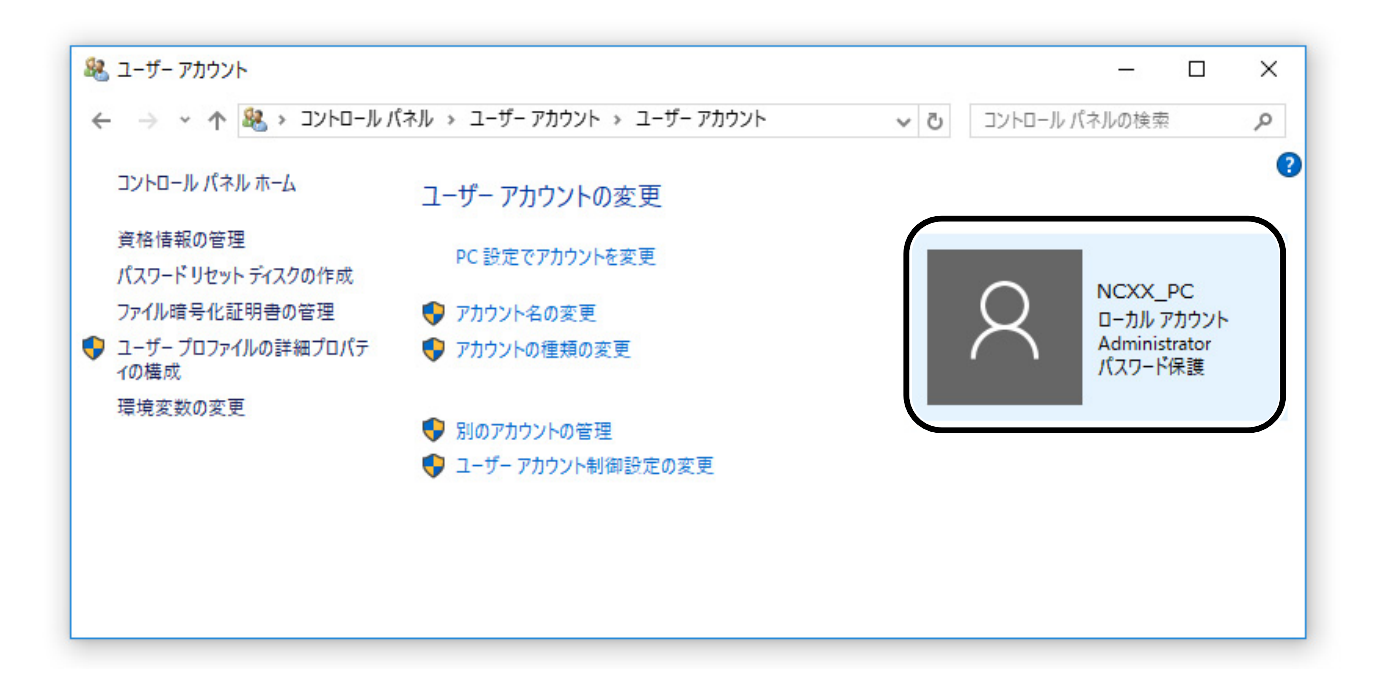

### <span id="page-27-0"></span>コネクションマネージャー/ドライバのインストール

パソコンの電源を ON にし、Windows 10 を起動します。 ➊

### (3)お願い

● セットアップを行う際は、「コンピュータの管理者(Administrator)」のユーザ名でログオンする 必要があります。コンピュータのログオン用に複数のユーザ名を作成している場合にはご注意 ください。管理者の権限については、([「管理者\(Administrator\)権限の確認方法」](#page-26-1)⇒26 ページ) をご覧ください。

本製品をパソコンに接続すると画面右上に下記画面が表示されますので、クリックします。 ➋

CD ドライブ (E:) UX302NC Data  $\times$ **Connection Manager** タップして、このディスク に対して行う操作を選ん でください。

6 下記画面のインストーラーが起動します。

[自動再生]画面が表示されたら、[Setup\_vx.x.x.exe の実行]をクリックします。

インストールプログラムが自動的に起動されない場合は、デスクトップ画面上から[エクスプロー ラ]を開き、[UX302NC Data Connection Manager]フォルダの中の[Setup\_vx.x.x.exe]をダブルク リックしてください。

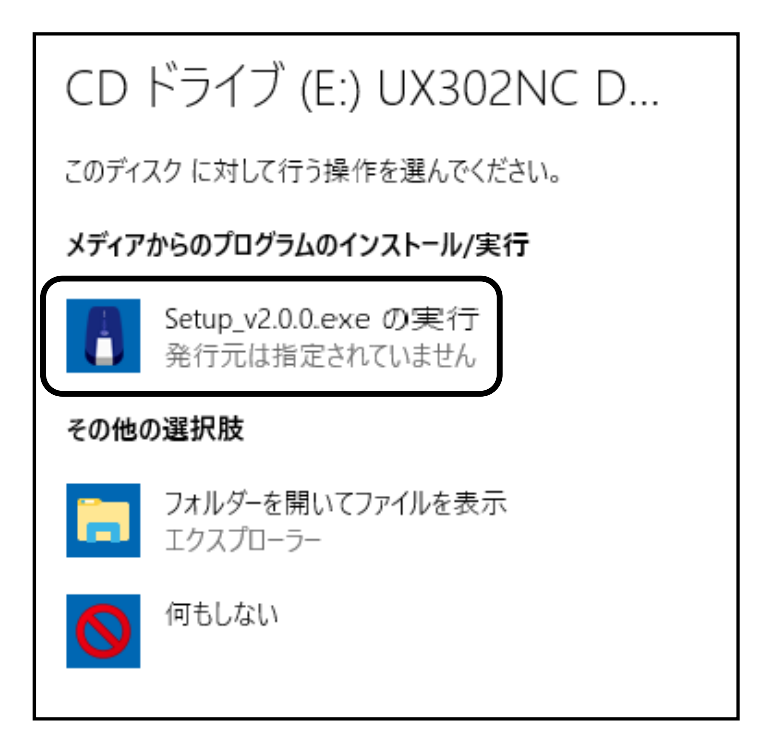

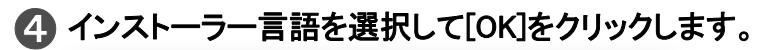

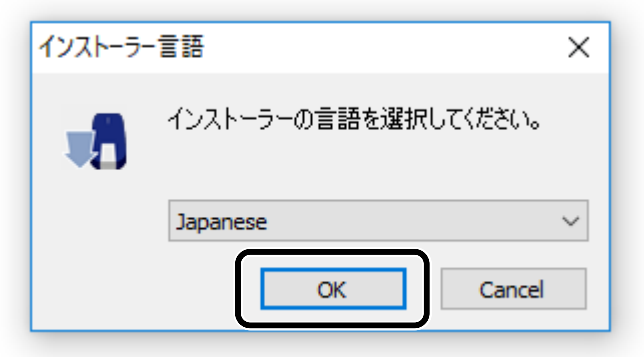

### [UX302NC Data Connection Manager セットアップ ウィザード]が起動します。 [次へ]をクリックします。

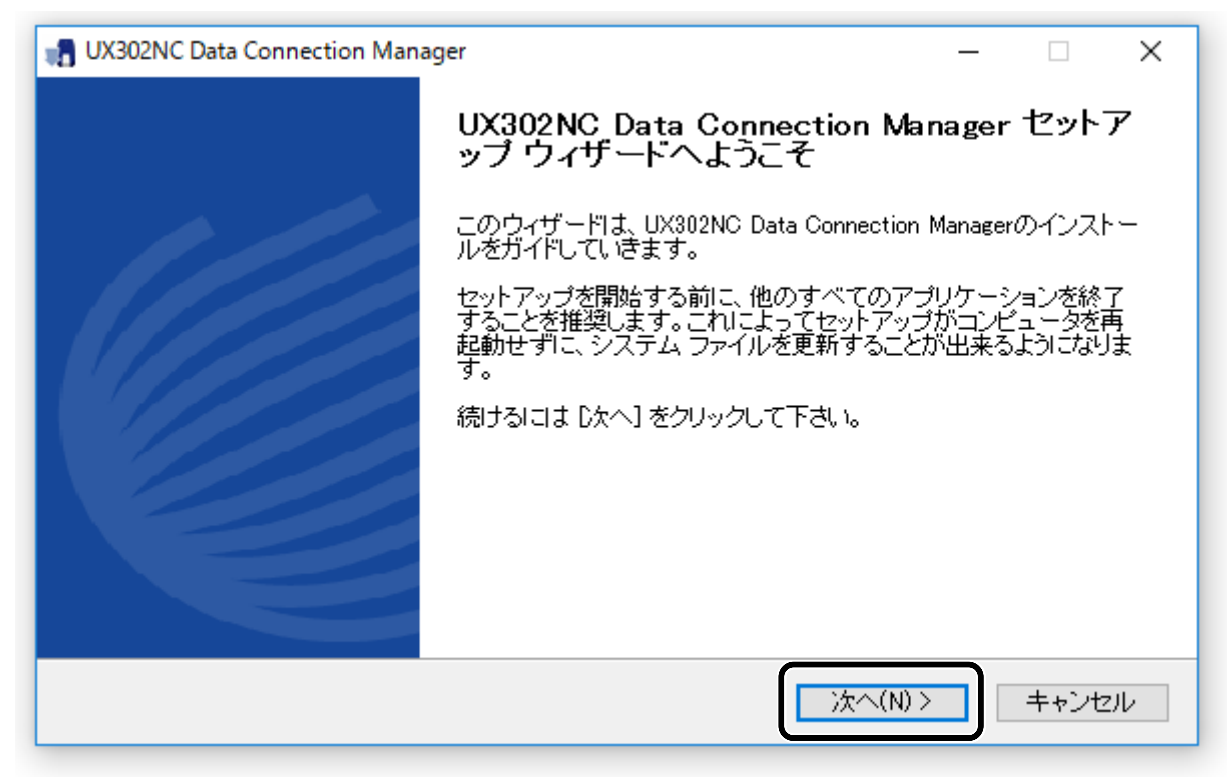

### [使用許諾契約書の同意]画面が表示されます。使用許諾契約の内容をお読みの上、 [同意する]をクリックします。

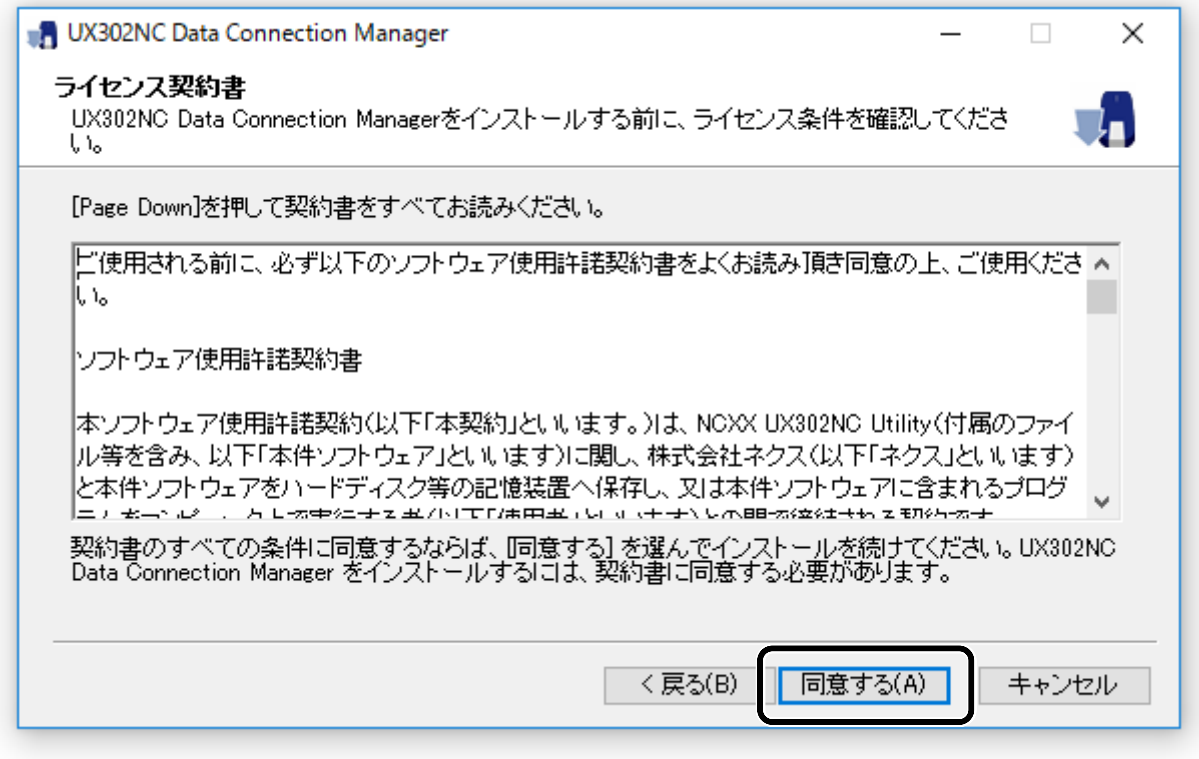

### インストール先を指定し、[インストール]をクリックします。

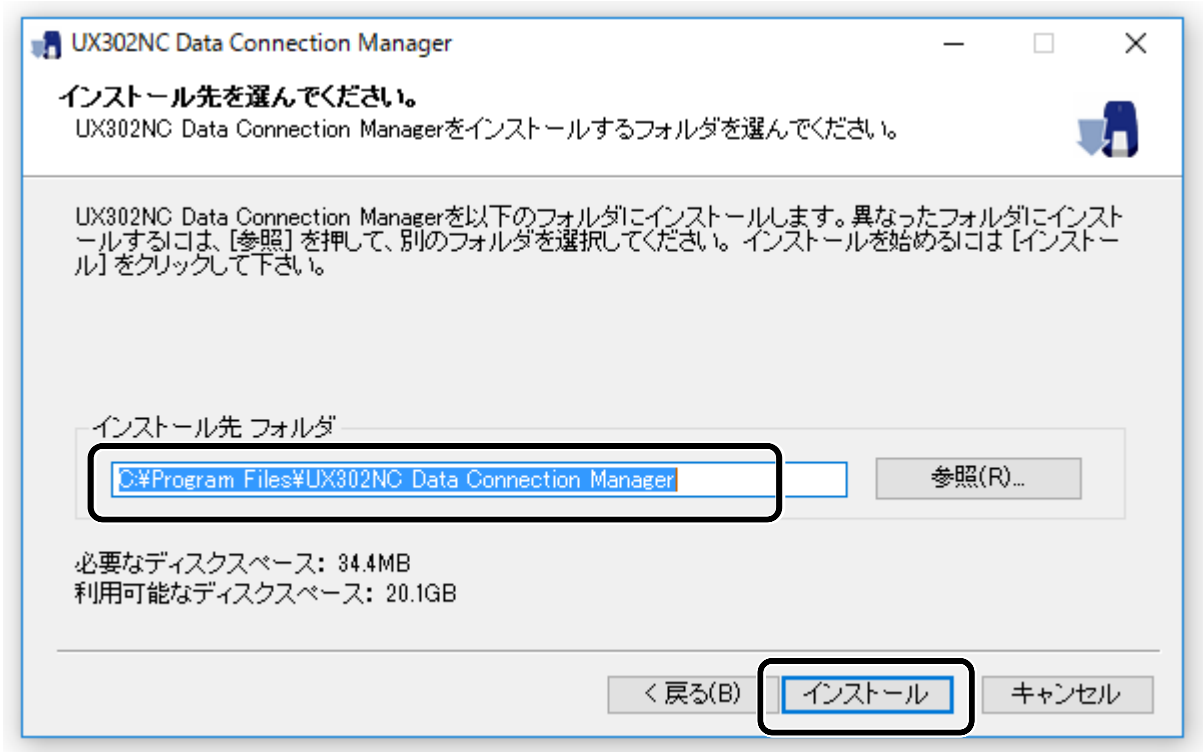

インストール中は下図のような画面になりますので、そのままでしばらく(約1分)お待ちくださ ➑ い。

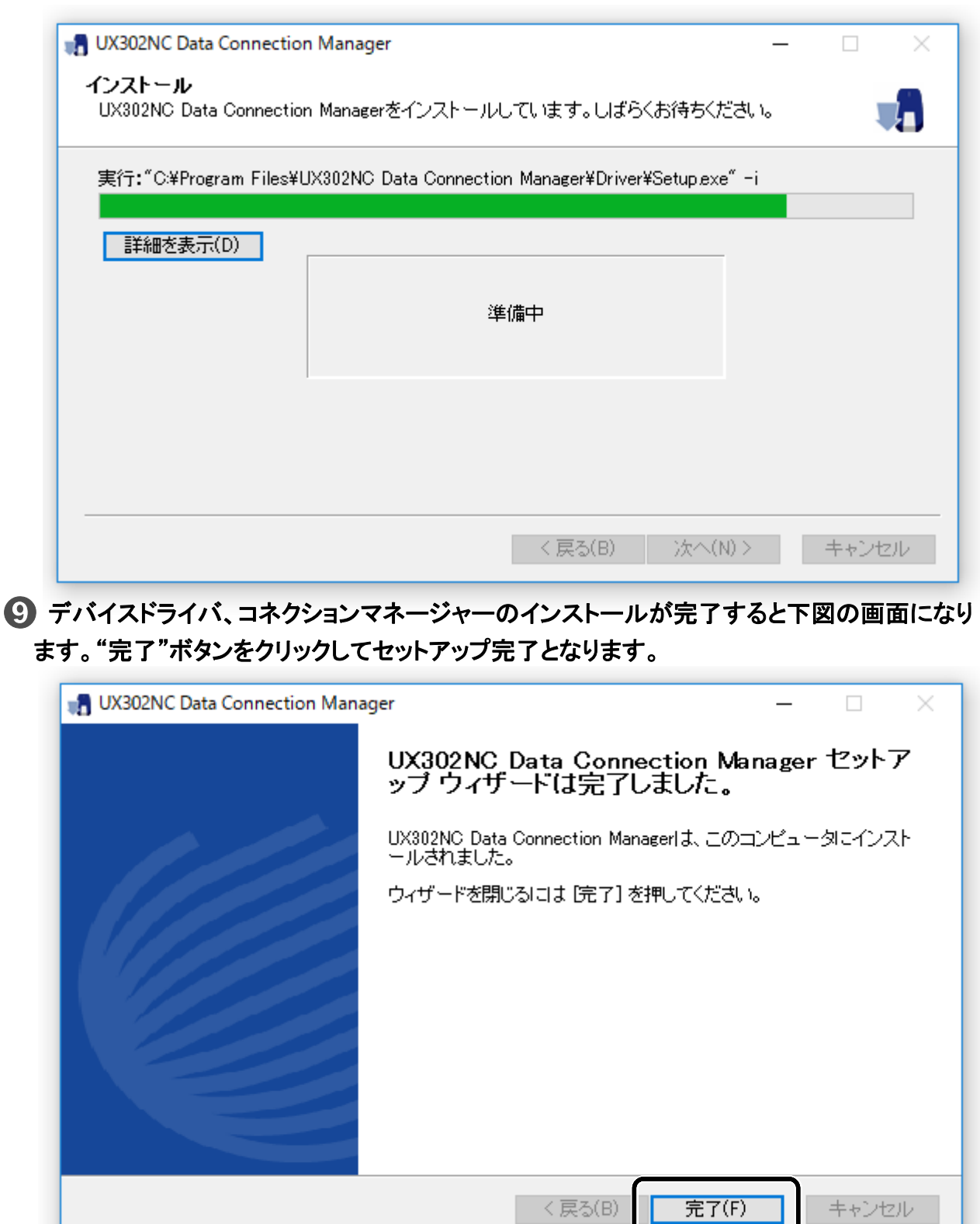

#### 以上で UX302NC Data Connection Manager/ドライバのインストールは完了です。

### ③お願い

● 一度設定すると、それ以降は本製品を接続するだけで自動認識されます。認識が正常に行わ れない場合、再度設定してください。

<span id="page-31-0"></span>コネクションマネージャー/ドライバをアンインストールする

[スタート]から[アプリ]を選択し、「UX302NC Data Connection Manager」を右クリックすると ➊ 画面下に表示されるアンインストールをクリックします。

2 [UX302NC Data Connection Manager アンインストールウィザード]画面が表示されます。 コネクションマネージャーを起動している場合は、コネクションマネージャーを終了させてから [次へ]をクリックしてください。

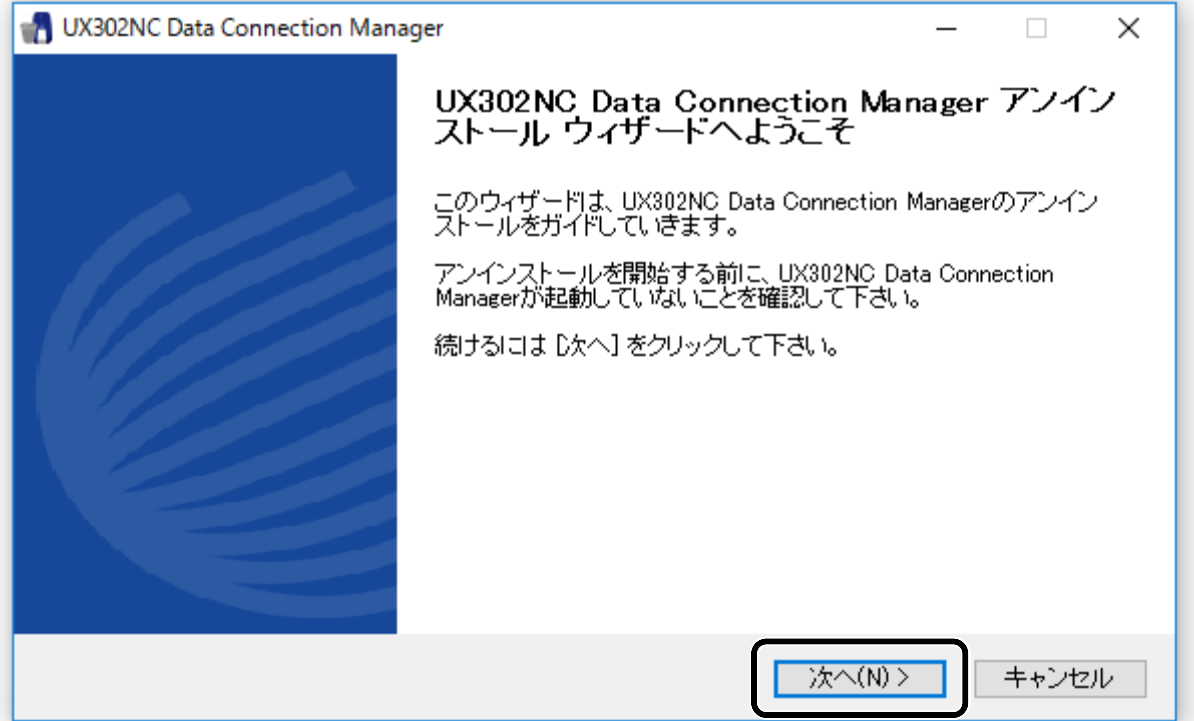

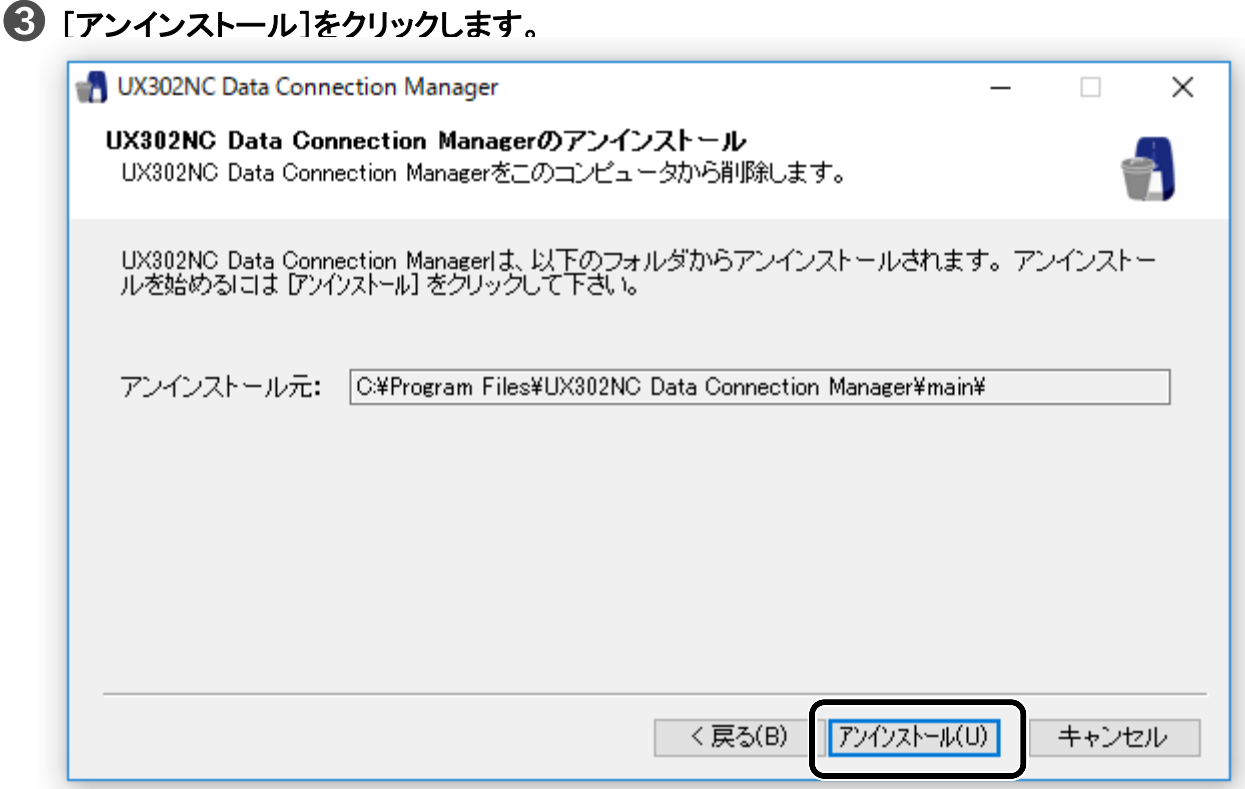

<span id="page-32-0"></span>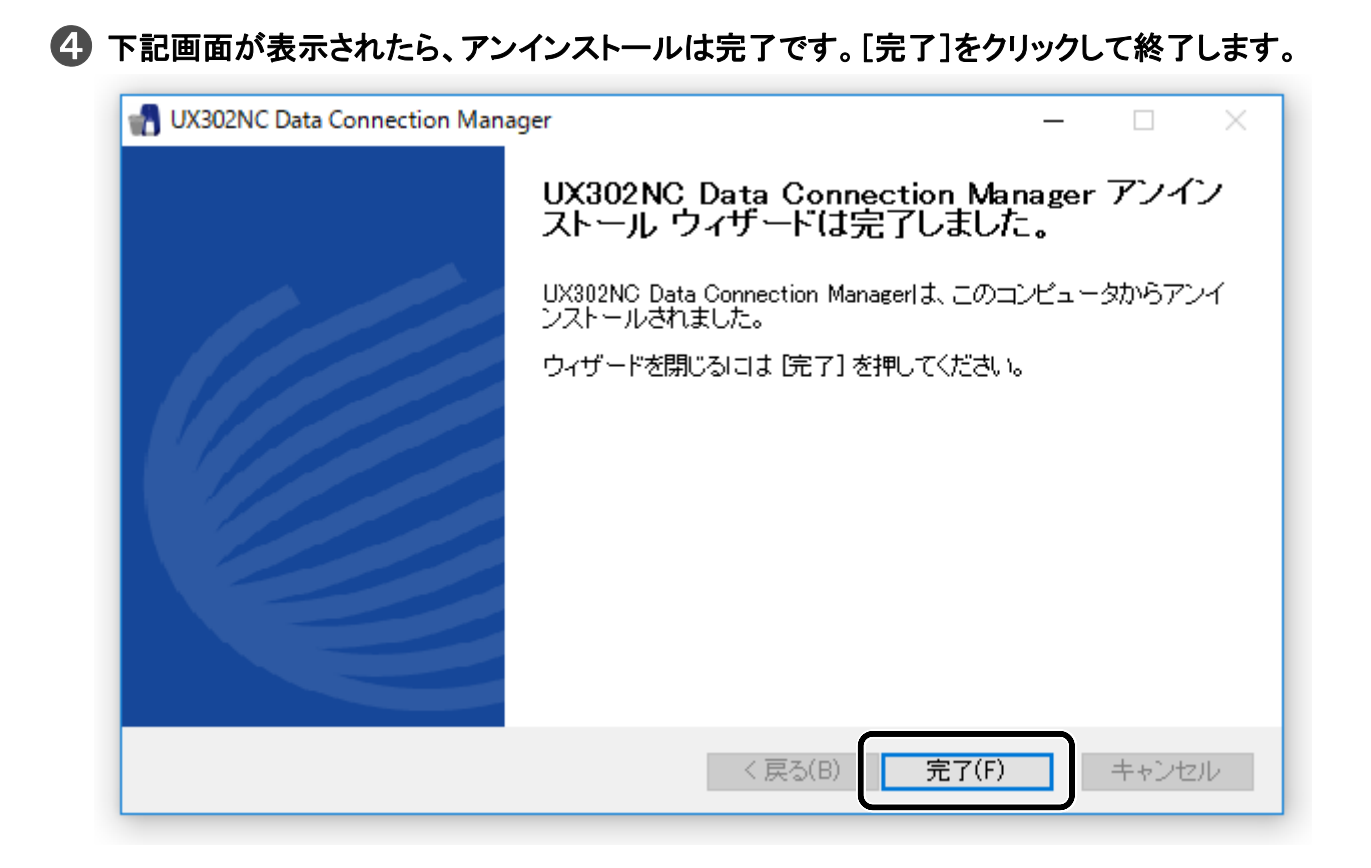

### 本製品をパソコンから取り外す

本製品をパソコンから取り外す際は、必ず下記の手順で取り外しを行ってください。

● お使いのパソコンの画面右下に表示されるコネクションマネージャーアイコンを右クリックし、 [終了]をクリックするか、Connection Manager の[終了]ボタンをクリックします。

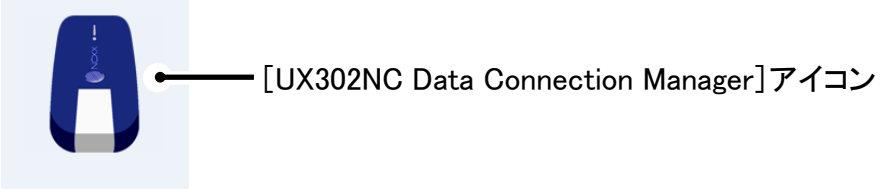

➋ 本製品をパソコンから取り外してください。

# <span id="page-33-0"></span>セットアップ-macOS-

macOS を使用した本製品のセットアップ方法を説明します。 ここでは、macOS 10.12 Sierra の画面を掲載して説明します。

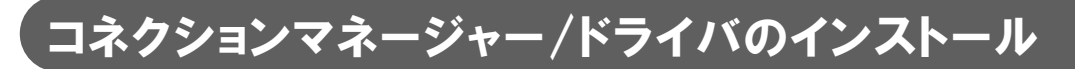

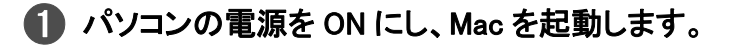

■ 本製品をパソコンに接続します。

**← デスクトップ画面上に表示された[UX302NC Data Connection Manager]アイコンをダブル** クリックします。

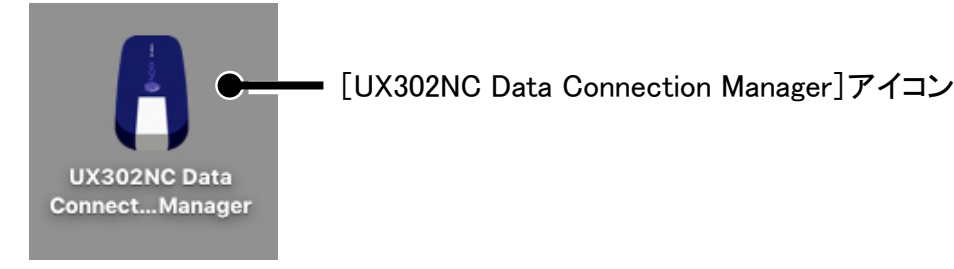

**4 下記画面にて[Mac Installation]アイコンをダブルクリックします。** 

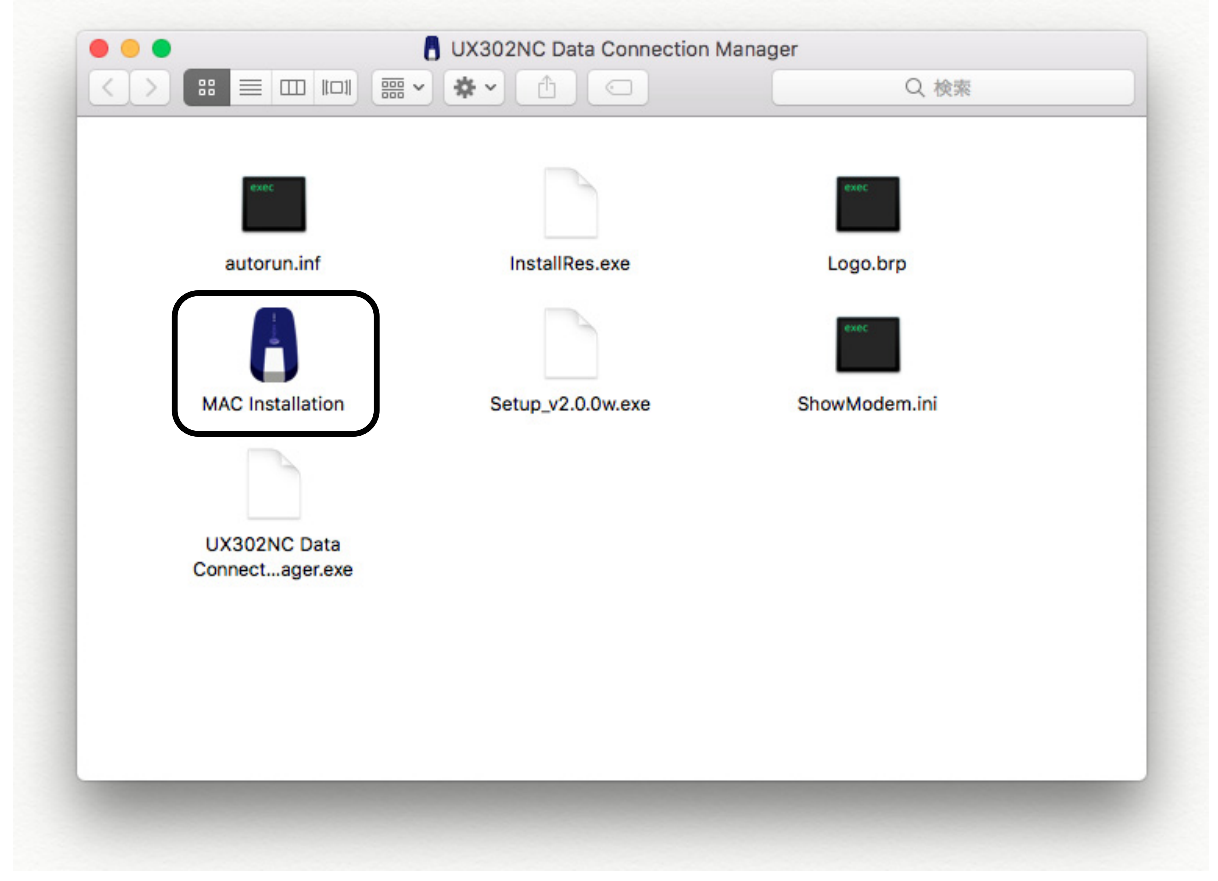

インストーラーと同時に下記のようなパスワード入力画面が表示されますので、お客様の ➎ お使いのパソコンの名前(ユーザ名)、パスワードを入力してください。 入力後[OK]をクリックします。

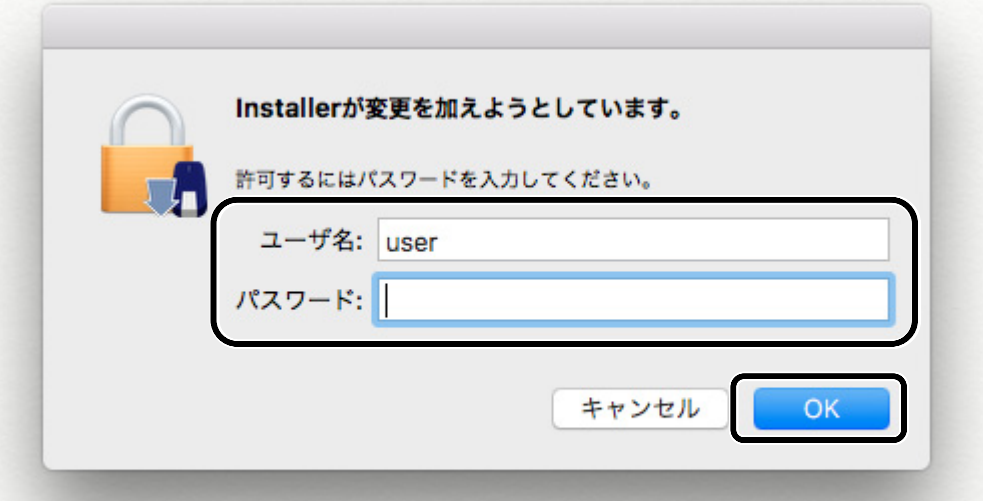

[使用許諾契約]画面が表示されます。使用許諾契約の内容をお読みの上、[OK]をクリック ➏ します。

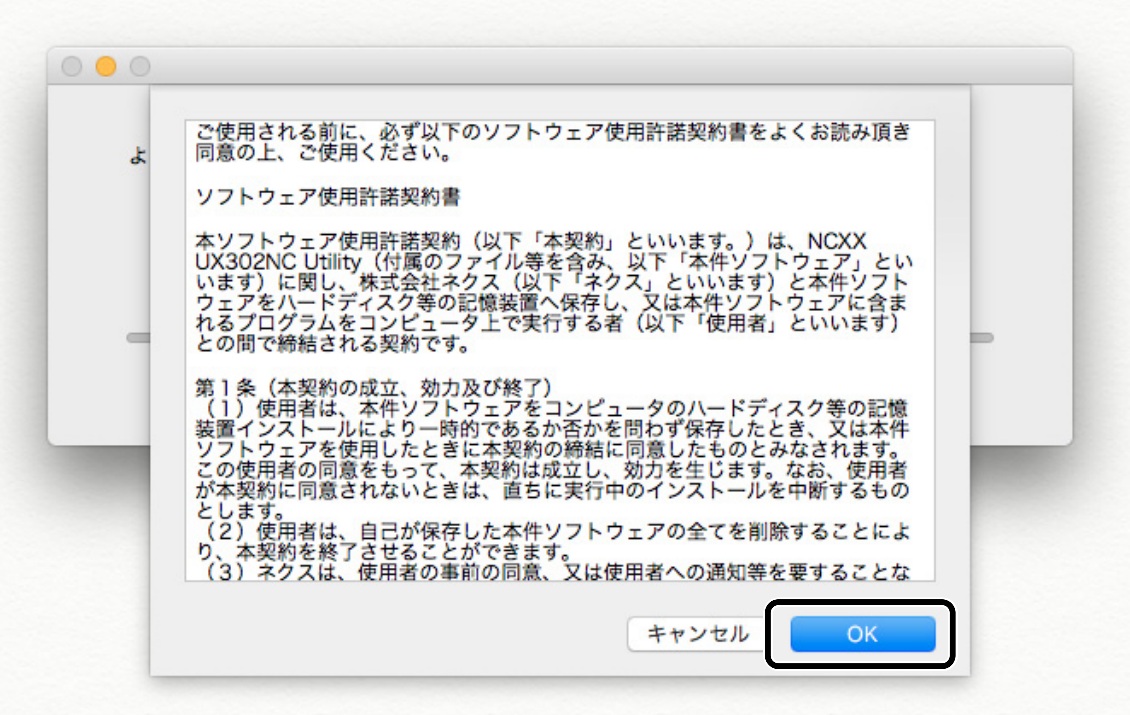

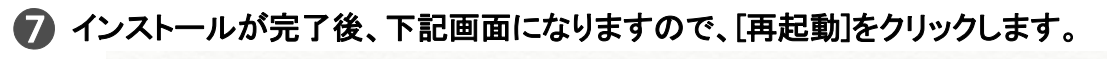

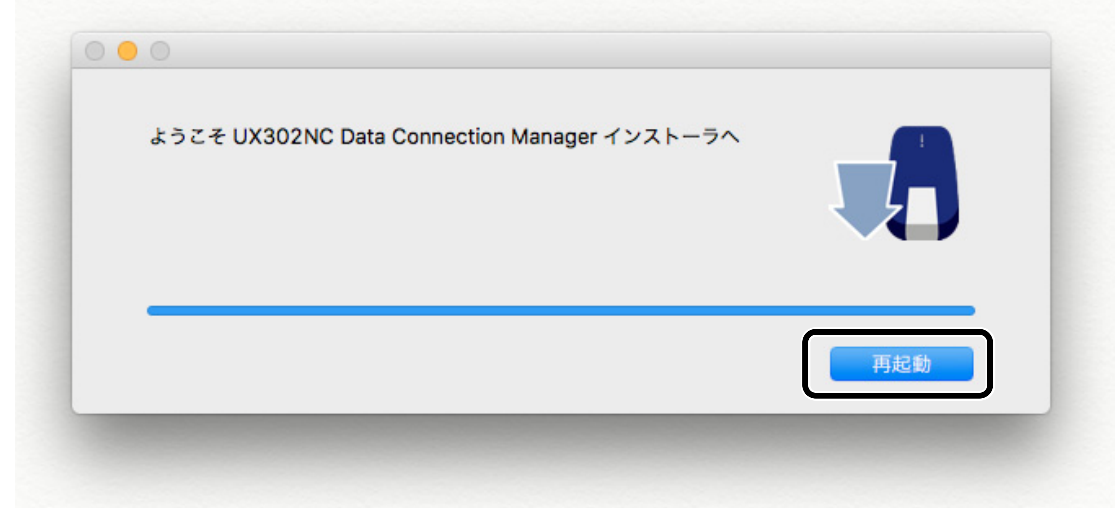

これで UX302NC Data Connection Manager/ドライバのインストールは完了です。
コネクションマネージャー/ドライバをアンインストールする

お使いのパソコンのハードディスクアイコンから[アプリケーション]を開きます。 ➊ その中の[UX302NC Data Connection Manager Uninstall]アイコンをクリックします。

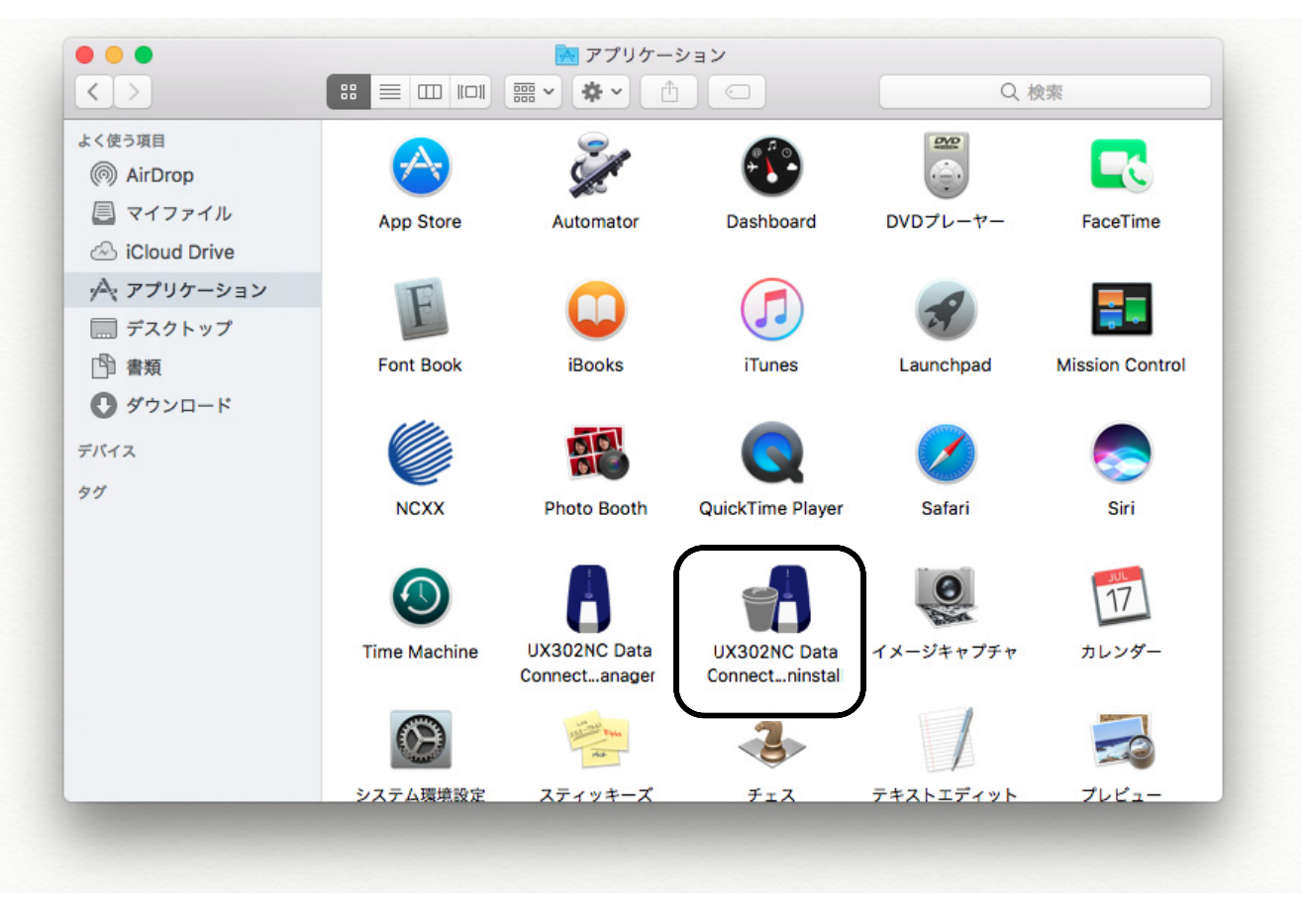

#### ➋ 下記画面が表示されますので、[はい]をクリックします。

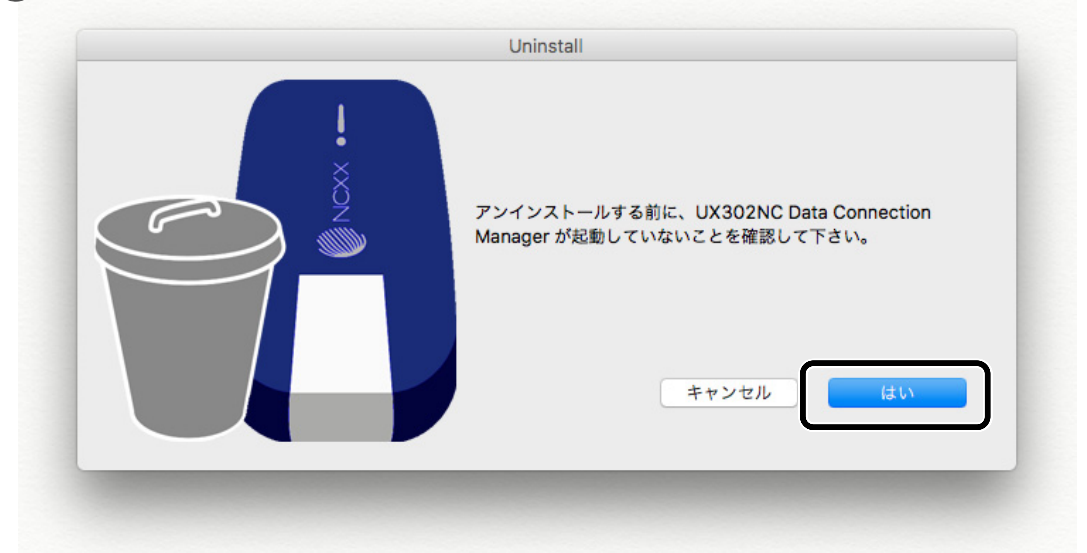

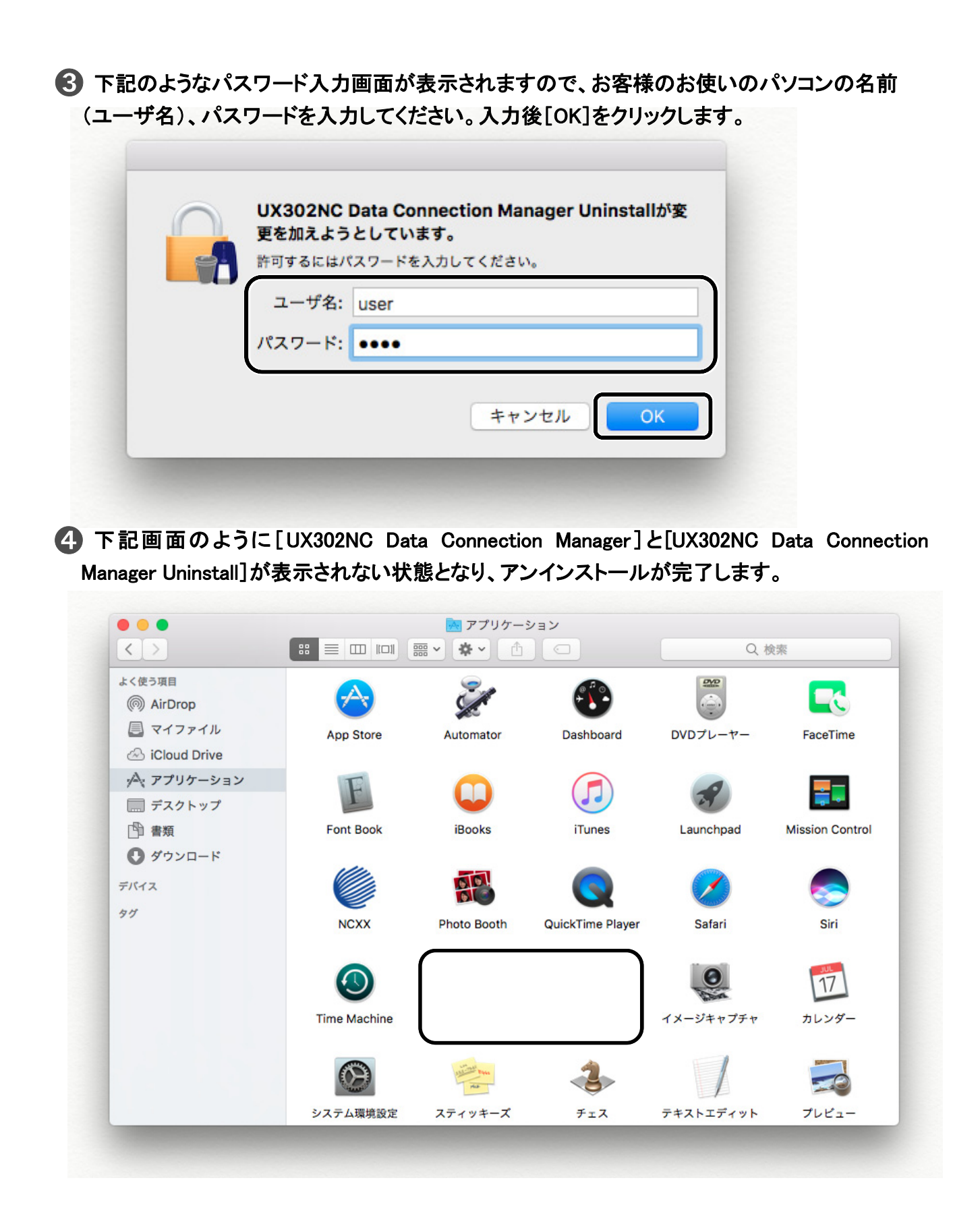

### 本製品をパソコンから取り外す

➊ 本製品をパソコンから取り外してください。

# コネクションマネージャー

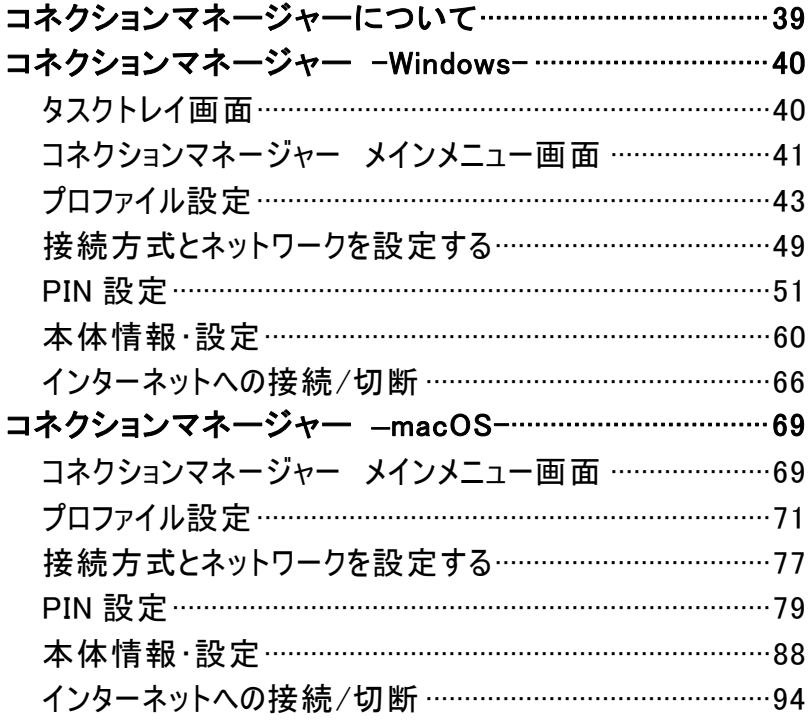

## <span id="page-39-0"></span>コネクションマネージャーについて

コネクションマネージャーを使用することで、本製品のインターネット接続や各種設定を行うことが できます。ここでは、コネクションマネージャーの機能、各種設定方法について説明します。

#### ■UX302NC Data Connection Manager の動作環境 対応 OS

- Windows 7 SP1 以降 [32bit/64bit]
- $\bullet$  Windows 8.1 [32bit/64bit]
- $\bullet$  Windows 10  $[32bit/64bit]$
- Mac OS X 10.8 以降 [Intel]
- $\bullet$  macOS 10.12 Sierra [Intel]

Windows 用コネクションマネージャーと、macOS 用コネクションマネージャーの設定手順を 分けて説明しておりますので、お使いのパソコンに合わせてご覧ください。 なお、Windows の場合は、例として Windows 10、macOS の場合は macOS 10.12 Sierra の画面を 記載しておりますが、他の対応 OS でも設定内容は同様です。

#### お知らせ

● コネクションマネージャーのインストール方法については、(「[コネクションマネージャー/ドライ](#page-27-0) [バのインストール」](#page-27-0)⇒27 ページ)をご覧ください。

# <span id="page-40-0"></span>コネクションマネージャー -Windows-

ここでは、Windows 用コネクションマネージャーの機能、各種設定方法について説明します。

タスクトレイ画面

➊ お使いのパソコンの画面右下に表示される下記アイコンを右クリックします。 メニュー画面が表示されます。

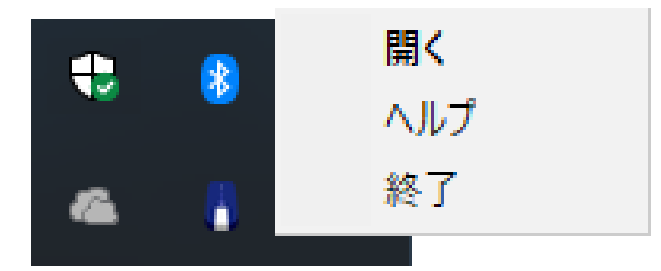

❷ コネクションマネージャーの起動/終了および取扱説明書(本書)の起動などを行うことが できます。

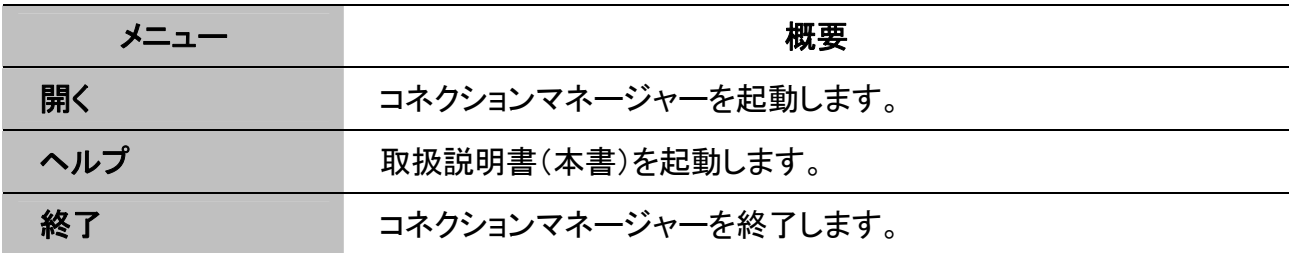

### <span id="page-41-0"></span>コネクションマネージャー メインメニュー画面

コネクションマネージャー起動時の画面について説明します。

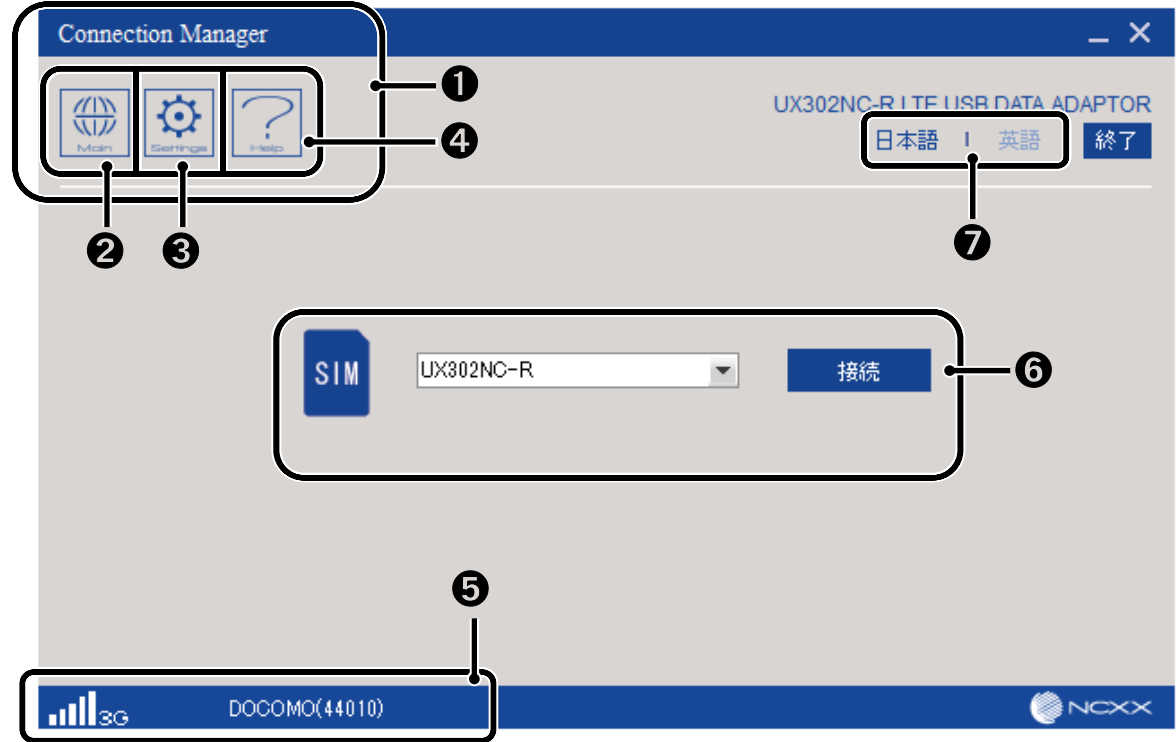

#### ➊ コネクションマネージャー メニュー

メインメニューおよび各種設定、ヘルプの切替を行います。

#### ➋ メイン ボタン

インターネットに接続するためのダイヤルアップ接続先を表示します。

#### ❸設定ボタン

プロファイル、PIN 設定、本体情報・設定を行います。

#### **44 ヘルプボタン**

取扱説明書(本書)を PDF ファイルで表示します。

#### ➎ 状態表示

電波状態や通信状態、利用可能な通信方式、通信事業者/通信事業者固有番号、製品状態を 表示します。

#### ※電波状態表示例 (3G の場合)

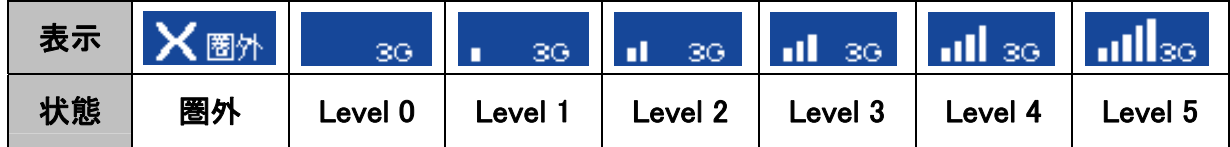

#### ※通信方式表示例

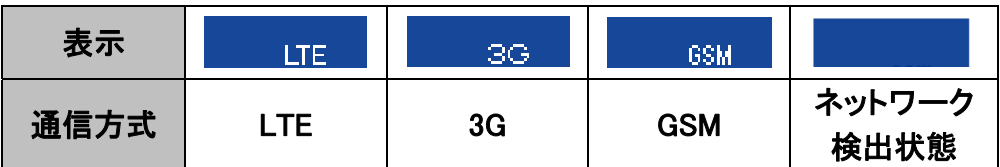

国際ローミング時は通信方式の上側に F が表示されます。 ※製品状態表示例 (通信事業者/固有番号は Docomo の場合)

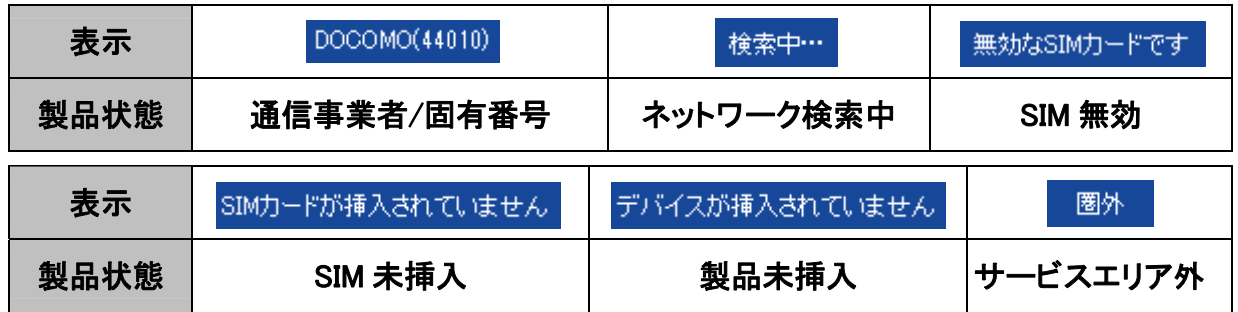

#### ➏インターネットの接続/切断、通信状態表示

プロファイルの選択、接続/切断、接続時間、送受信データ量の表示を行います。

#### ➐言語設定

コネクションマネージャーの言語を設定します。

### <span id="page-43-0"></span>プロファイル設定

プロファイルの作成、編集、削除方法について説明します。

#### プロファイルを作成する

メインメニュー画面で[Setting]をクリックし、左側のタブ[プロファイル設定]をクリックし、 ➊ [新規]をクリックします。

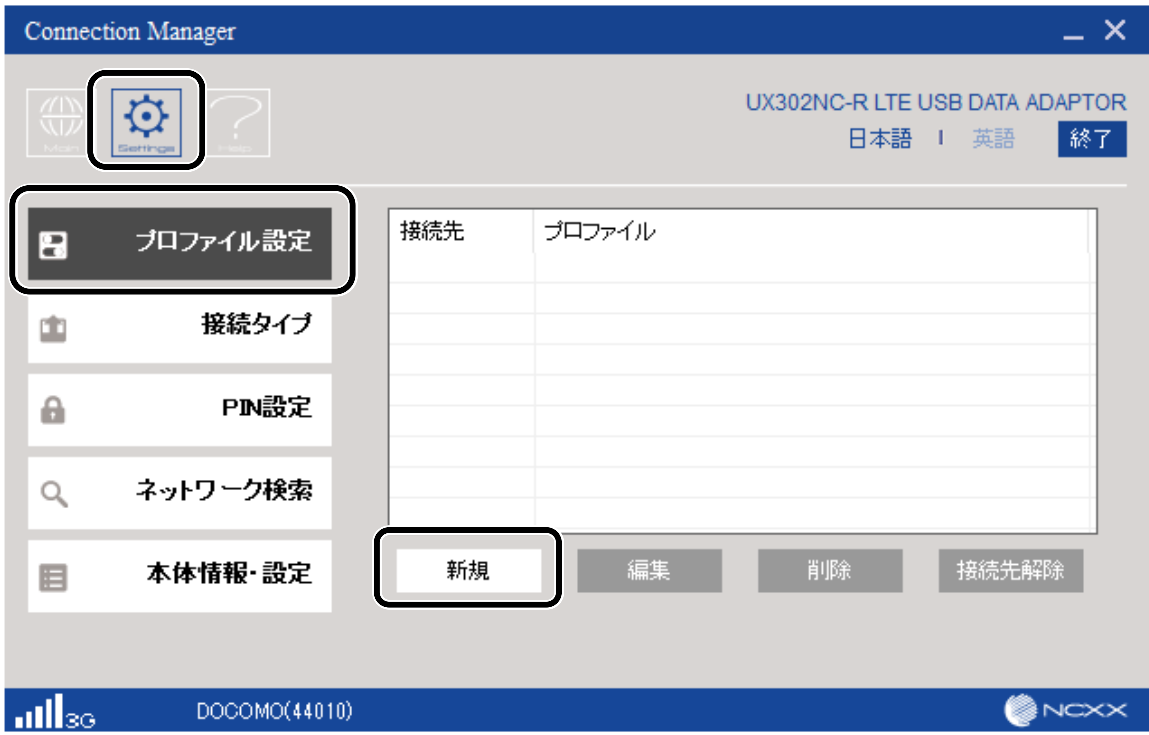

**②** プロファイル情報([プロファイル名]、[APN]、[ユーザ名]、[パスワード])を入力し、 [認証方式]、[接続方式]を選択します。入力内容を確認し、[保存]をクリックします。

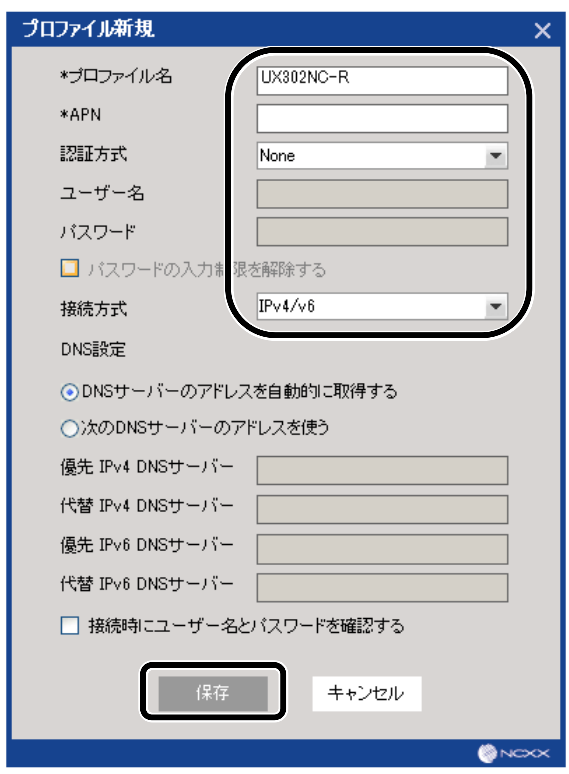

(\*)お知らせ

- 新たに追加設定する場合は、プロバイダから取得した情報(接続先[APN]、ユーザ名、 パスワードなど)を手元に控えた上で、設定してください。
- ●「\*」がついたプロファイル名、APN はプロファイルを作成、変更する為に必須の情報です。 この箇所を入力しないと「保存」が有効にならず、保存できません。
- プロファイル名、ユーザ名は最大「半角 64 文字」、「全角 32 文字 はで入力ができます。
- パスワードは、「半角英数記号 64 文字」まで入力ができます。 「パスワードの入力制限を解除する」を有効にすると、入力制限されている記号「ダブルク オート(")、(#)、(&)、アポストロフィー(')、(\*)、(+)、カンマ(,)、ピリオド(.)、コロン(:)、(=)、 (>)、(@)、(\)、アンダーバー(\_)」が入力できるようになります。
- APN は最大「半角 100 文字」、「全角 50 文字 まで入力ができます。
- 接続方式の IPv4/v6 は RAS モードに対応しておりません。 IPv4/v6 を使用する場合は接続方式を NDIS モードに設定してください。

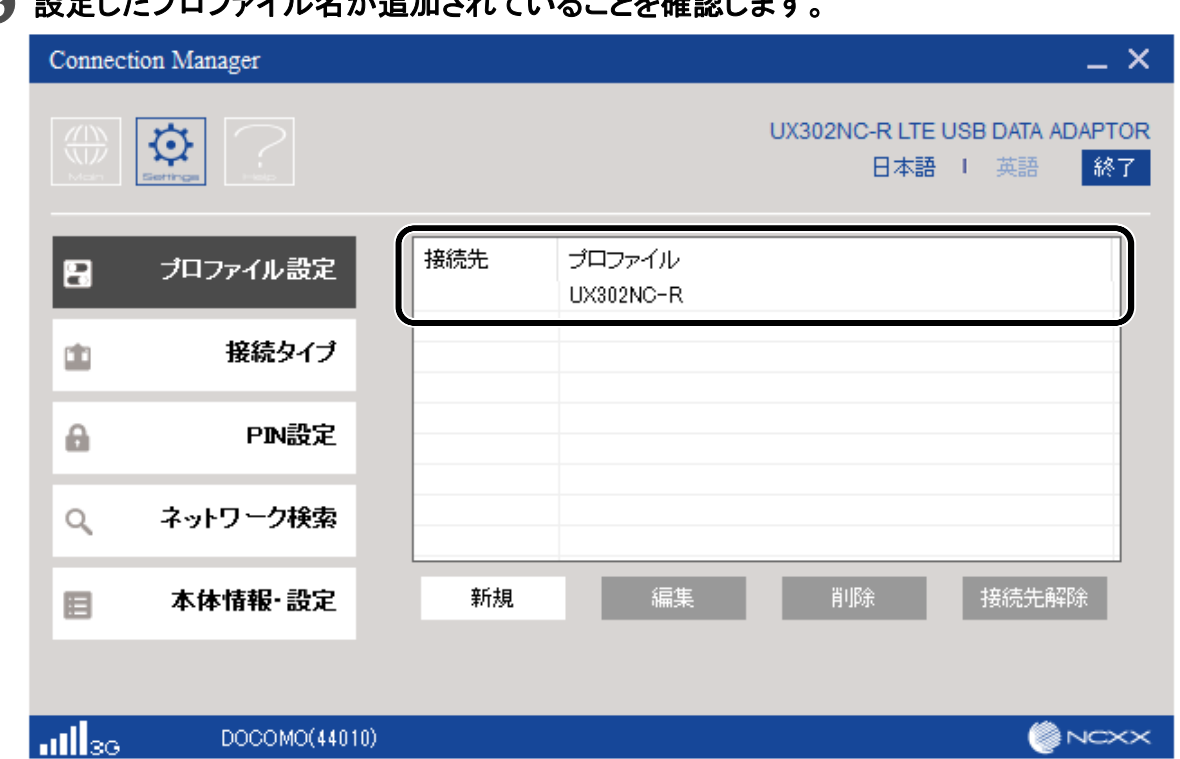

さわ ていスニレた攻撃し

(◆)お知らせ )

- 上記画面のプロファイル名「UX302NC-R]は参考名称です。お客様が入力した「プロファイル 名]が表示されます。
- 複数のプロファイル(最大 16 個)の作成が可能です。指定するプロファイルで接続する際は、 プロファイルを選択し、「接続先選択」を行ってください。

### プロファイルを編集する

➊ メインメニュー画面で[Setting]をクリックし、左側のタブ[プロファイル設定]をクリックします。 表示されているプロファイルを選択し、[編集]をクリックするか、もしくはプロファイルをダブル クリックします。

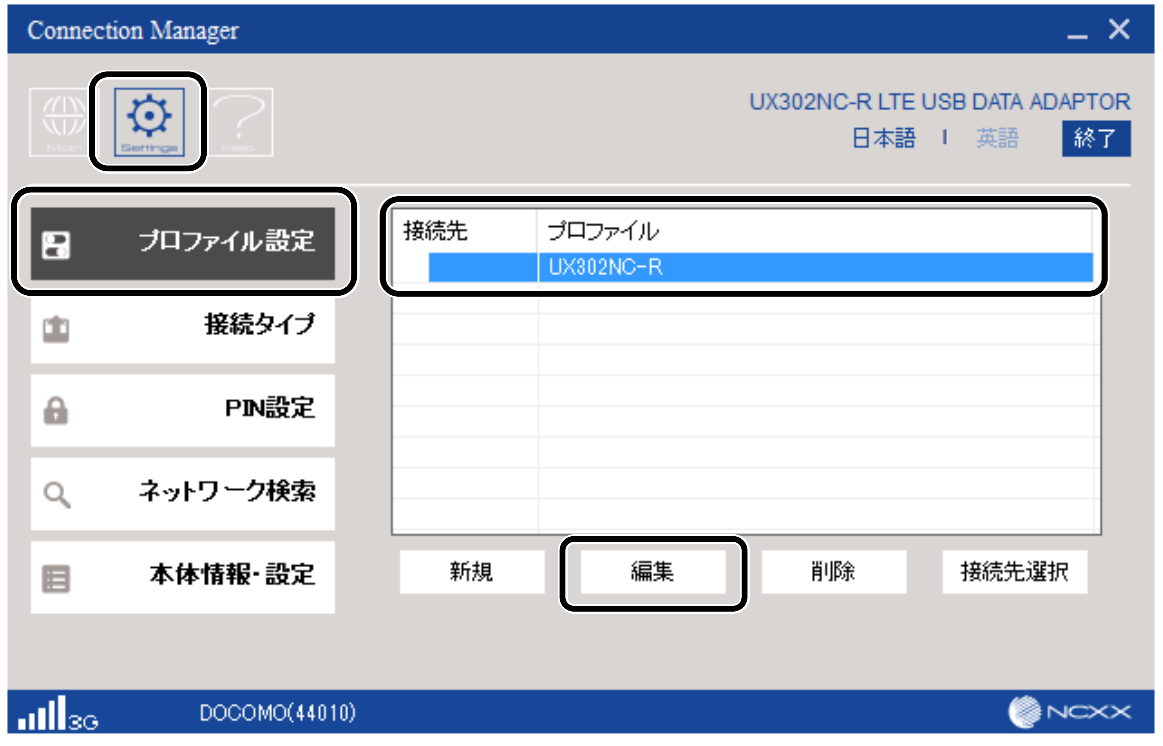

➋ 下記画面で編集し、[保存]をクリックします。変更された内容は保存されます。

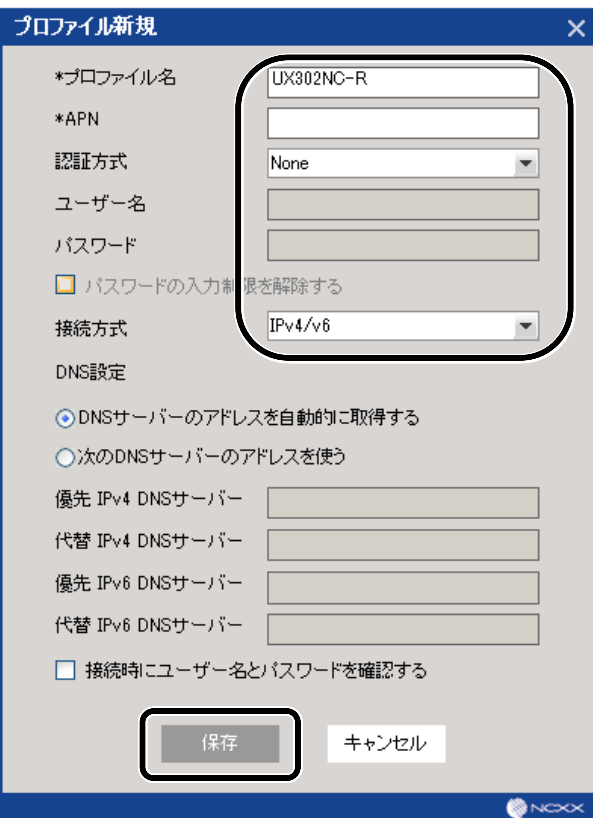

**● メインメニュー画面で[Setting]をクリックし、左側のタブ[プロファイル設定]をクリックします。** 表示されているプロファイルを選択し、[削除]をクリックします。

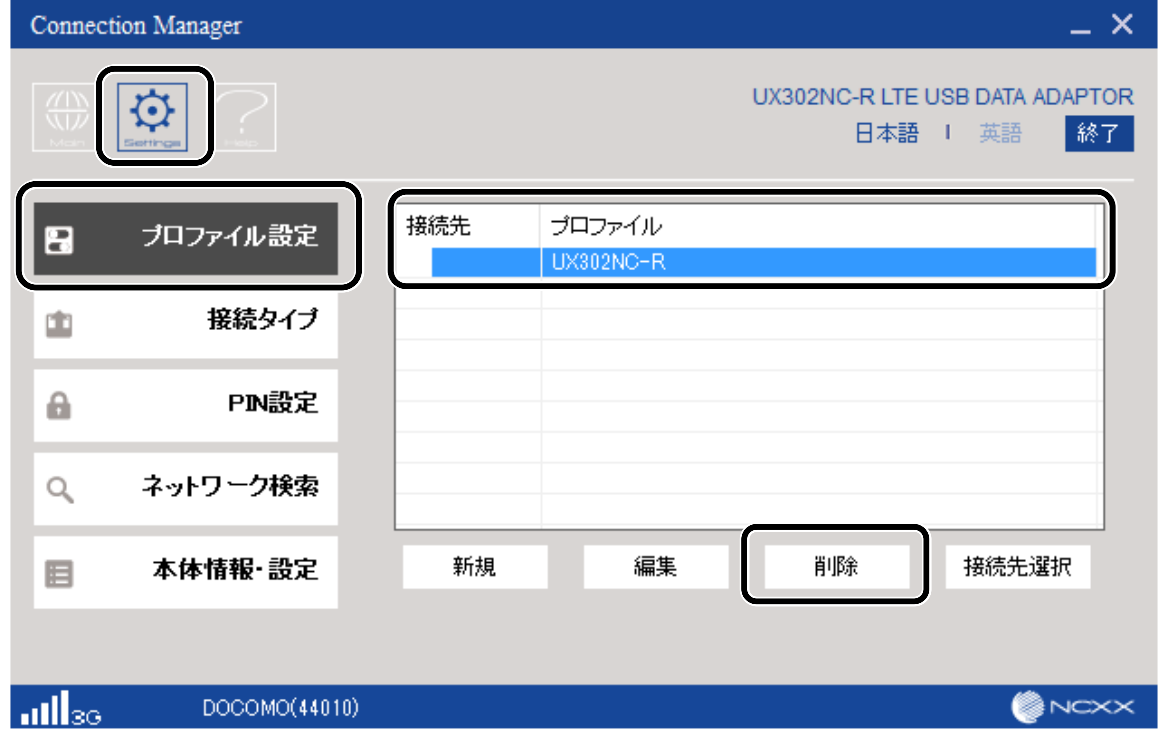

#### ➋ [OK]をクリックします。

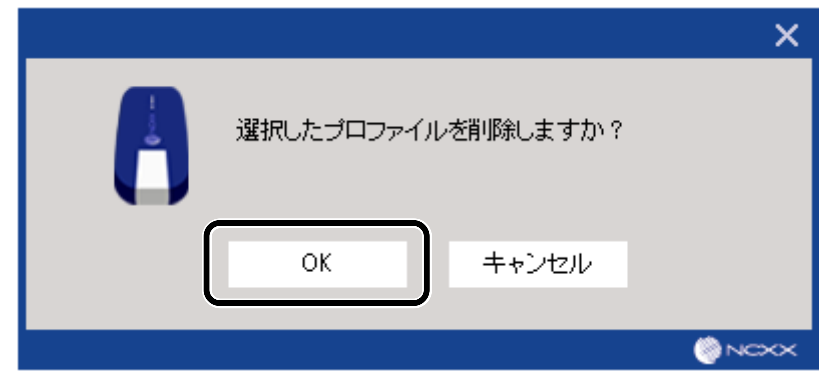

### プロファイルの接続先を選択する

● 登録されたプロファイルがある場合、接続先を選択することができます。 メインメニュー画面で[Setting]をクリックし、左側のタブ[プロファイル設定]をクリックします。 選択したいプロファイルを選択し、[接続先選択]をクリックします。

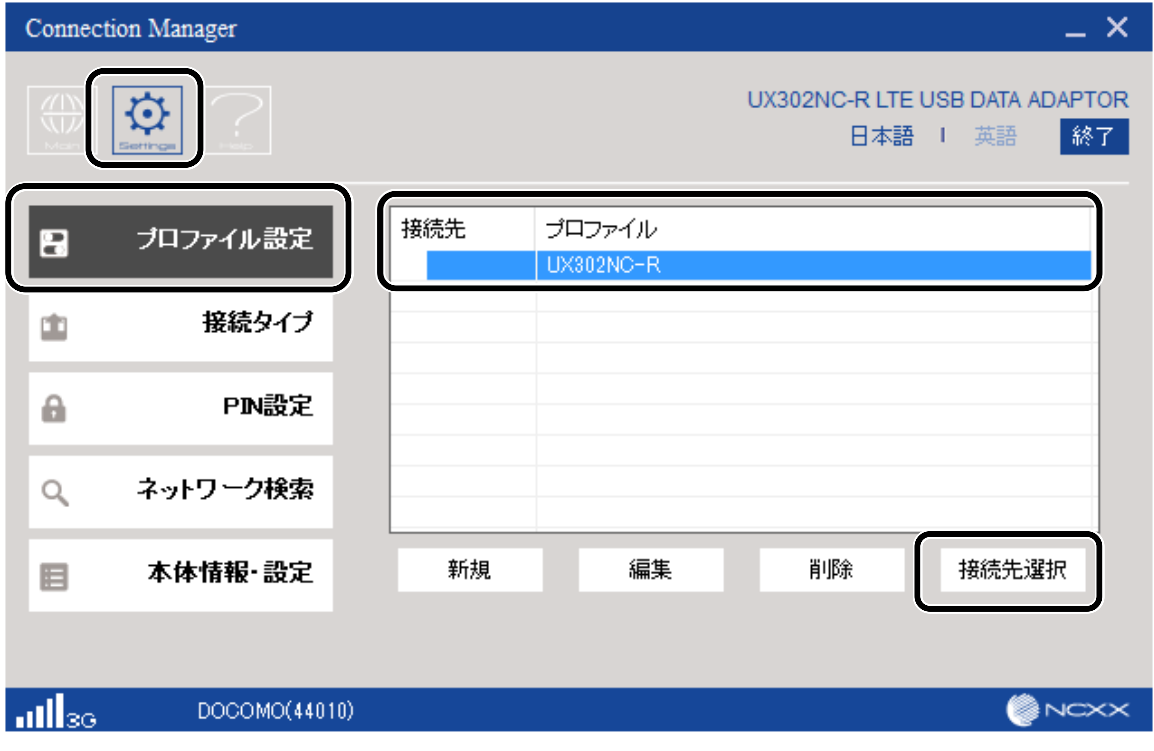

➋ 下記画面のように接続先に選択マークが表示されます。

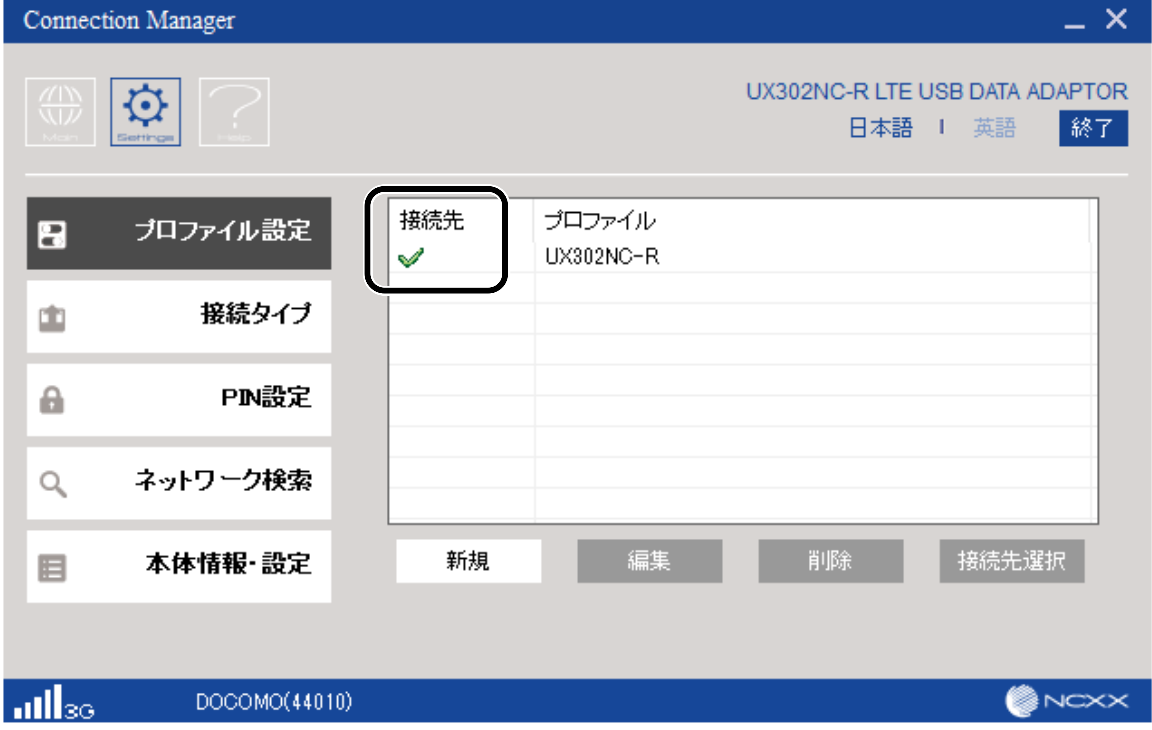

6 下記画面のように接続先選択状態でプロファイルを選択し、[接続先解除]をクリックすることで 接続先を解除できます。

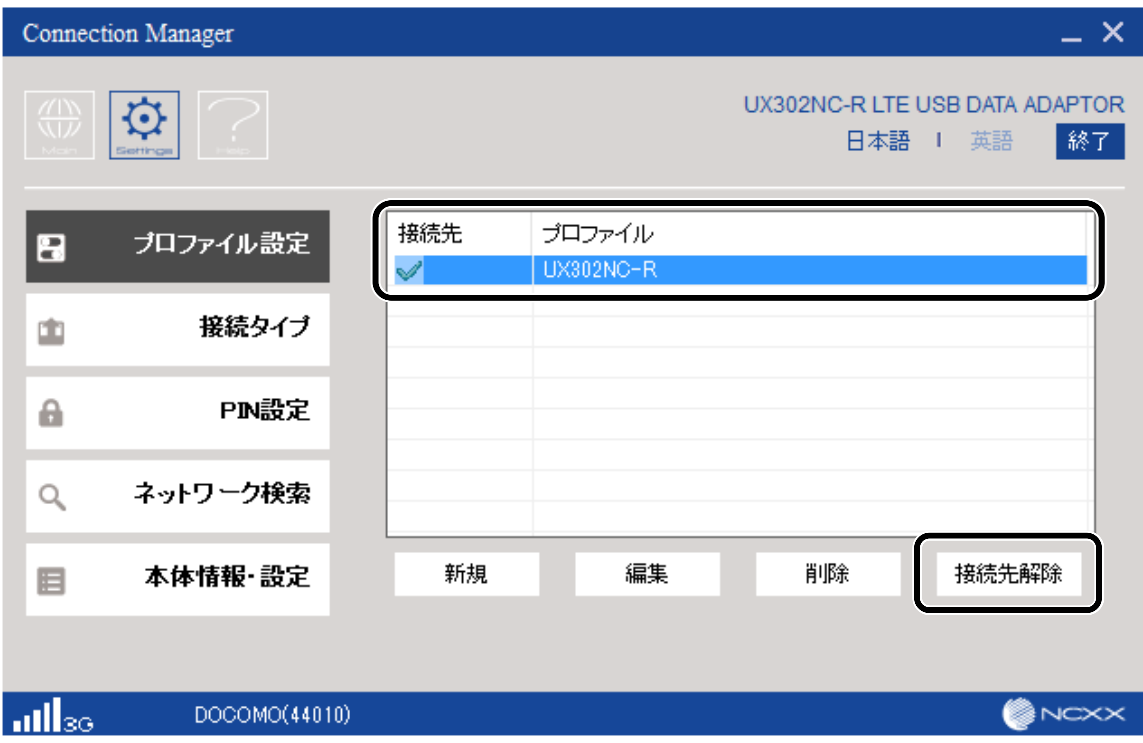

### <span id="page-49-0"></span>接続方式とネットワークを設定する

接続方式(RAS または NDIS)とネットワーク設定について説明します。

#### ➊ メインメニュー画面で[Setting]をクリックし、左側のタブ[接続タイプ]をクリックします。

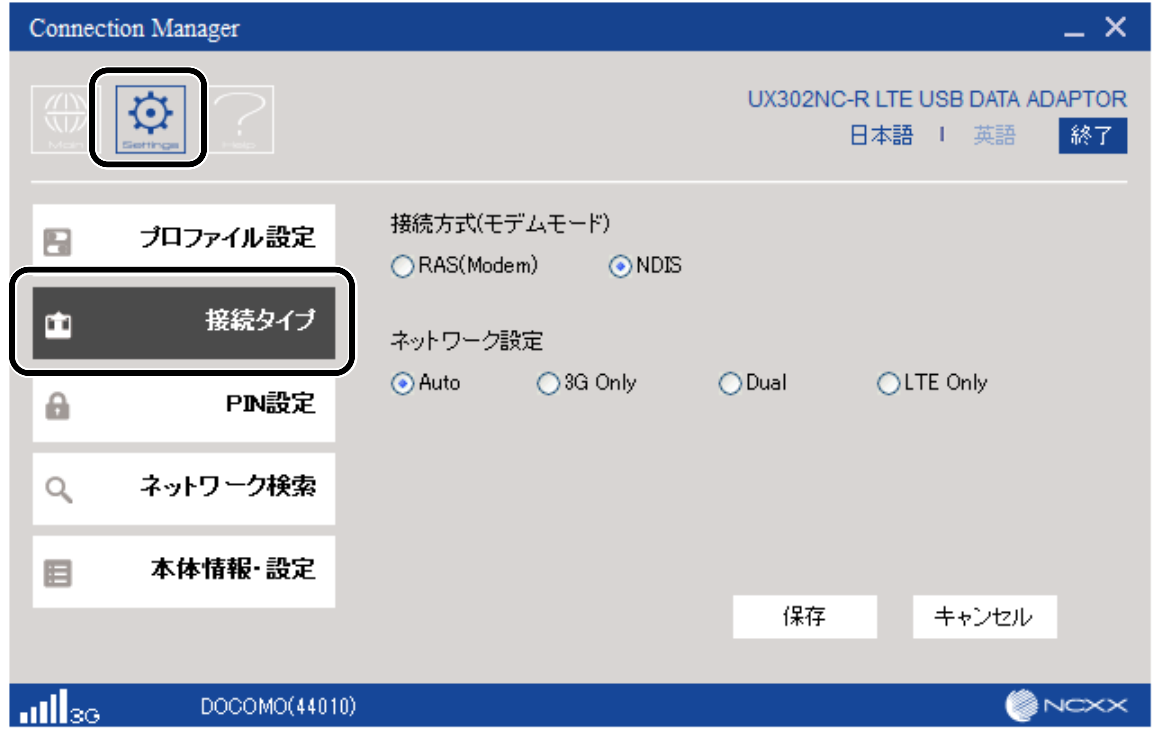

#### ➋ 接続方式およびネットワーク設定を選択して[保存]をクリックします。

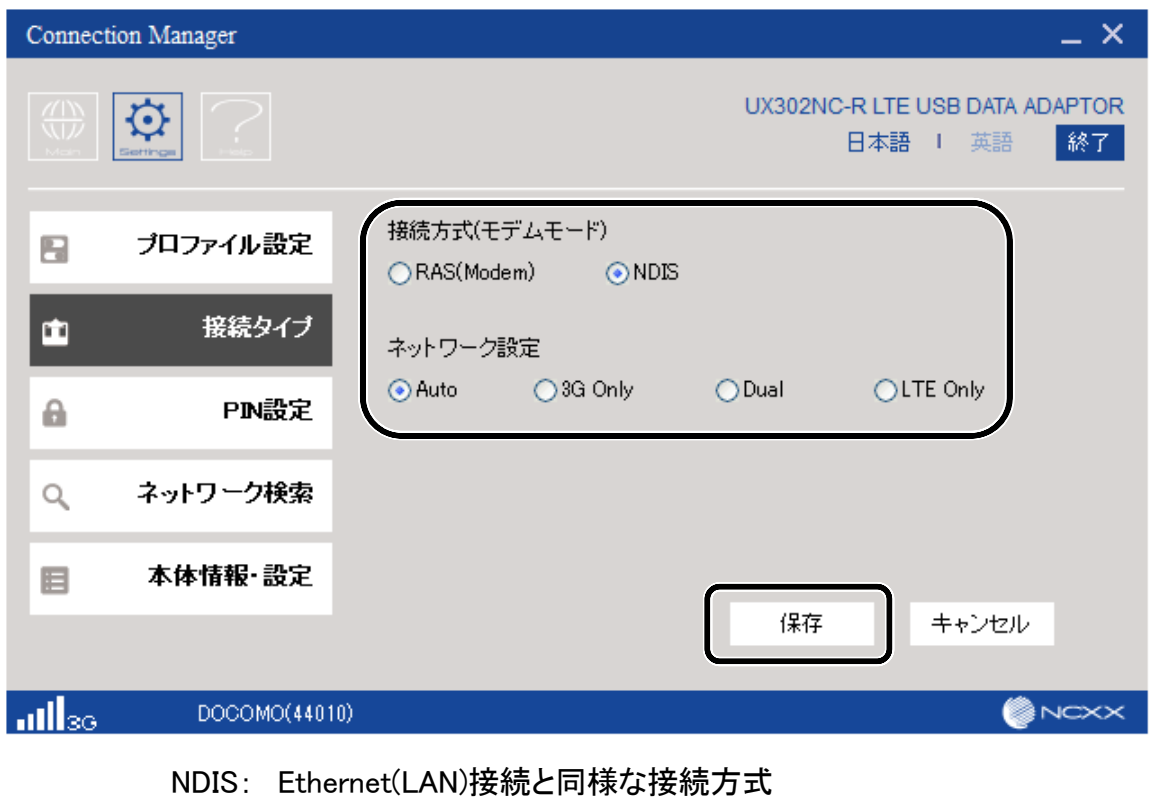

RAS: ダイヤルアップによるネットワーク接続方式 通常は NDIS を選択してください。

ネットワーク設定による動作は以下のようになります。

[LTE/3G で利用する場合]

| ネットワーク<br>設定    | 利用可能なネットワーク  |            |                                                                                |
|-----------------|--------------|------------|--------------------------------------------------------------------------------|
|                 | 電源 ON 時<br>※ | 接続時        | 説明                                                                             |
| Auto            | 3G           | 3G/LTE     | 3G から接続し、LTE ヘハンドオーバーす<br>るモードです。<br>LTEのみのエリアでは、Dual/LTE Onlyを<br>設定しご使用ください。 |
| 3G Only         | 3G           | 3G         | 3G のみに接続するモードです。                                                               |
| Dual            |              | 3G/LTE     | 接続を開始したタイミングで、3G/LTE へ<br>の接続動作が開始されます。                                        |
| <b>LTE Only</b> |              | <b>LTE</b> | 接続を開始したタイミングで、LTE のみに<br>接続するモードです。                                            |

※電源 ON 時とは、本製品をパソコンに接続し、コネクションマネージャーが起動された 状態です。

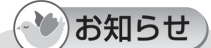

- ●ネットワーク検出状態ではネットワークに位置登録をせずに対応周波数の信号検出のみを行 うため、通信に利用する電波状態レベルとは異なります。
- Auto/3G Only に設定されている場合、LTE のみの契約、及び LTE のみのサービスエリアでは 圏外となり使用できませんので、Dual/LTE Only の設定でご使用ください。
- Dual/LTE Only については、UX302NC(本体ファームウェアバージョン v1.0.x)ではご使用にな れません。
- GSM を利用する場合は、Auto/Dual に設定しご利用ください。

### <span id="page-51-0"></span>PIN 設定

SIMカードには、「PINコード」という暗証番号があります。この暗証番号により、ユーザ固有データ と第 3 者不正使用に対する強力なセキュリティ機能を実現しています。

お買い上げ時、PIN コードは「0000」に設定されており、PIN コードは無効になっています。有効に することで、紛失、または盗難にあった際、不正に使用されることがありません。

#### (△)お願い

- ●設定した PIN コードは、メモを取るなどして忘れないようご注意ください。
- PINコードを有効に設定した上で、PINコードをお忘れになった場合、PINコードを解除するため の PUK コードが必要になります。

#### PIN コードの設定を有効にする

**● メインメニュー画面で[Setting]をクリックし、左側のタブ[PIN 設定]をクリックします。** [有効]をクリックします。

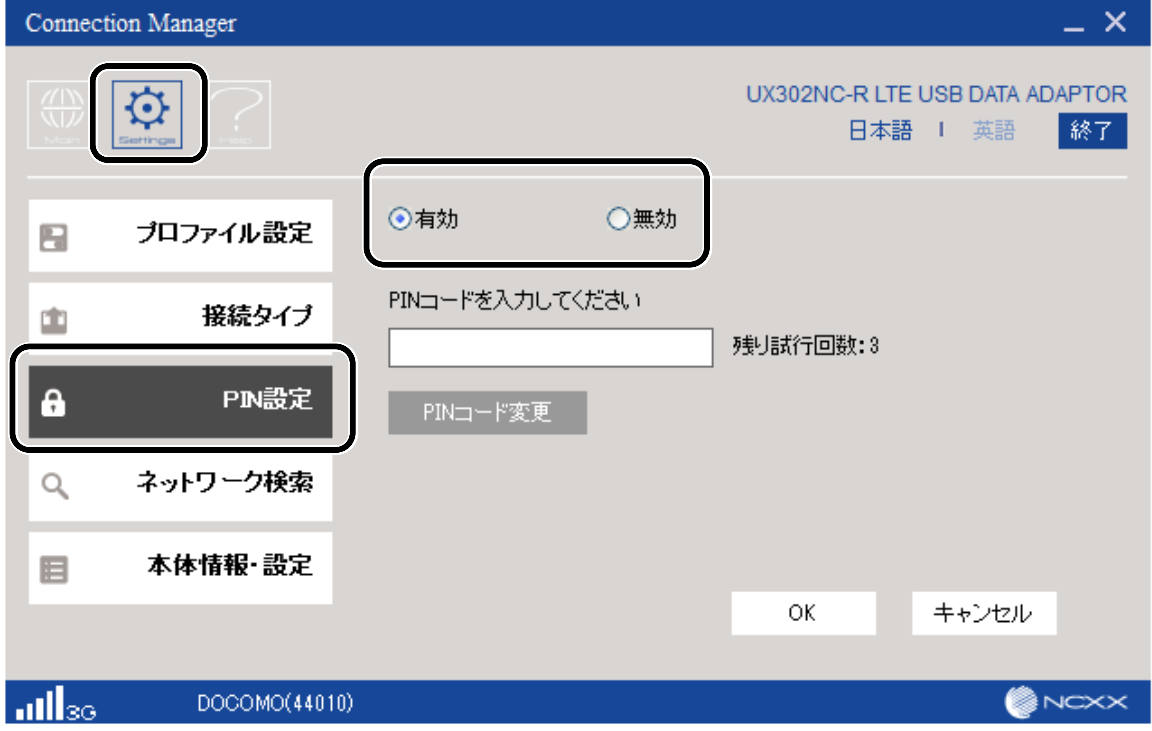

2 PINコード「0000」を入力し、[OK]をクリックします。PINコードを変更している場合

(「[PINコードを変更する」](#page-54-0)⇒54 ページ)は、4~8 桁の範囲で、設定したPINコードを入力 します。

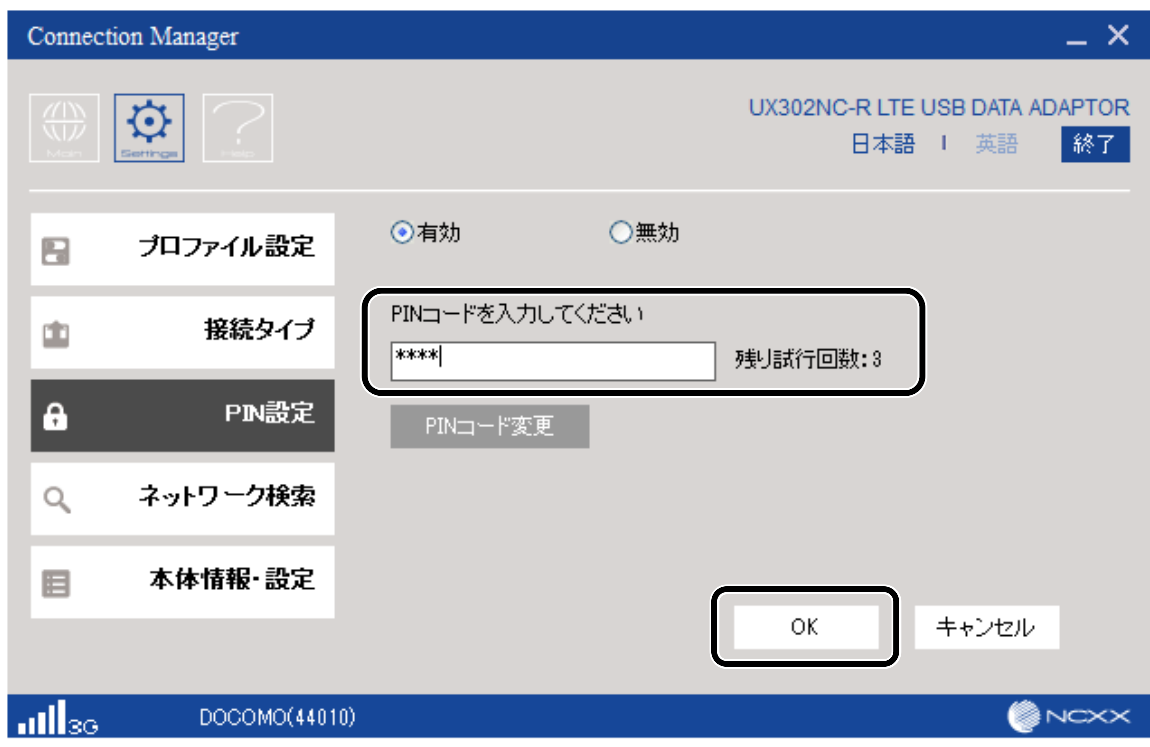

➌ 下記画面の表示を確認し、[OK]をクリックします。

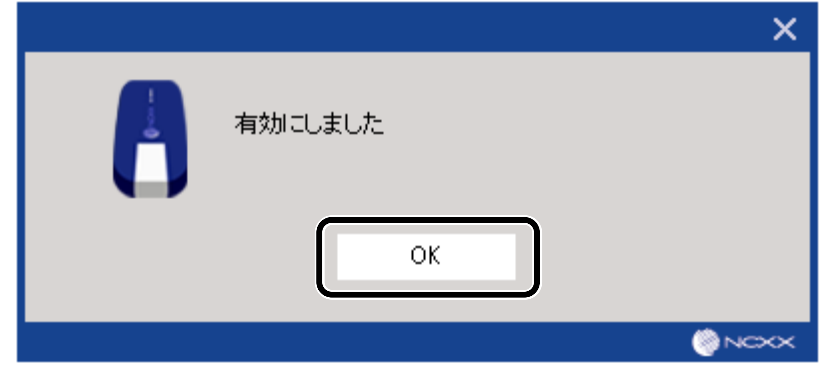

**● メインメニュー画面で[Setting]をクリックし、左側のタブ[PIN 設定]をクリックします。** [無効]をクリックします。

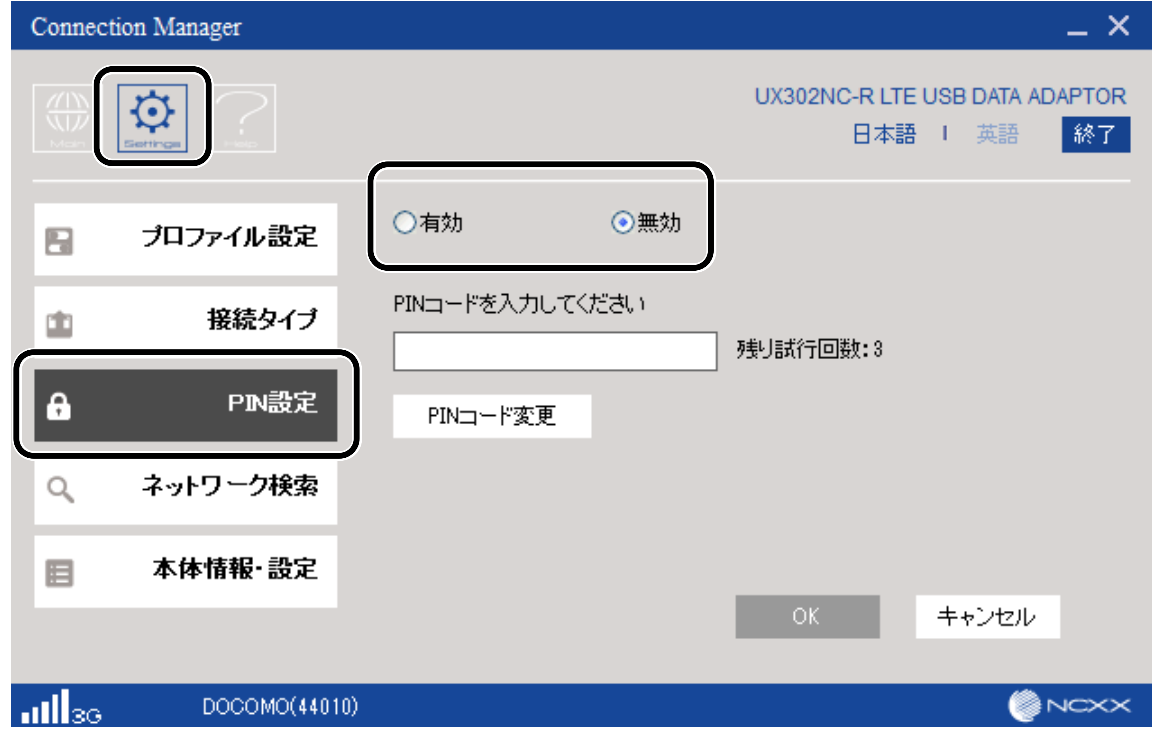

#### ➋ 4~8 桁の範囲で設定したコードを入力し、[OK]をクリックします。

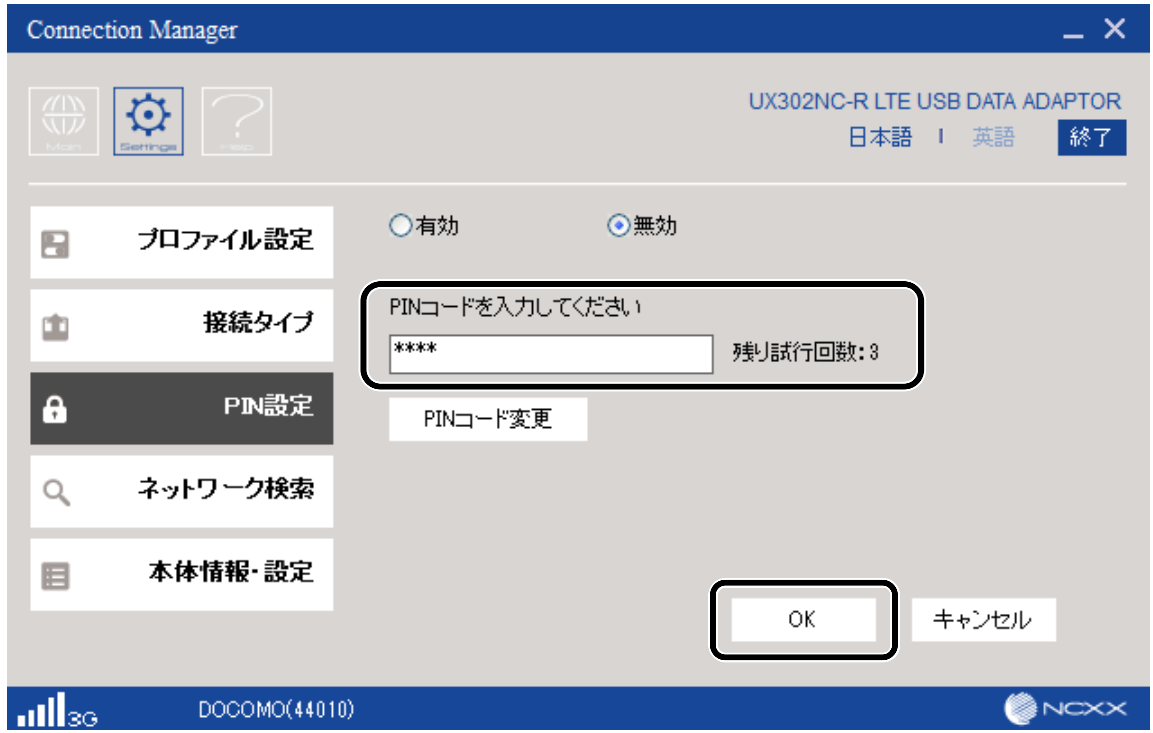

➌ 下記画面の表示を確認し、[OK]をクリックします。

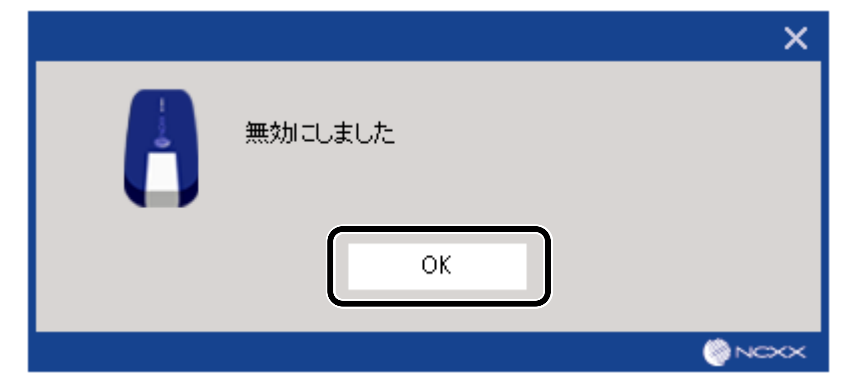

<span id="page-54-0"></span>PIN コードを変更する

 $(3)$ お知らせ)

● [PIN コードの変更]は PIN コードが有効に設定されているときのみ選択することができます。

#### **● メインメニュー画面で[Setting]をクリックし、左側のタブ[PIN 設定]をクリックします。** [PIN コード変更]をクリックします。

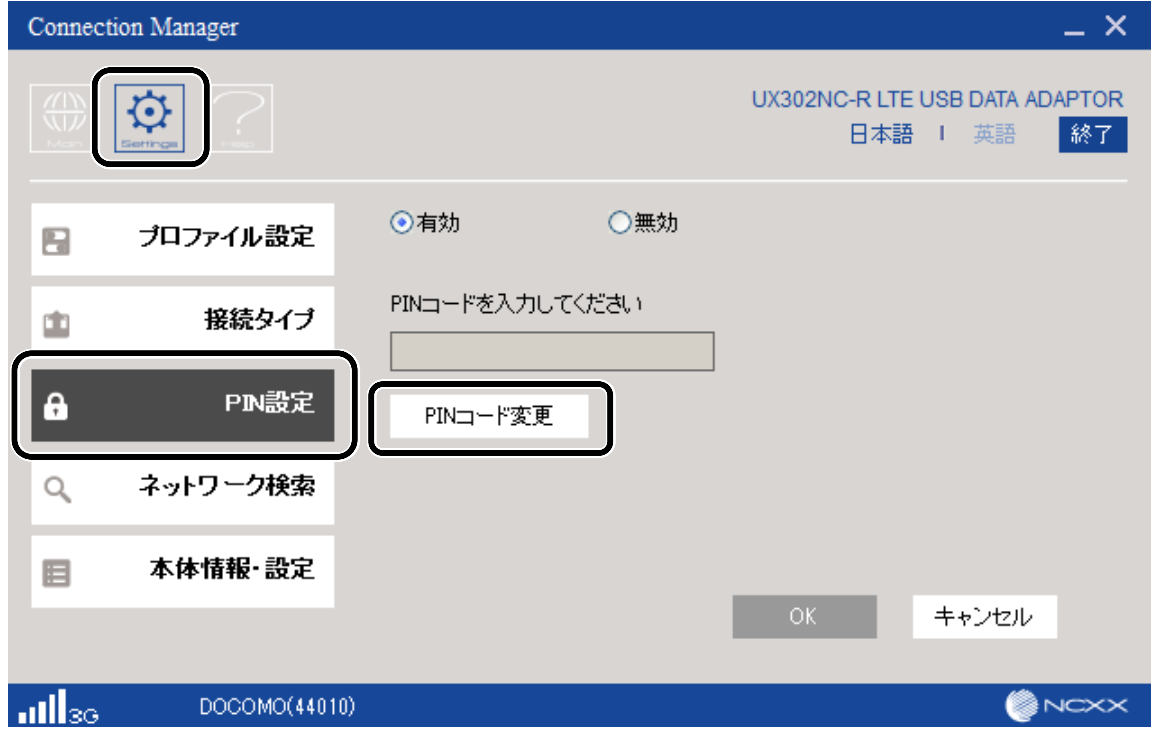

下記画面が表示されますので、[PIN コード]には現在設定されている PIN コードを入力します。 ➋ [新しい PIN コード]、[新しい PIN コードの確認] に 4~8 桁の範囲で、新しい PIN コードを入力 します。[OK]をクリックします。

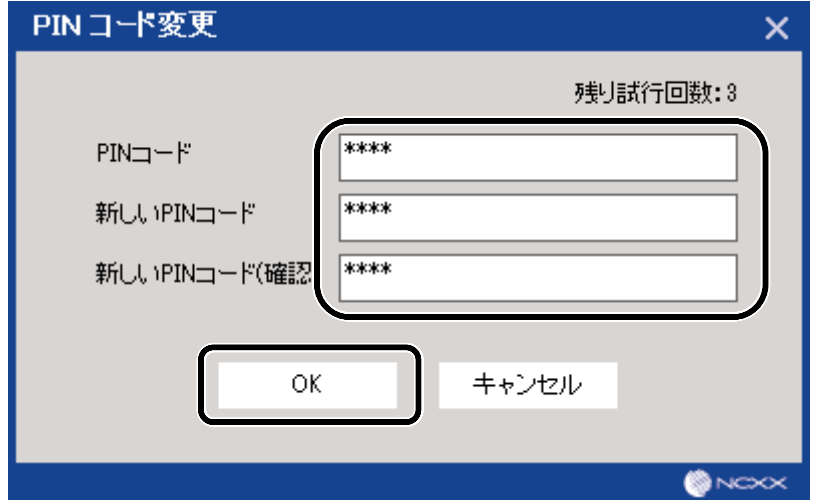

➌ 下記画面の表示を確認し、[OK]をクリックします。

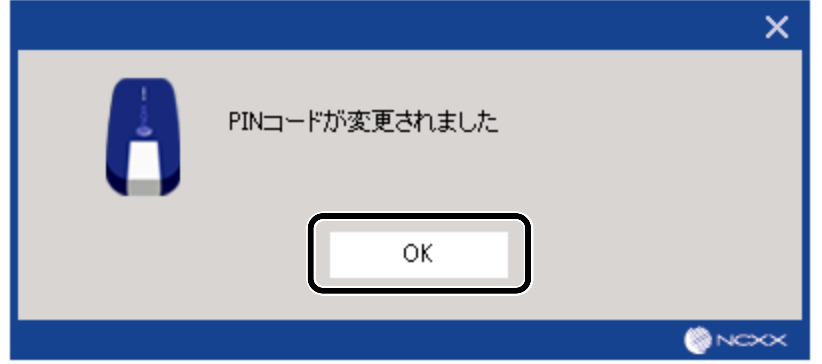

#### PIN コードを解除する

PIN コードが有効の状態で本製品をパソコンに接続すると、セキュリティの解除を求める画面が 表示されます。

#### $\bigoplus$  [入力情報]画面が表示されます。4~8 桁の範囲で、設定したコードを入力し、

[OK]をクリックします。

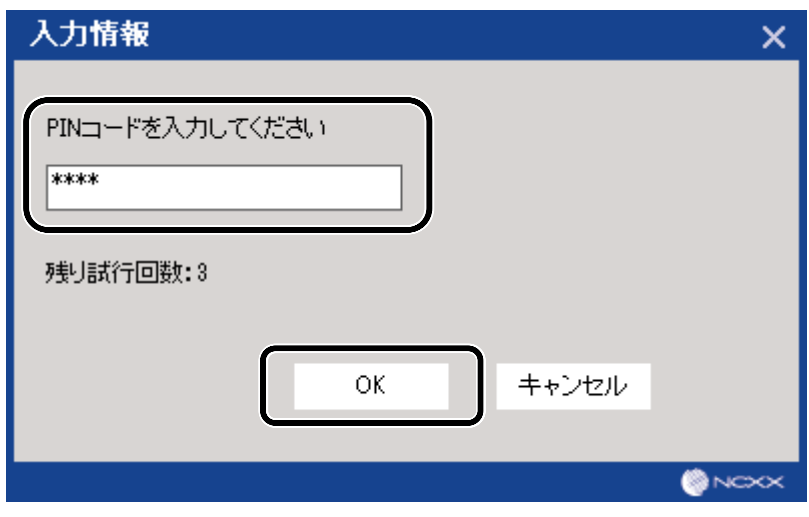

#### PIN ロックを解除する

PIN コードを有効にした状態で、PIN コードの入力を 3 回連続で間違えると、設定した PIN コード が無効になり、すべての機能がロックされ、PIN ロック状態となります。その場合、PUK コードの 入力により、PIN コードを再発行する事ができます。

● コネクションマネージャーを起動または本製品をパソコンに接続すると下記の[入力情報]画面 が表示されます。4~8 桁の範囲で、設定した PUK コードを入力し、[OK]をクリックします。

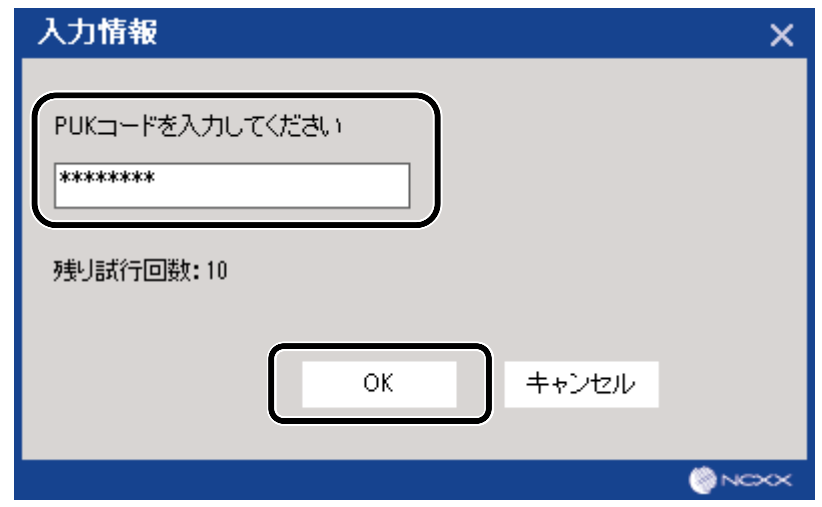

下記画面が表示されますので、[新しい PIN コード]、[新しい PIN コードの確認] に 4~8 桁の ➋ 範囲で、新しい PIN コードを入力します。[OK]をクリックします。

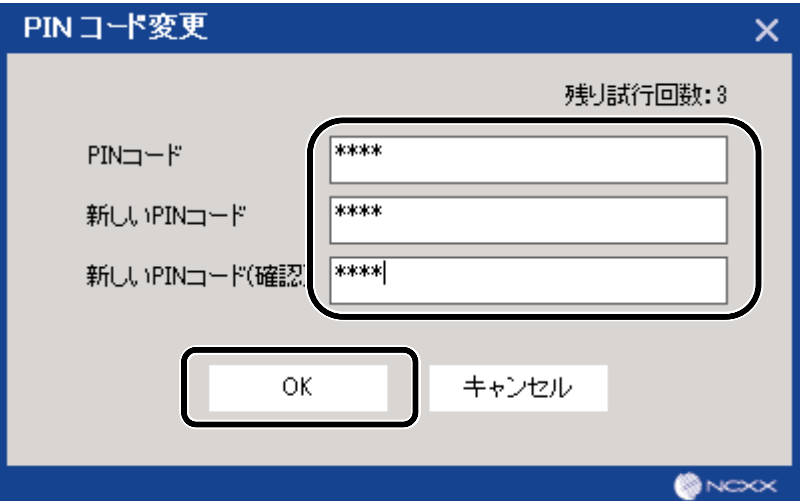

(\*)お知らせ)

● 上記画面で[キャンセル]をクリックした場合、PIN コードは「0000」に設定されます。

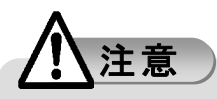

● PINコードは3回連続、PUKコードは10回連続で間違えると、それぞれのコードが無効になり、 PIN ロック/PUK ロック状態となります。PIN ロック/PUK ロック状態となった場合は、ご契約の 通信事業者の窓口へお問い合わせ下さい。

### ネットワーク検索する

接続する際のネットワークを検索する機能で、自動を選択した場合は接続時に自動で ネットワークを検索して接続します。よってここでは海外で利用する場合など、接続する ネットワークを手動で選択する場合のネットワーク検索手順について説明します。

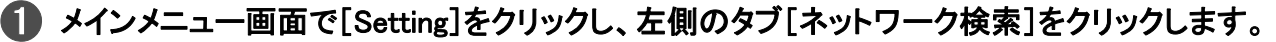

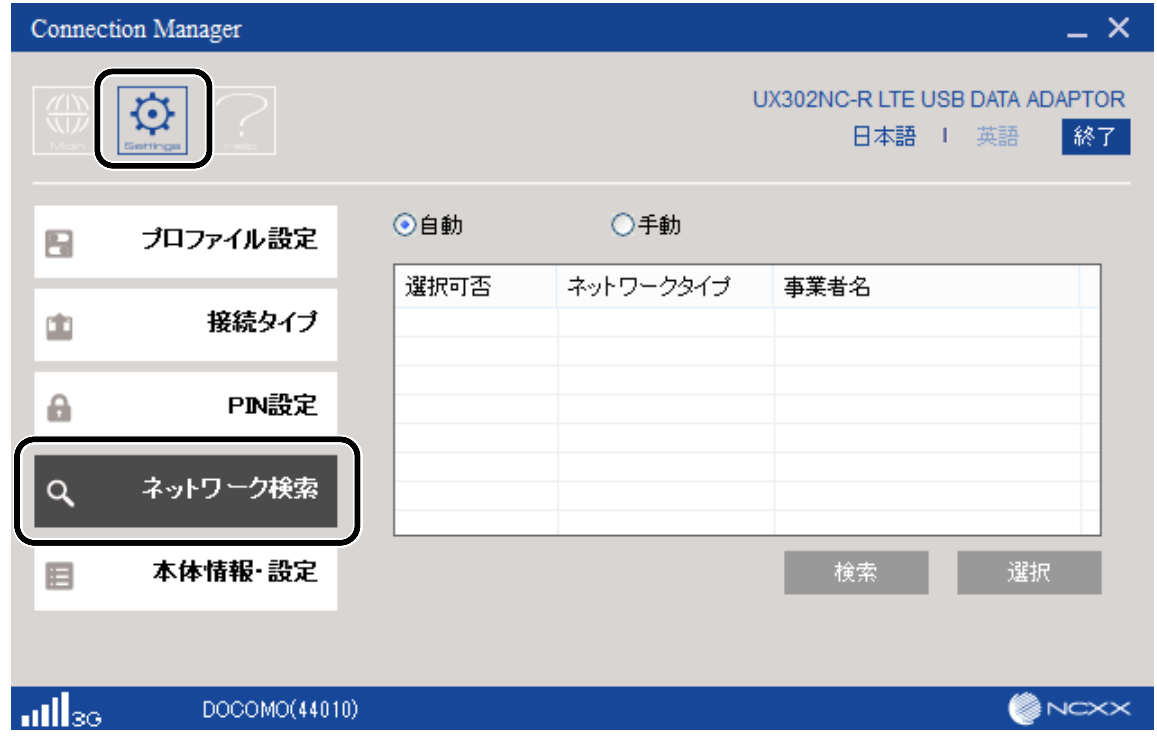

### ➋ ネットワーク検索について[手動]を選択し、[検索]をクリックします。

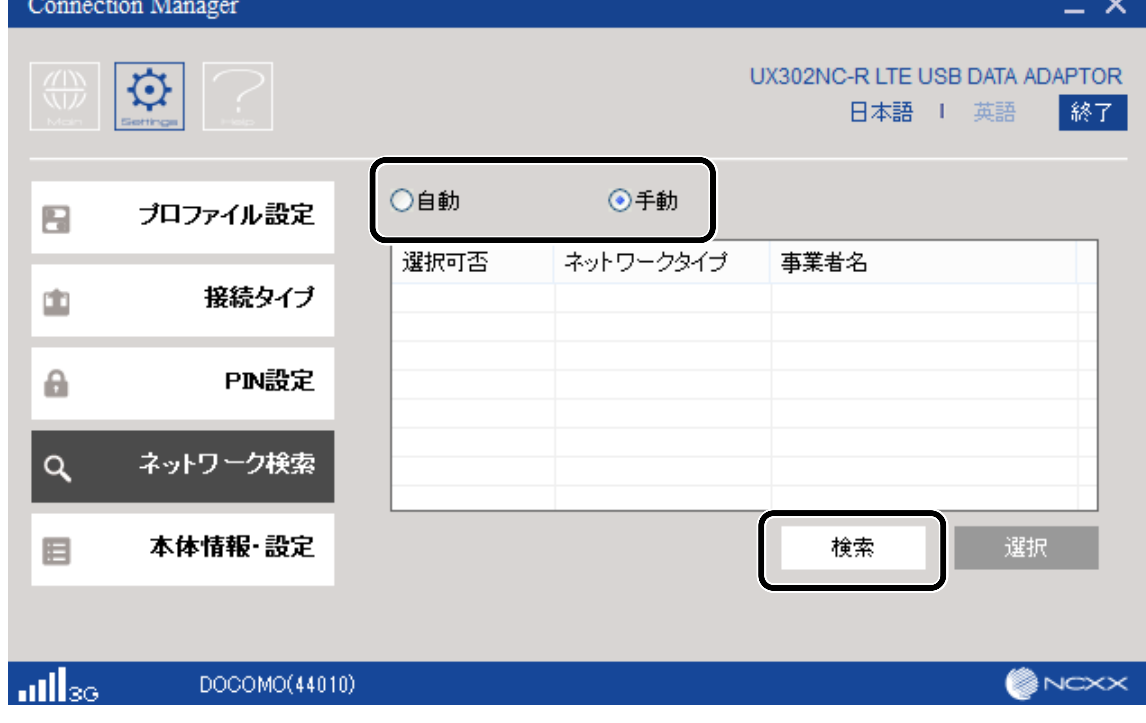

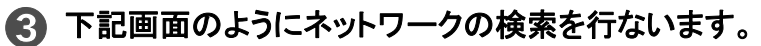

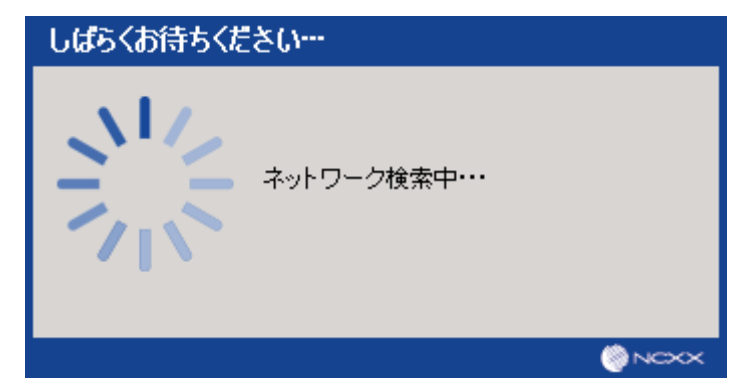

#### 4 下記画面のように検索されたネットワークが表示されますので、利用するネットワークを 選択して[選択]をクリックします。

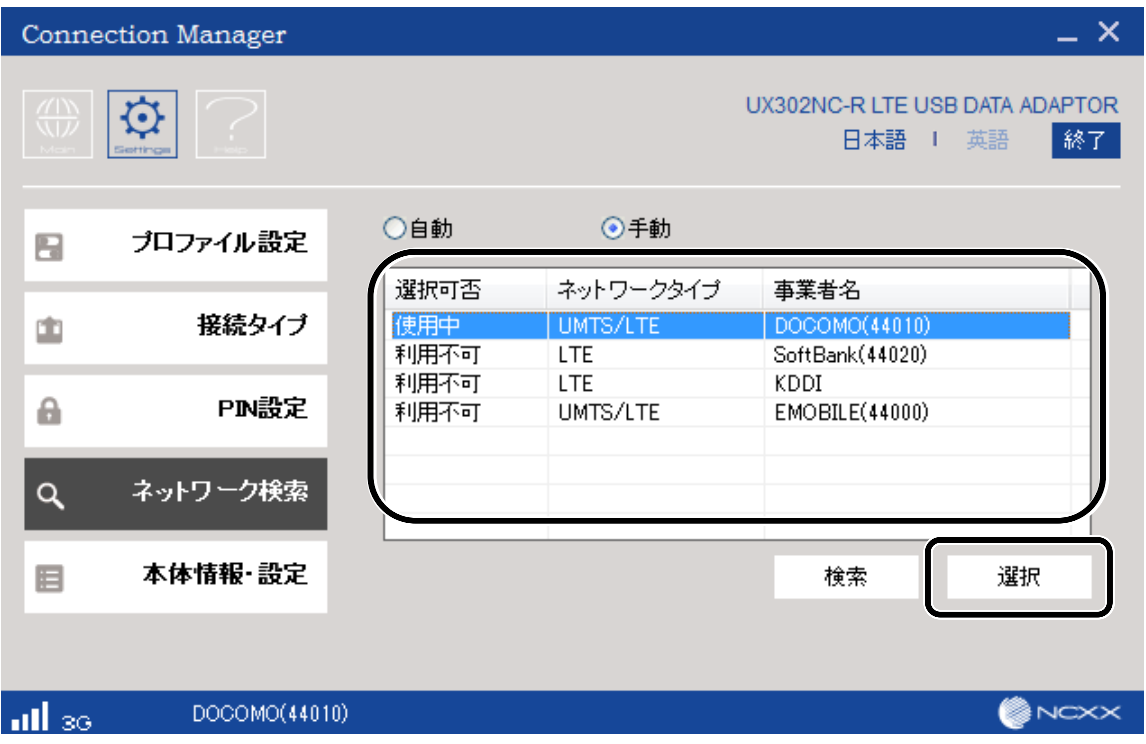

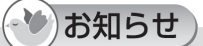

- 3G Only、LTE Only を選択した場合には、他の通信方式のネットワークは表示されません。
- Auto を選択した場合には、LTE のみのネットワークは使用できません。 LTE のみのネットワークを使用する場合は、Dual モードのネットワーク設定でご使用ください。

### <span id="page-60-0"></span>本体情報・設定

本体情報、本体設定内容のエクスポート/インポート方法について説明します。

#### 本体情報を確認する

**● メインメニュー画面で[Setting]をクリックし、左側のタブ[本体情報・設定]をクリックします。** 下記画面のように電話番号、IMEI、コネクションマネージャーバージョン、本体ファームウェア バージョンが確認できます。

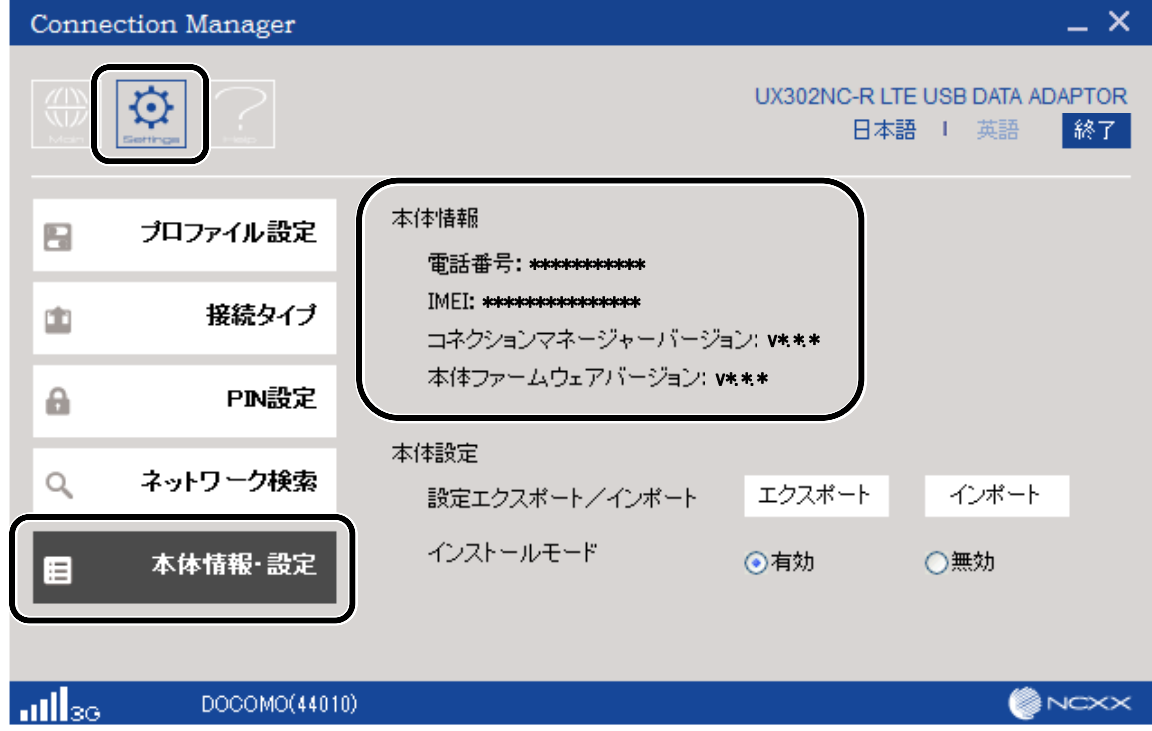

**● メインメニュー画面で[Setting]をクリックし、左側のタブ[本体情報・設定]をクリックします。** 下記画面にある本諦設定の[エクスポート]をクリックします。

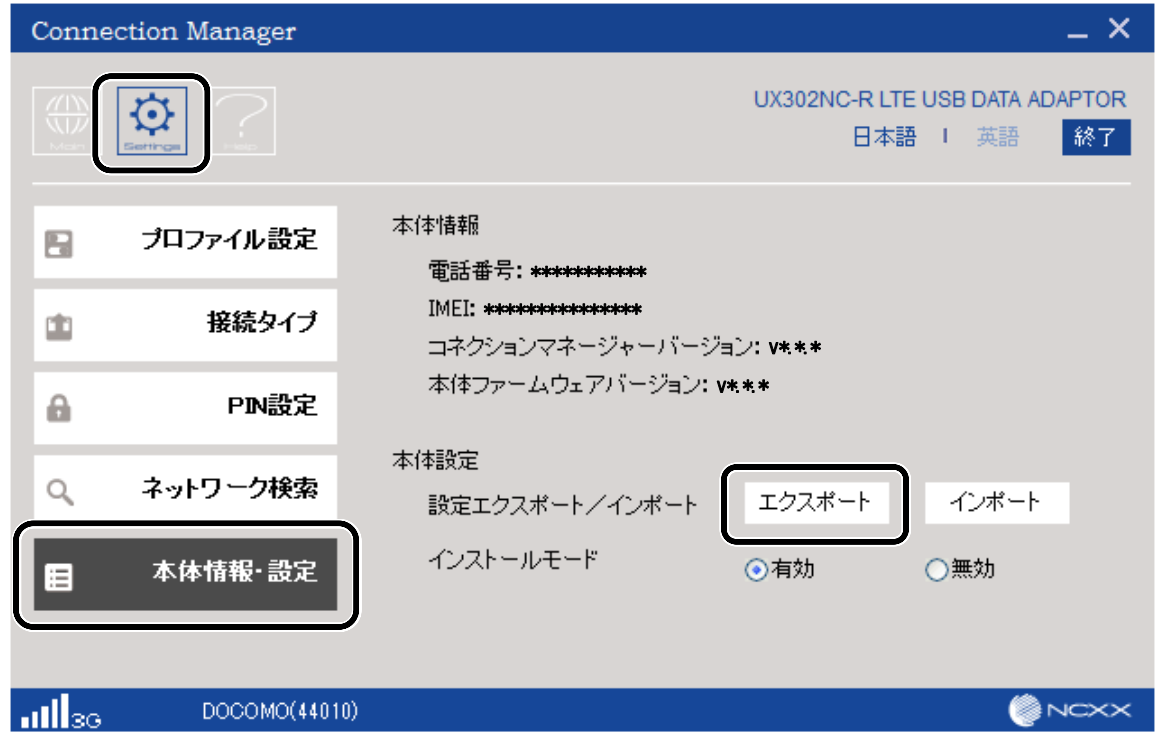

2 下記画面が表示されますので、[パスワード] に半角英数字 4~20 桁の範囲で、パスワードを 入力します。[OK]をクリックします。

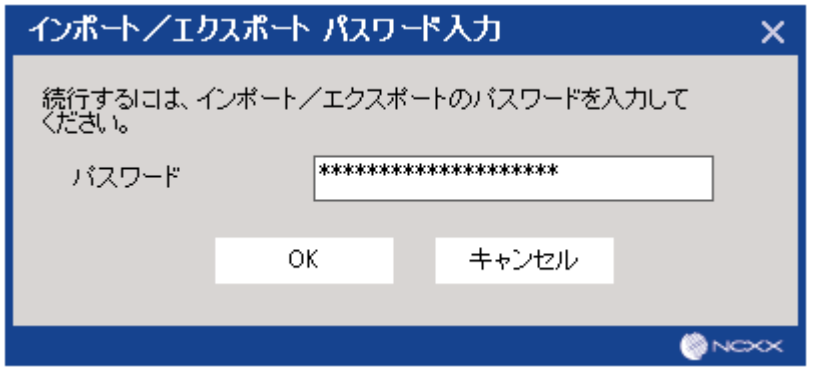

( ◆ )お知らせ)

● コネクションマネージャーバージョン v2.0.x からエクスポートした本体設定はコネクションマネ ージャーバージョン v1.0.x にインポートすることはできません。コネクションマネージャーを v2.0.x にバージョンアップしてください。

下記画面でファイル名を入力し、[保存]をクリックします。

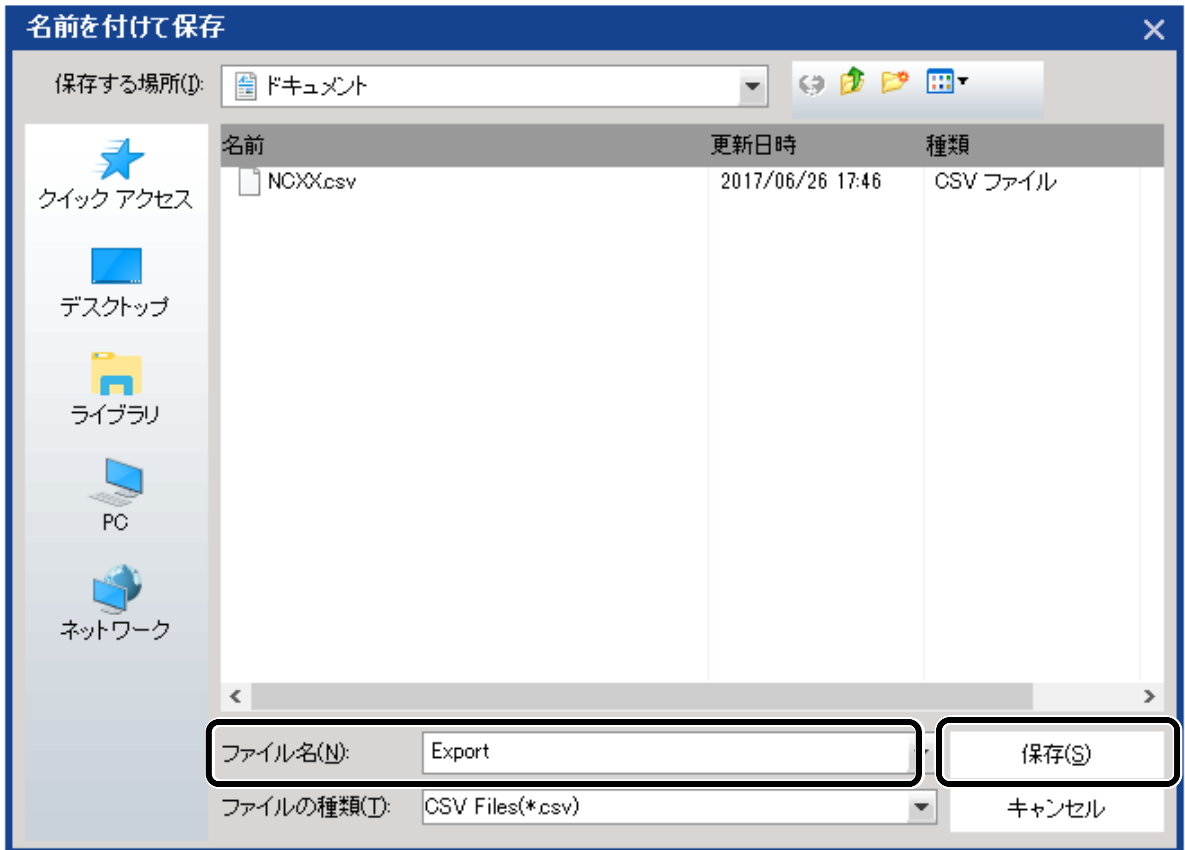

**● メインメニュー画面で[Setting]をクリックし、左側のタブ[本体情報・設定]をクリックします。** 下記画面にある本体設定の[インポート]をクリックします。

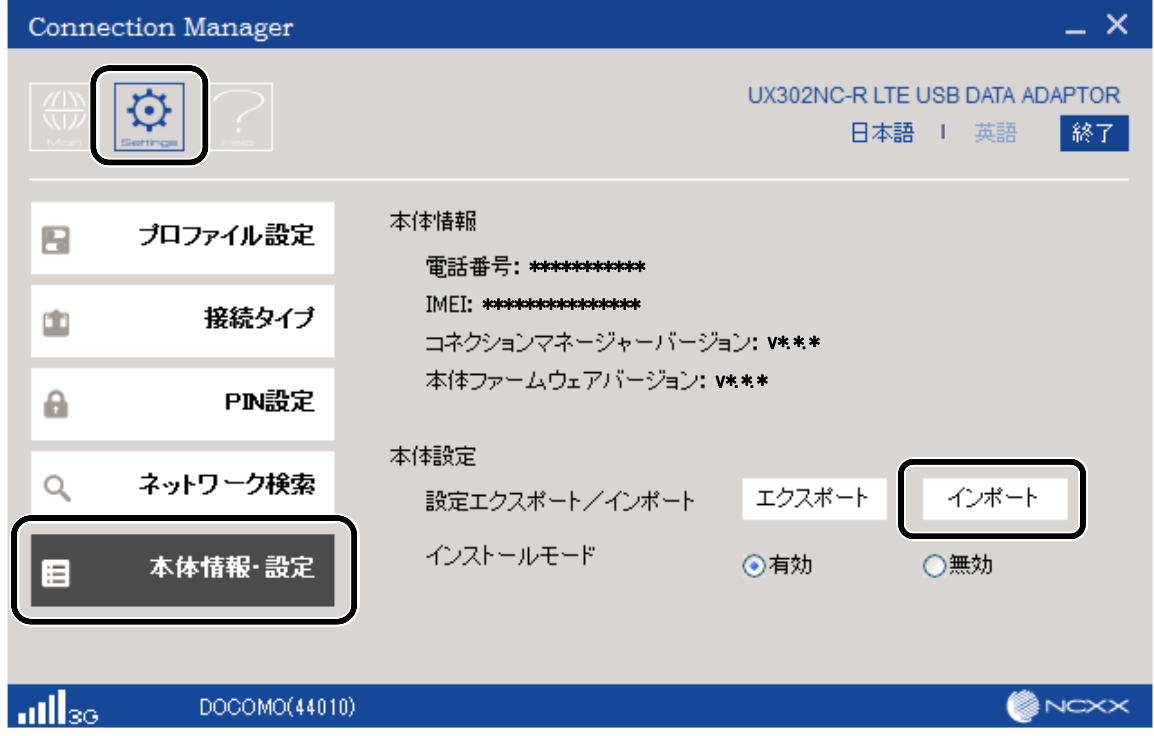

2 下記画面が表示されますので、[パスワード] に半角英数字 4~20 桁の範囲で、パスワードを 入力します。[OK]をクリックします。

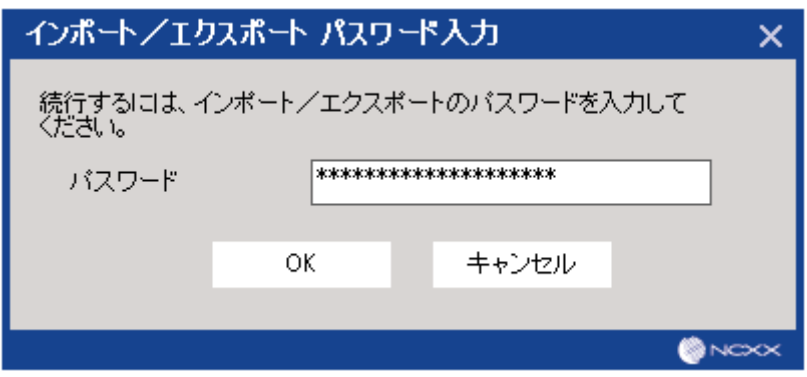

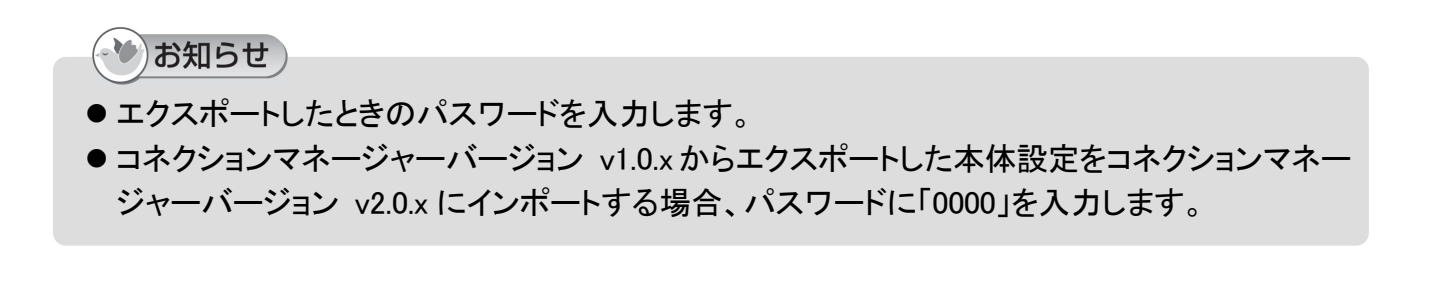

「ファイルを開く」でインポートしたいファイルを選択し、[開く]をクリックします。

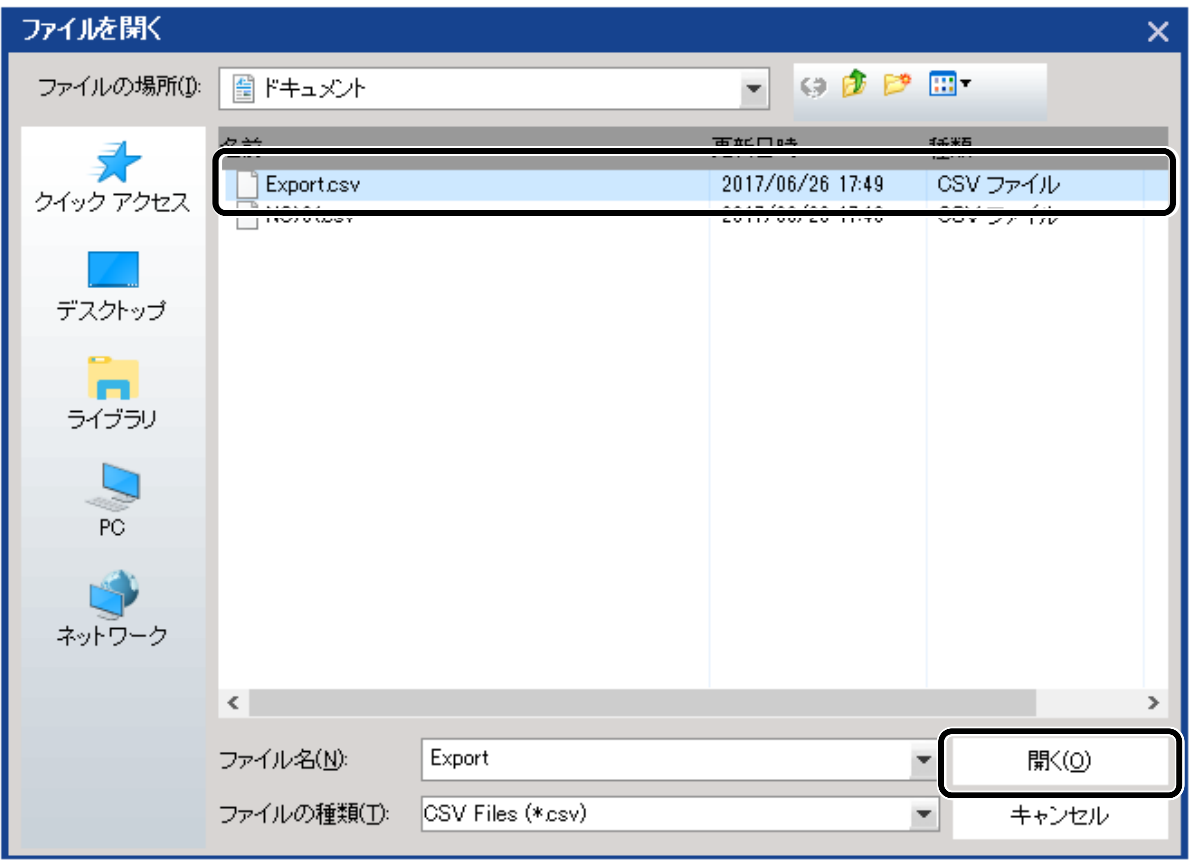

### インストールモードを無効にする

インストールモードを無効にすることによって、無断で第 3 者が他のパソコンへドライバ/コネクシ ョンマネージャーをインストールすることを制限する機能です。

➊ メインメニュー画面で[Setting]をクリックし、左側のタブ[本体情報・設定]をクリックします。 インストールモードを「無効」に設定します。

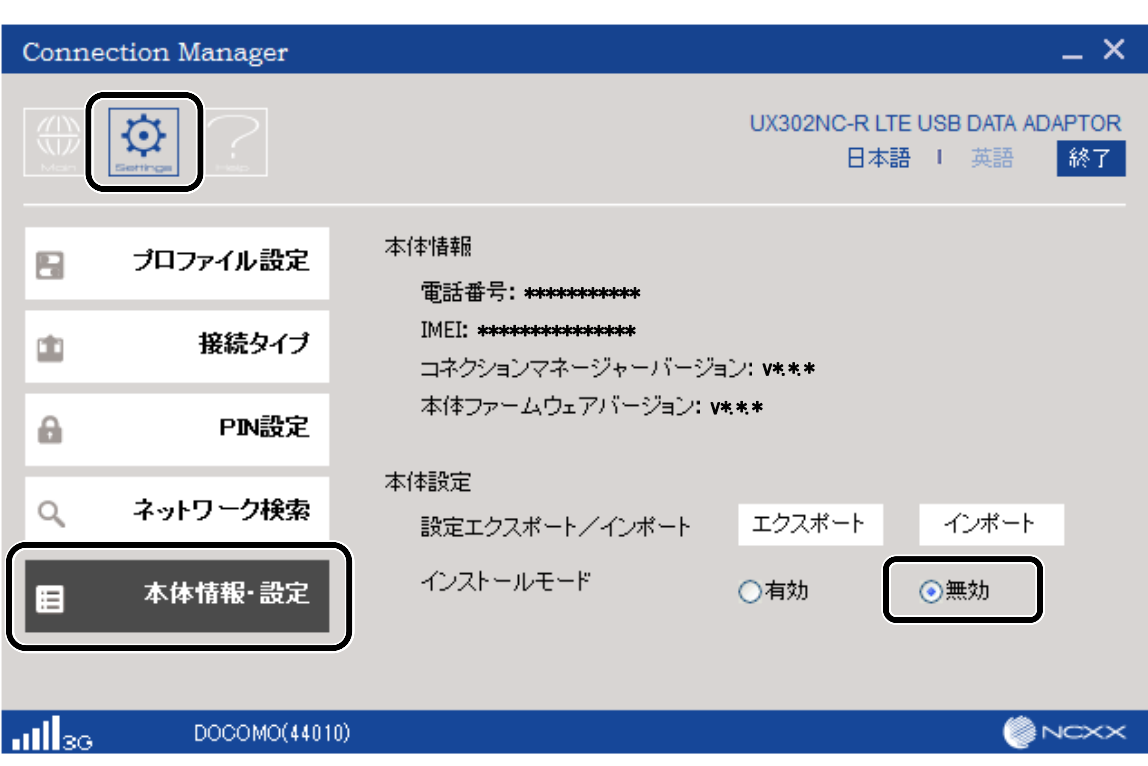

<span id="page-66-0"></span>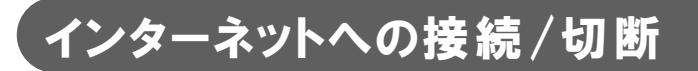

インターネットへの接続、切断方法について説明します。

#### インターネットへ接続する

**↑ デスクトップに作成された[UX302NC Data Connection Manager]アイコンをダブルクリックし、** コネクションマネージャーを起動します。

[UX302NC Data Connection Manager]アイコン UX302NC Data Connection Manager

#### ➋ 電波状態が圏内であることを確認し、[接続]をクリックします。

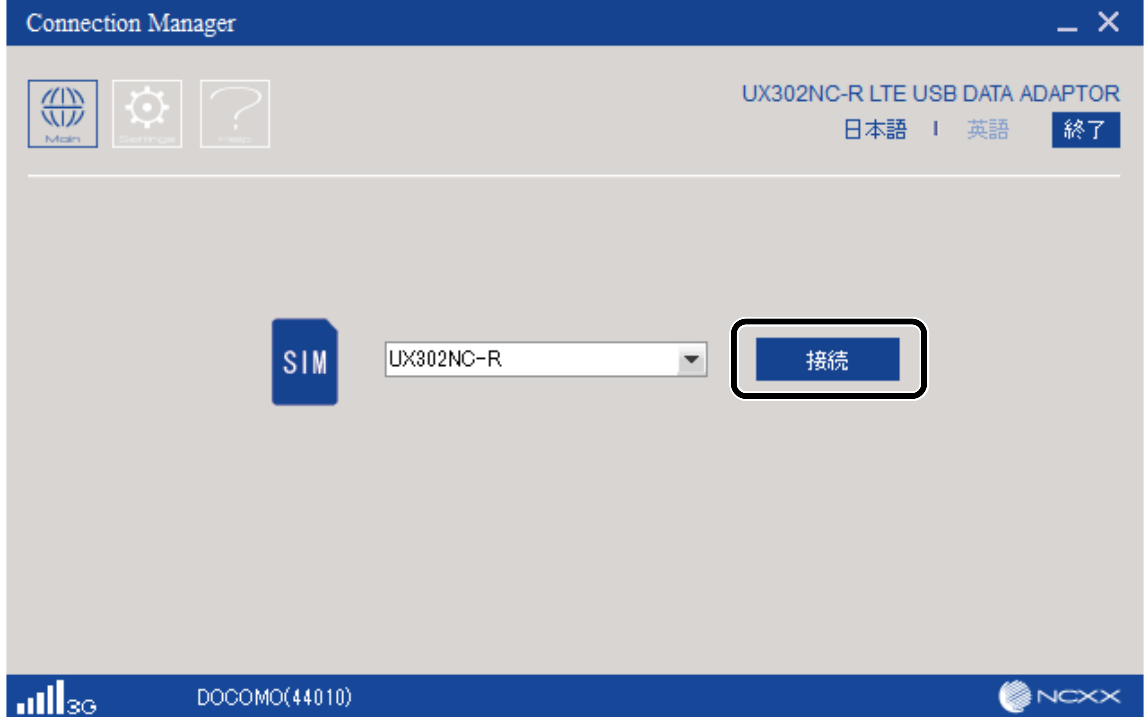

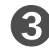

➌ [接続]画面が表示されます。認証が完了すれば画面は消えます。

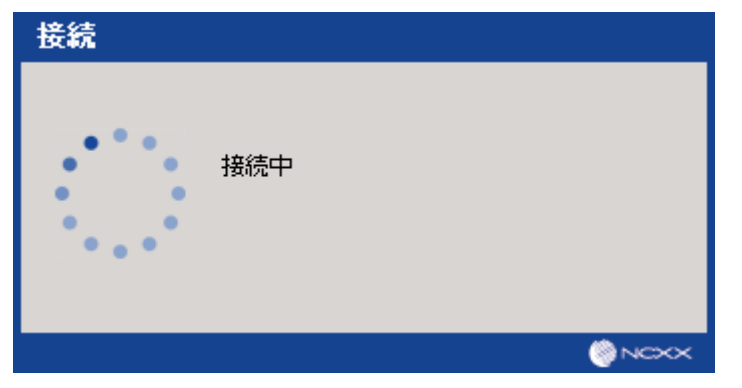

#### 4 インターネットに接続すると、下記画面のように接続状態を確認する画面が表示され、 [接続時間]と[データ量]を確認することができます。

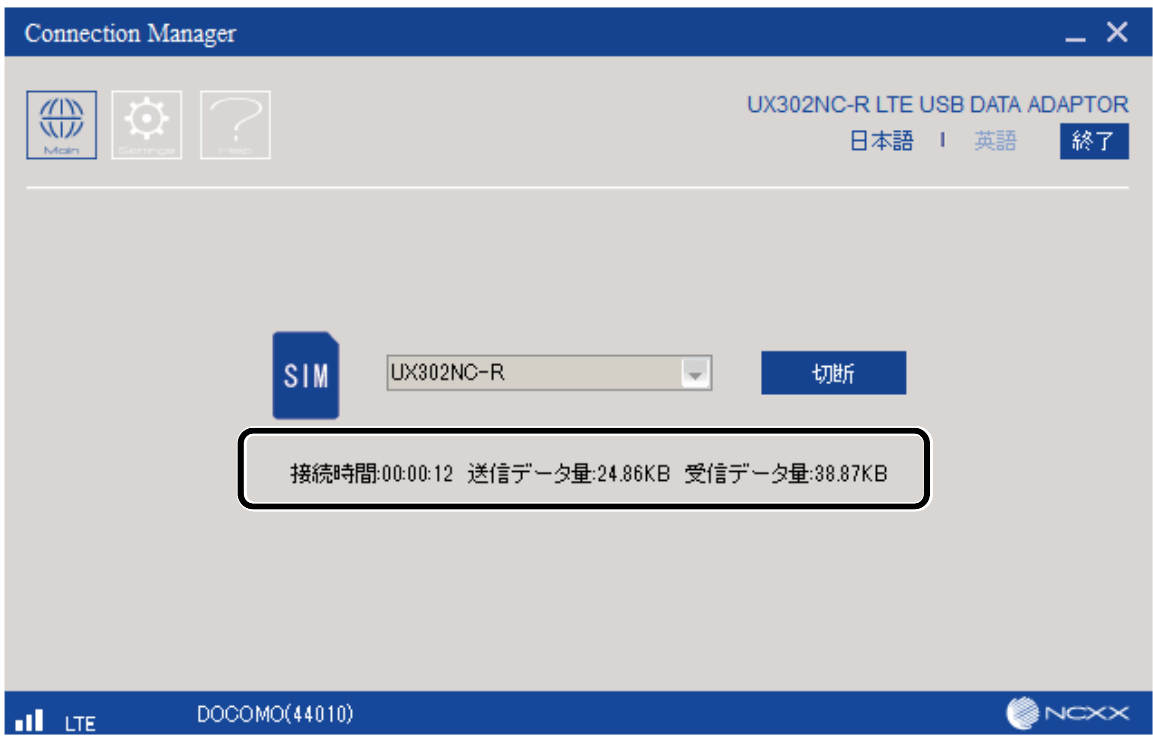

➎ インターネットエクスプローラなどのブラウザを起動してください。

### インターネットの接続を切断する

● 下記画面の[切断]をクリックします。

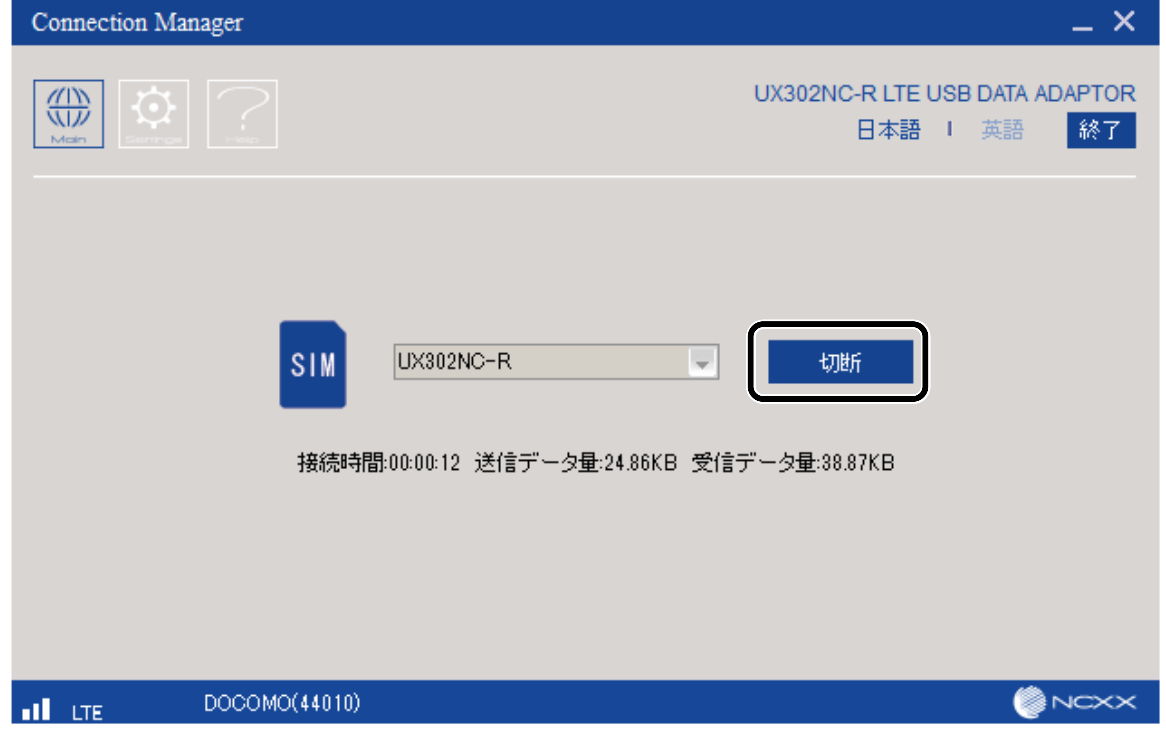

(3)お願い

●コネクションマネージャーを終了する場合は、インターネット接続を切断し行ってください。 インターネット接続中に[終了]をクリックすると下記画面が表示されます。 その場合は切断後、コネクションマネージャーを終了してください。

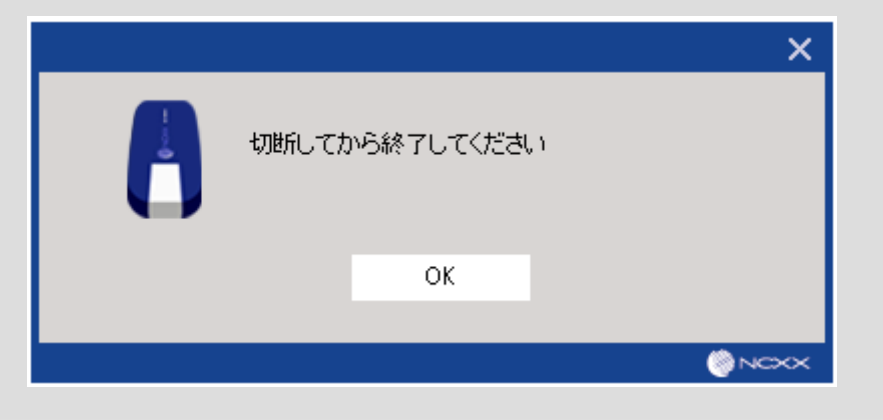

## <span id="page-69-0"></span>コネクションマネージャー –macOS-

ここでは、macOS 用コネクションマネージャーの機能、各種設定方法について説明します。

### コネクションマネージャー メインメニュー画面

コネクションマネージャー起動時の画面について説明します。

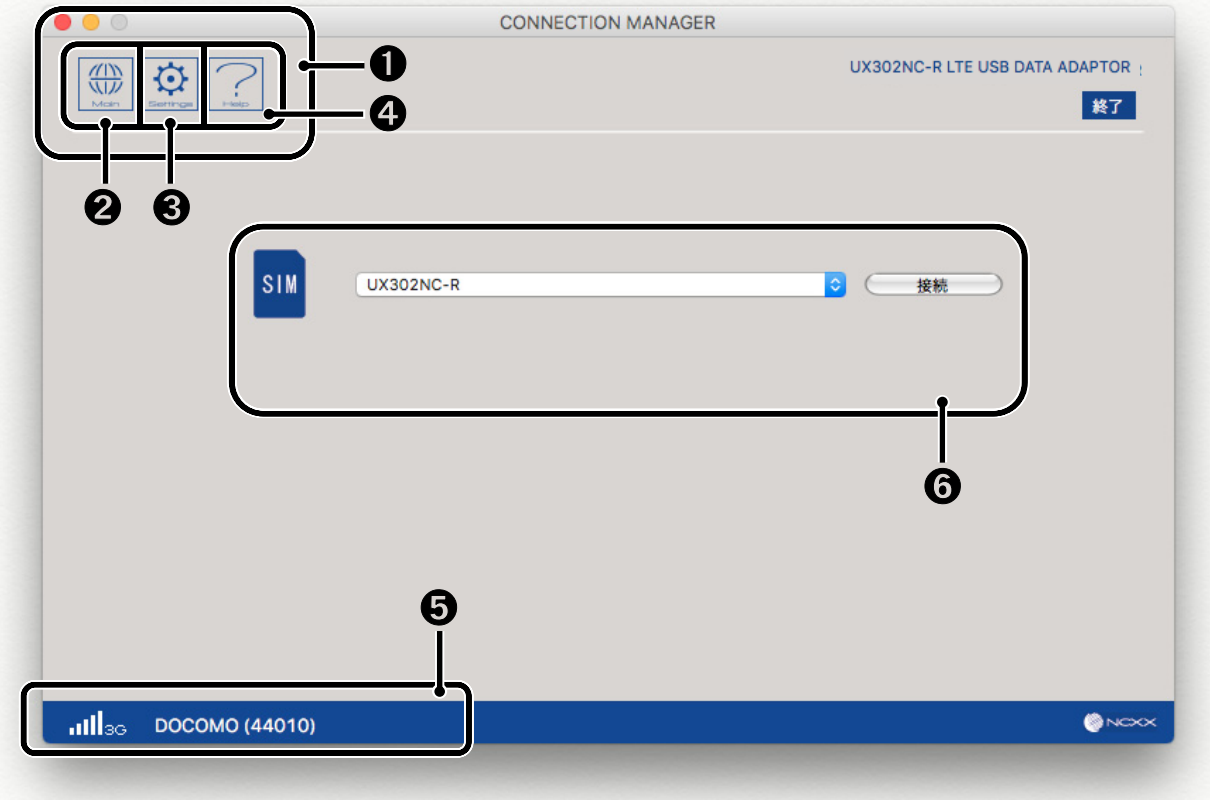

#### ➊ コネクションマネージャー メニュー

メインメニューおよび各種設定、ヘルプの切替を行います。

#### ➋ メイン ボタン

インターネットに接続するためのダイヤルアップ接続先を表示します。

#### **❸ 設定ボタン**

プロファイル、PIN 設定、本体情報・設定を行います。

#### ➍ ヘルプボタン

取扱説明書(本書)を PDF ファイルで表示します。

#### ➎ 状態表示

電波状態や通信状態、利用可能な通信方式、通信事業者/通信事業者固有番号、製品状態を 表示します。

#### ※電波状態表示例 (3G の場合)

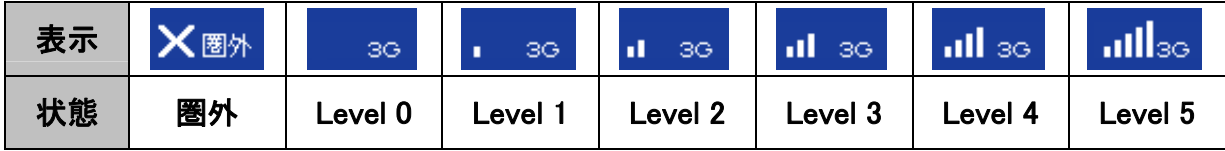

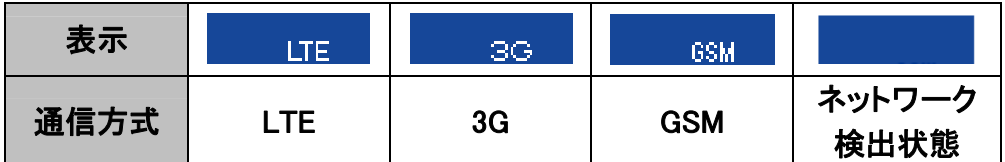

国際ローミング時は通信方式の上側に「FT が表示されます。

※製品状態表示例 (通信事業者/固有番号は Docomo の場合)

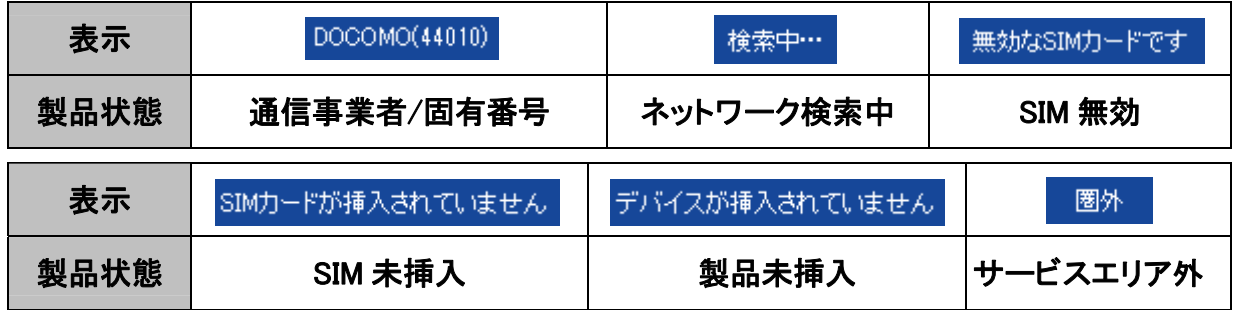

➏インターネットの接続/切断、通信状態表示

プロファイルの選択、接続/切断、接続時間、送受信データ量の表示を行います。

### <span id="page-71-0"></span>プロファイル設定

プロファイルの作成、編集、削除方法について説明します。

#### プロファイルを作成する

**● メインメニュー画面で[Setting]をクリックし、左側のタブ[プロファイル設定]をクリックし、[新規]** をクリックします。

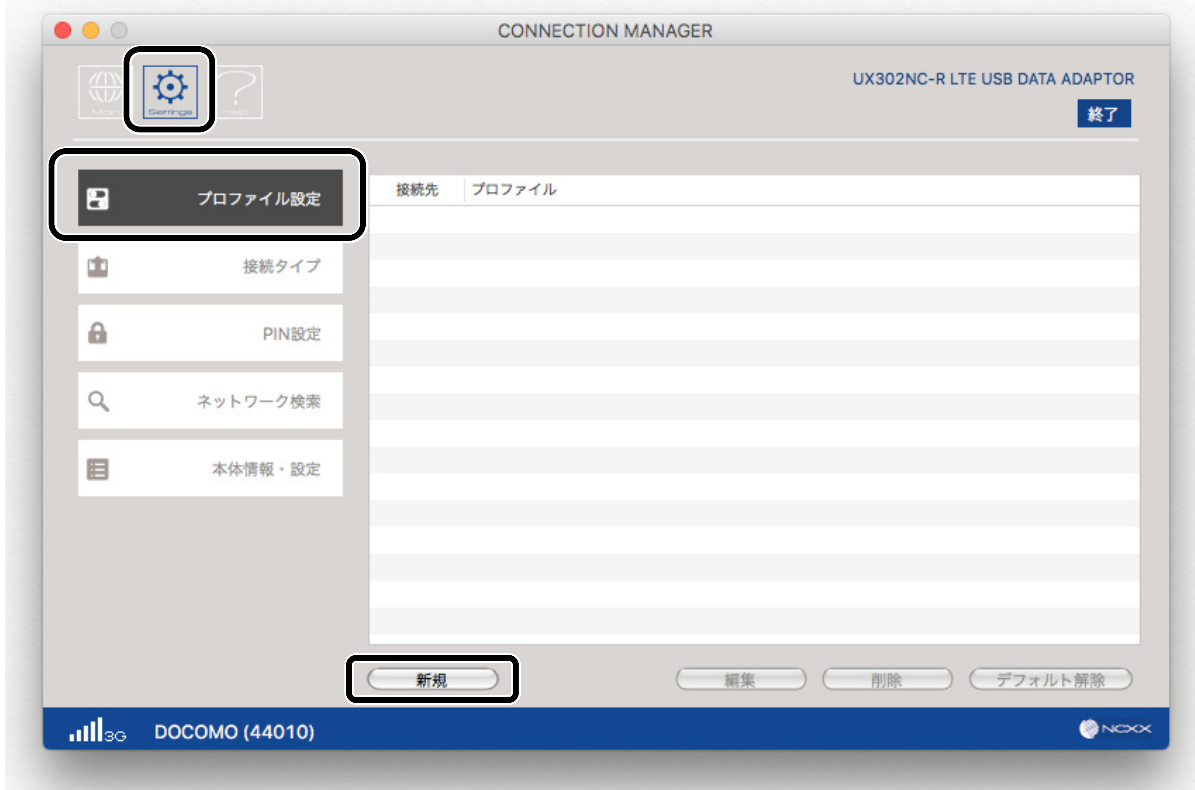

2 プロファイル情報([プロファイル名]、[APN]、[ユーザ名]、[パスワード])を入力し、 [認証方式]、[接続方式]を選択します。入力内容を確認し、[保存]をクリックします。

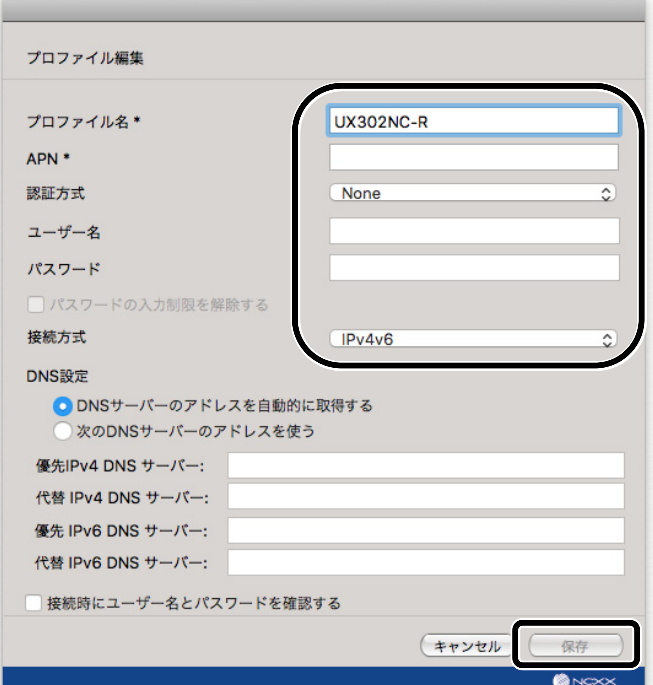
(\*)お知らせ

- 新たに追加設定する場合は、プロバイダから取得した情報(接続先[APN]、ユーザ名、 パスワードなど)を手元に控えた上で、設定してください。
- ●「\*」がついたプロファイル名、APN はプロファイルを作成、変更する為に必須の情報です。 この箇所を入力しないと「保存」が有効にならず、保存できません。
- プロファイル名、ユーザ名は最大「半角 64 文字」、「全角 32 文字 はで入力ができます。
- パスワードは、「半角英数記号 64 文字」まで入力ができます。 「パスワードの入力制限を解除する」を有効にすると、入力制限されている記号「ダブルク オート(")、(#)、(&)、アポストロフィー(')、(\*)、(+)、カンマ(,)、ピリオド(.)、コロン(:)、(=)、 (>)、(@)、(\)、アンダーバー(\_)」が入力できるようになります。
- APN は最大「半角 100 文字」、「全角 50 文字 まで入力ができます。
- 接続方式は IPv4 または IPv6 を選択できます。
- ●接続方式の IPv6 は RAS モードに対応しておりません。 IPv6 を使用する場合は接続方式を NDIS モードに設定してください。

➌ 設定したプロファイル名が追加されていることを確認します。

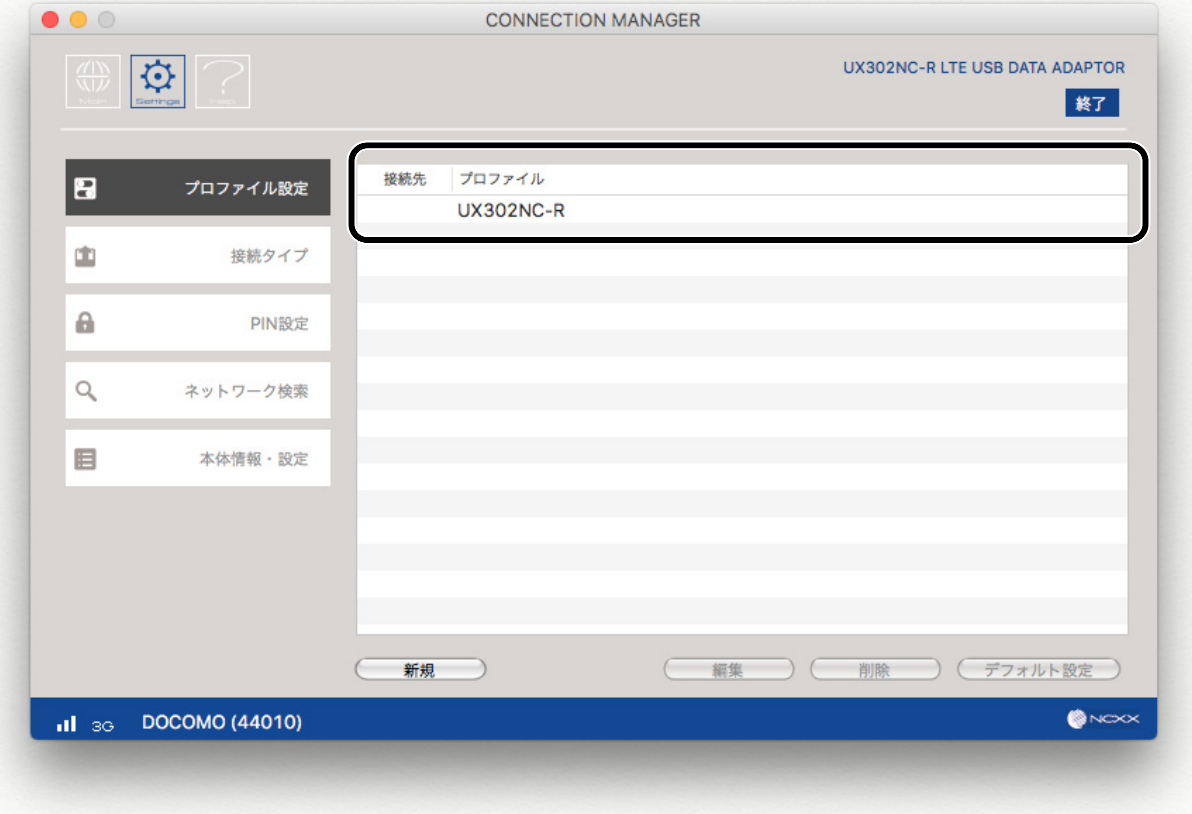

(◆)お知らせ

- 上記画面のプロファイル名[UX302NC-R]は参考名称です。お客様が入力した[プロファイル 名]が表示されます。
- 複数のプロファイル(最大 16 個)の作成が可能です。指定するプロファイルで接続する際は、 プロファイルを選択し、「接続先選択」を行ってください。

# プロファイルを編集する

➊ メインメニュー画面で[Setting]をクリックし、左側のタブ[プロファイル設定]をクリックします。 表示されているプロファイルを選択し、[編集]をクリックするか、もしくはプロファイルをダブル クリックします。

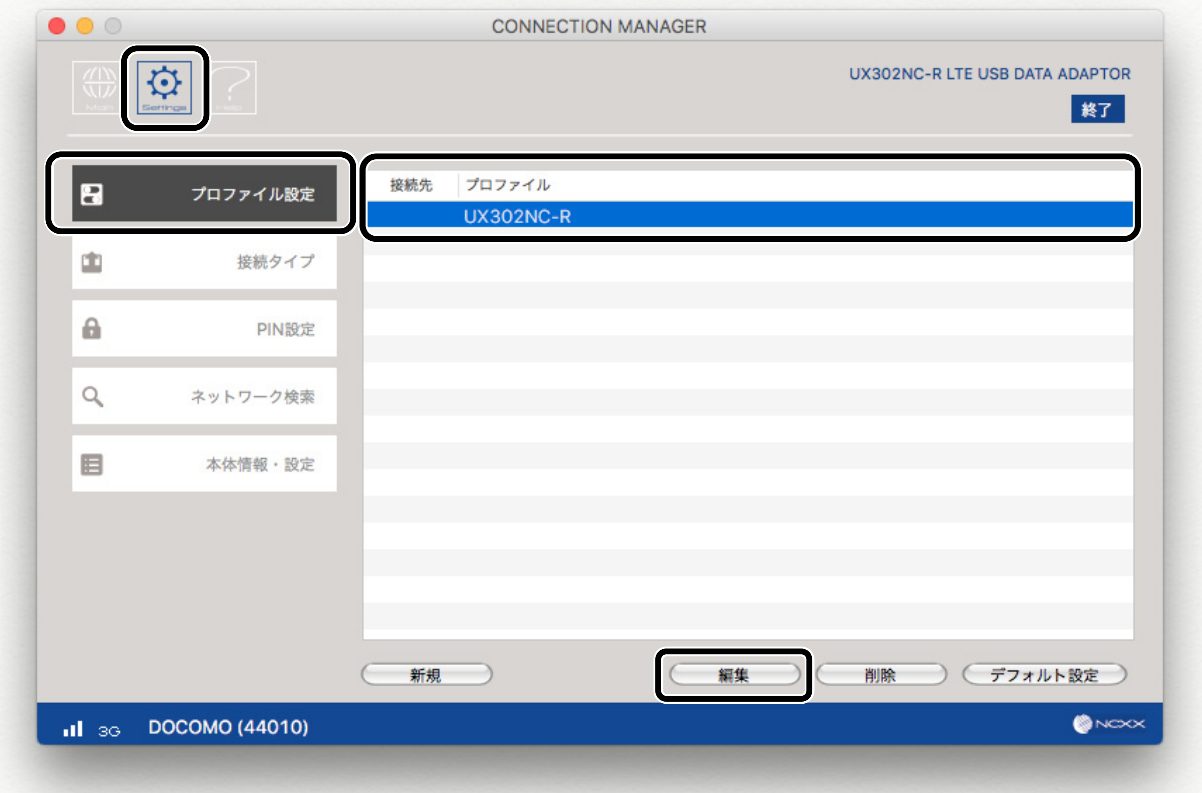

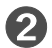

➋ 下記画面で編集し、[保存]をクリックします。変更された内容は保存されます。

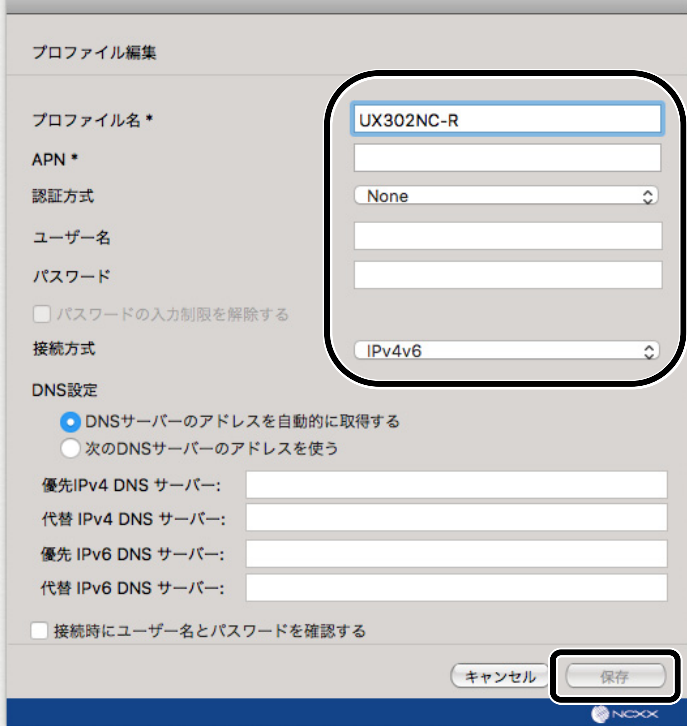

**● メインメニュー画面で[Setting]をクリックし、左側のタブ[プロファイル設定]をクリックします。** 表示されているプロファイルを選択し、[削除]をクリックします。

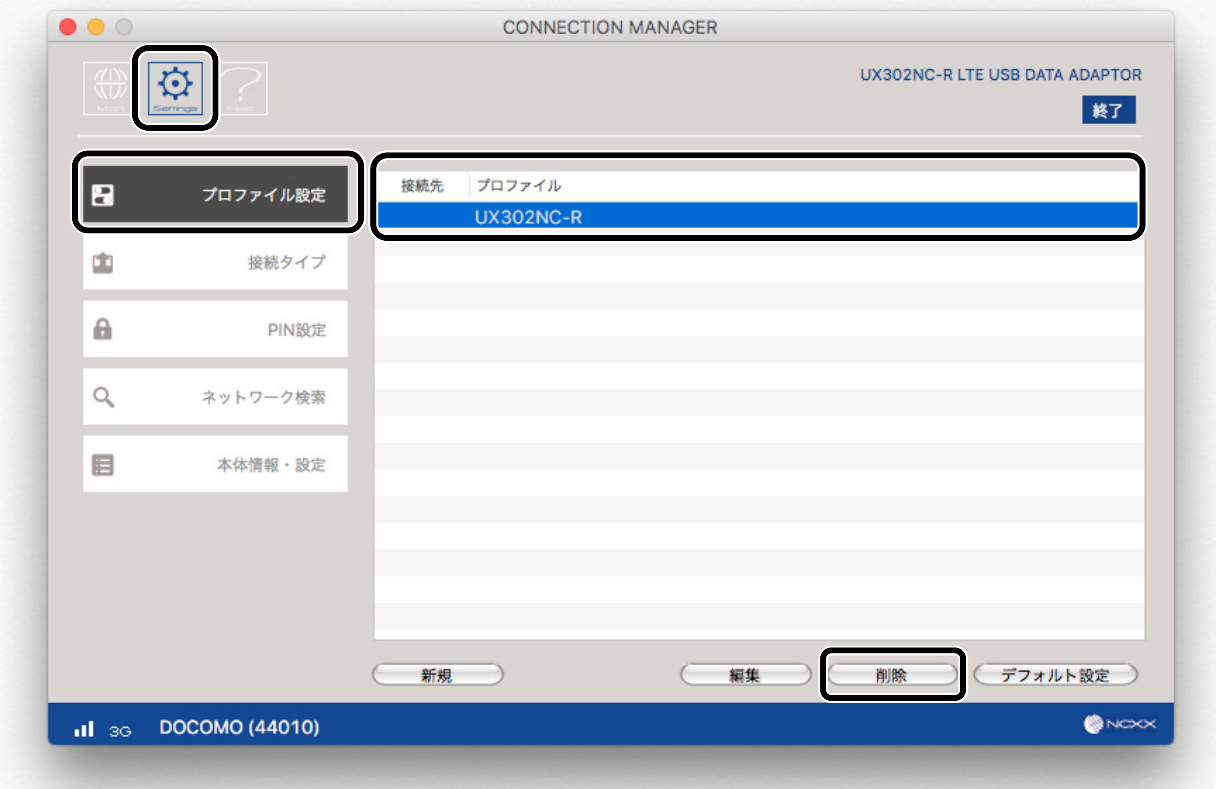

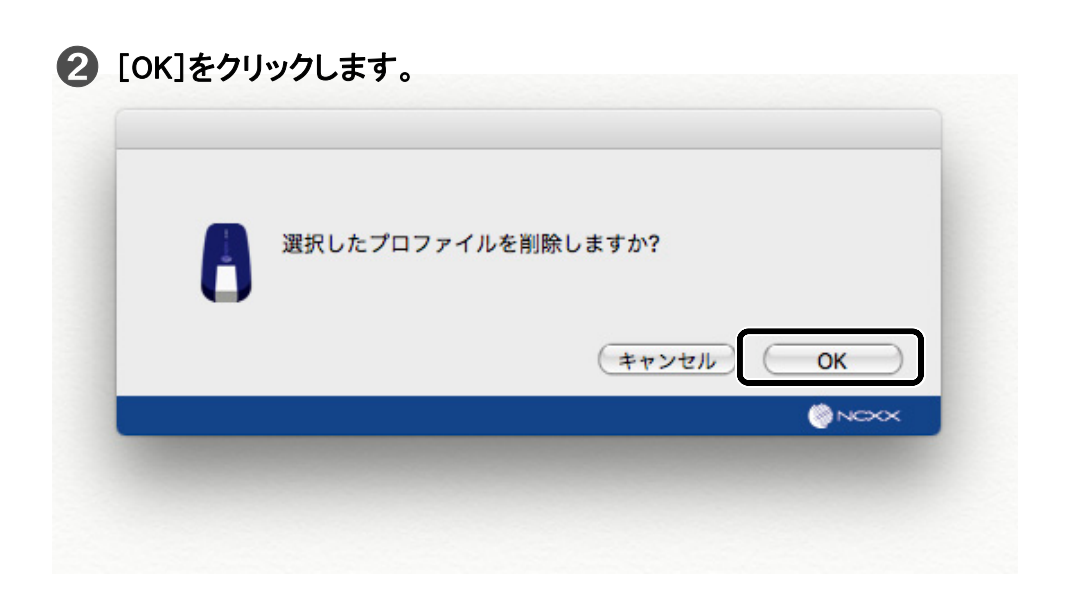

## プロファイルの接続先を選択する

● 登録されたプロファイルがある場合、接続先を選択することができます。 メインメニュー画面で[Setting]をクリックし、左側のタブ[プロファイル設定]をクリックします。 選択したいプロファイルを選択し、[デフォルト設定]をクリックします。

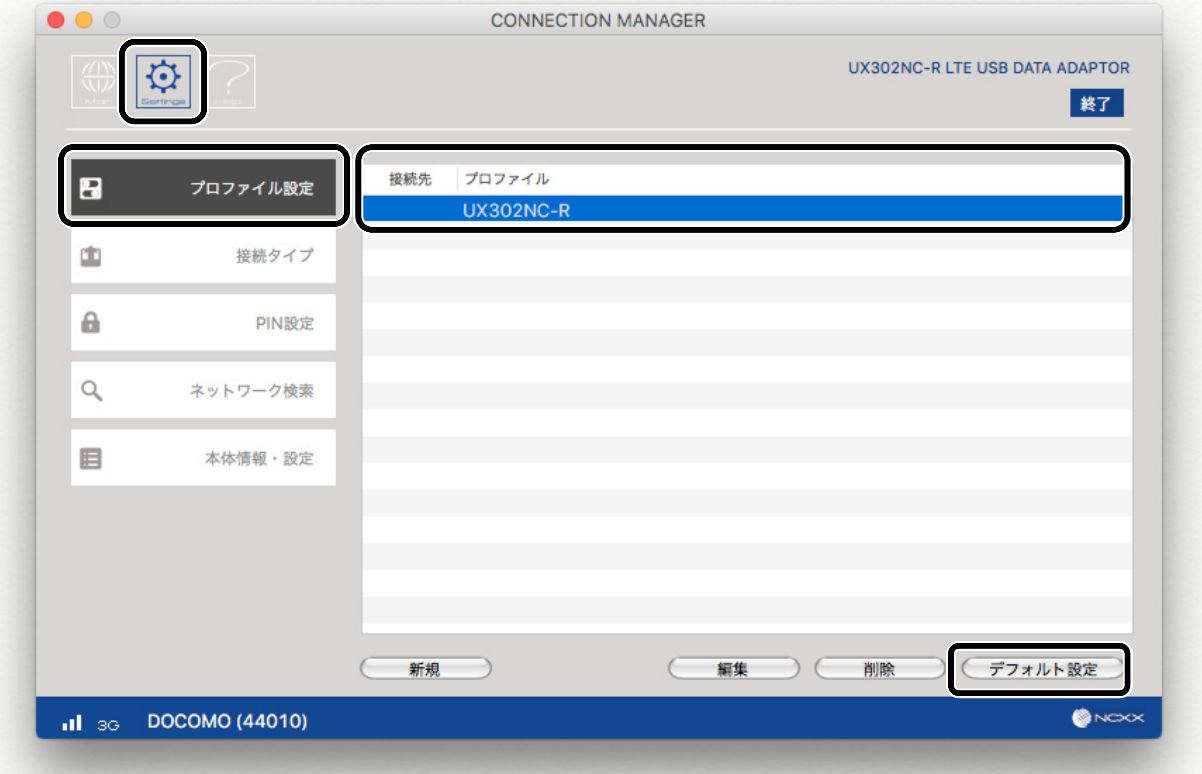

- 
- 下記画面のように接続先に選択マークが表示されます。 ➋

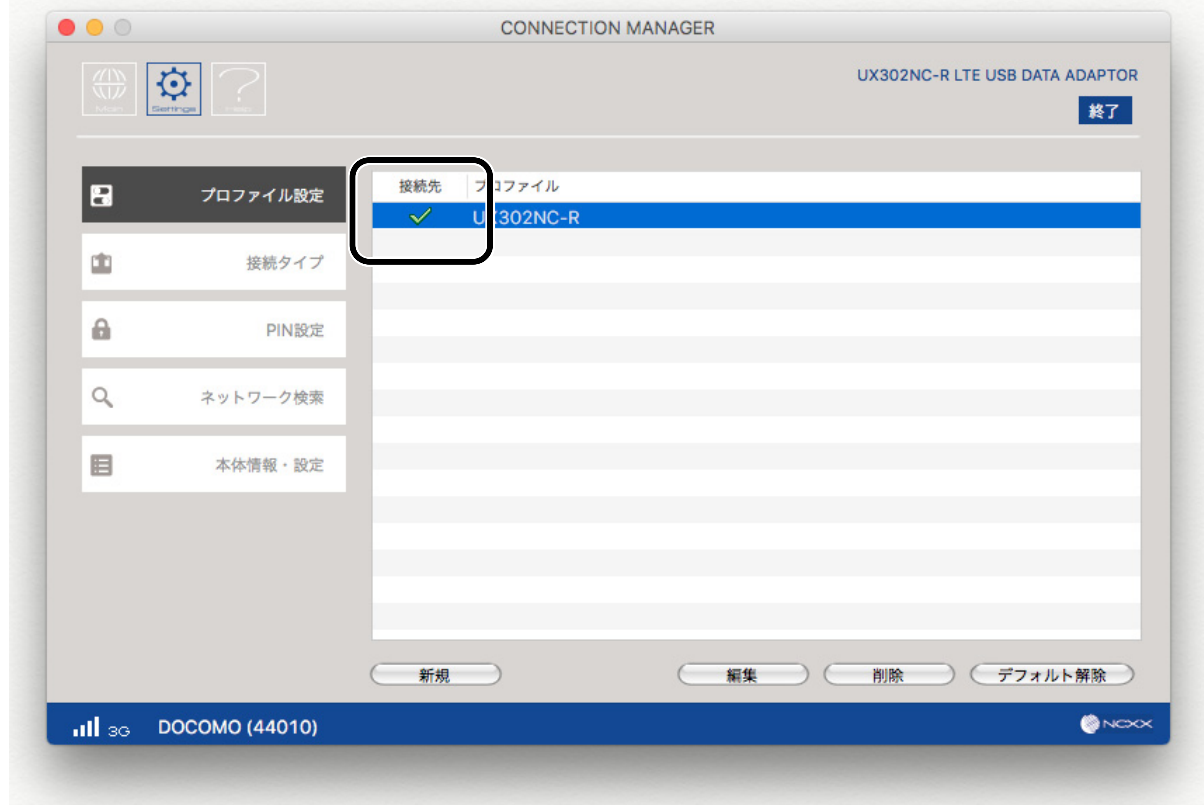

# 下記画面のように接続先選択状態でプロファイルを選択し、[デフォルト解除]をクリックするこ

とで接続先を解除できます。

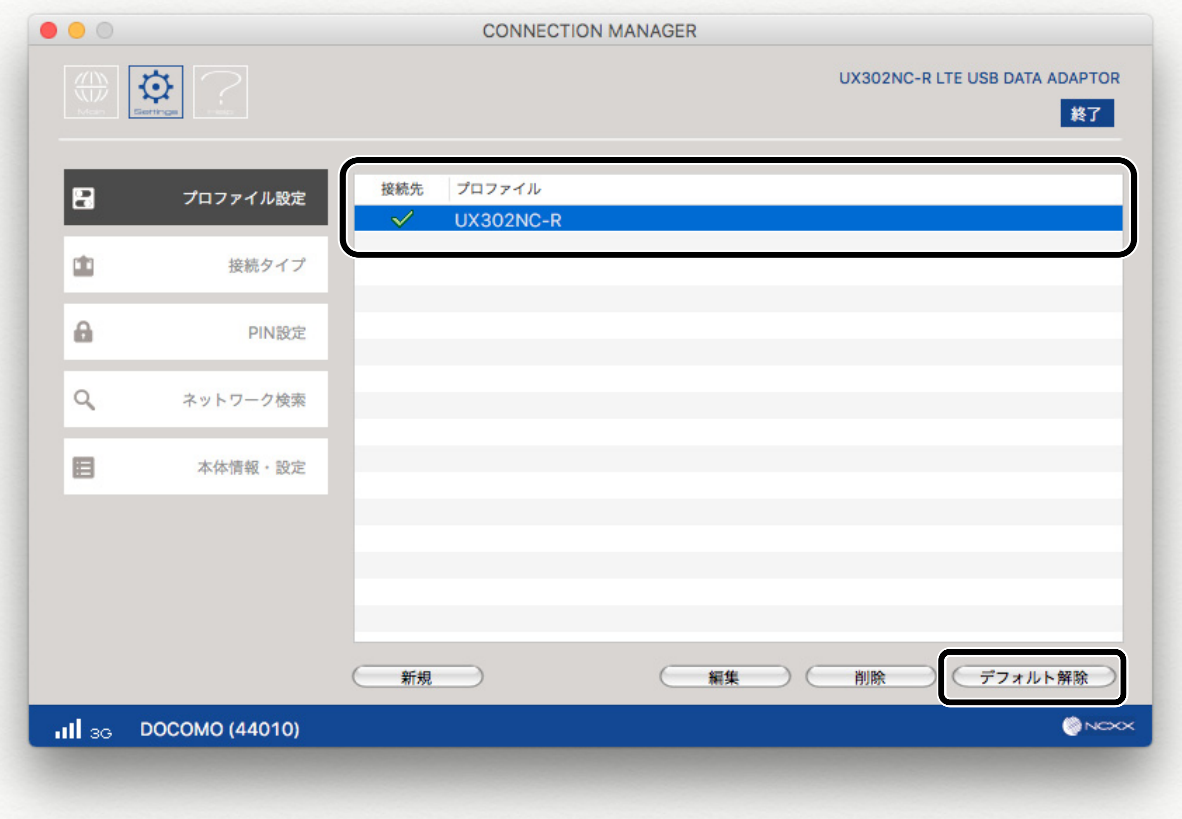

# 接続方式とネットワークを設定する

接続方式(RAS または NDIS)とネットワーク設定について説明します。

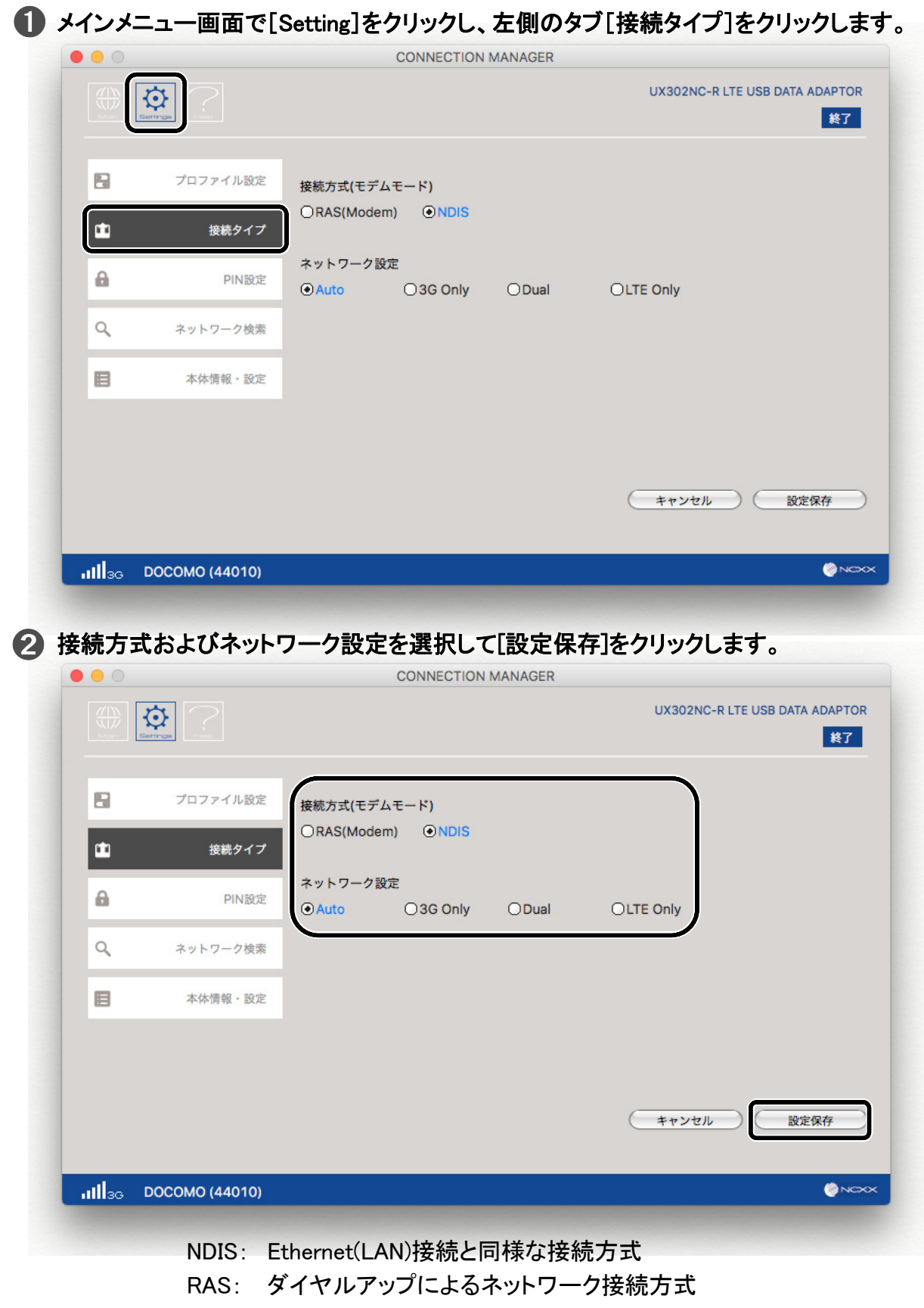

通常は NDIS を選択してください。

ネットワーク設定による動作は以下のようになります。

[LTE/3G で利用する場合]

| ネットワーク<br>設定    | 利用可能なネットワーク  |            |                                                                                |
|-----------------|--------------|------------|--------------------------------------------------------------------------------|
|                 | 電源 ON 時<br>※ | 接続時        | 説明                                                                             |
| Auto            | 3G           | 3G/LTE     | 3G から接続し、LTE ヘハンドオーバーす<br>るモードです。<br>LTEのみのエリアでは、Dual/LTE Onlyを<br>設定しご使用ください。 |
| 3G Only         | 3G           | 3G         | 3G のみに接続するモードです。                                                               |
| Dual            |              | 3G/LTE     | 接続を開始したタイミングで、3G/LTE へ<br>の接続動作が開始されます。                                        |
| <b>LTE Only</b> |              | <b>LTE</b> | 接続を開始したタイミングで、LTE のみに<br>接続するモードです。                                            |

※電源 ON 時とは、本製品をパソコンに接続し、コネクションマネージャーが起動された 状態です。

**→ お知らせ)** 

- ●ネットワーク検出状態ではネットワークに位置登録をせずに対応周波数の信号検出のみを行 うため、通信に利用する電波状態レベルとは異なります。
- Auto/3G Only に設定されている場合、LTE のみの契約、及び LTE のみのサービスエリアでは 圏外となり使用できませんので、Dual/LTE Only の設定でご使用ください。
- Dual/LTE Only については、UX302NC(本体ファームウェアバージョン v1.0.x)ではご使用にな れません。
- GSM を利用する場合は、Auto/Dual に設定しご利用ください。

# PIN 設定

SIMカードには、「PINコード」という暗証番号があります。この暗証番号により、ユーザ固有データ と第 3 者不正使用に対する強力なセキュリティ機能を実現しています。

お買い上げ時、PIN コードは「0000」に設定されており、PIN コードは無効になっています。有効に することで、紛失、または盗難にあった際、不正に使用されることがありません。

#### (( )お願い

- ●設定した PIN コードは、メモを取るなどして忘れないようご注意ください。
- PINコードを有効に設定した上で、PINコードをお忘れになった場合、PINコードを解除するため の PUK コードが必要になります。

#### PIN コードの設定を有効にする

**● メインメニュー画面で[Setting]をクリックし、左側のタブ[PIN 設定]をクリックします。[有効]を** クリックします。

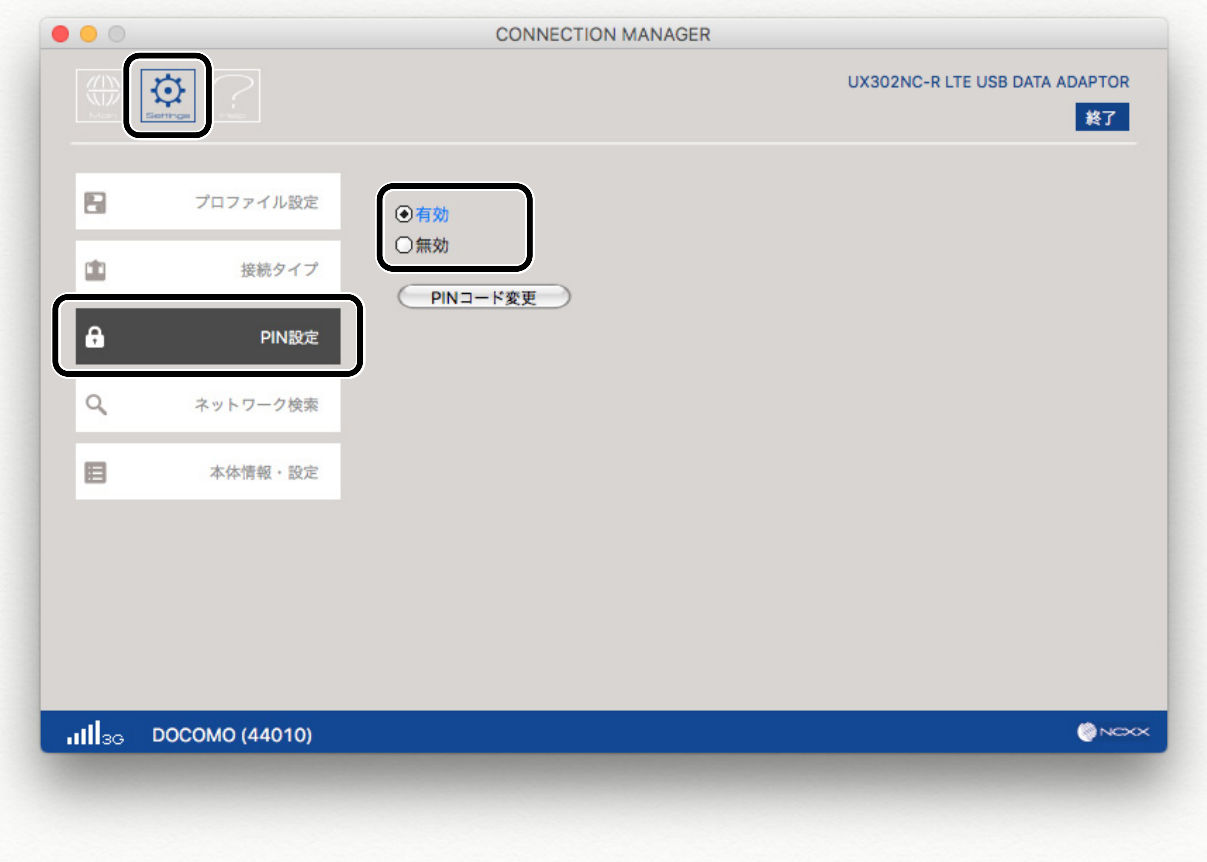

[PINコードの入力]画面が表示されます。「0000」を入力し、[OK]をクリックします。 ➋ PINコードを変更している場合([「PINコードを変更する](#page-82-0)」⇒82 ページ)は、4~8 桁の範囲で、 設定したPINコードを入力します。

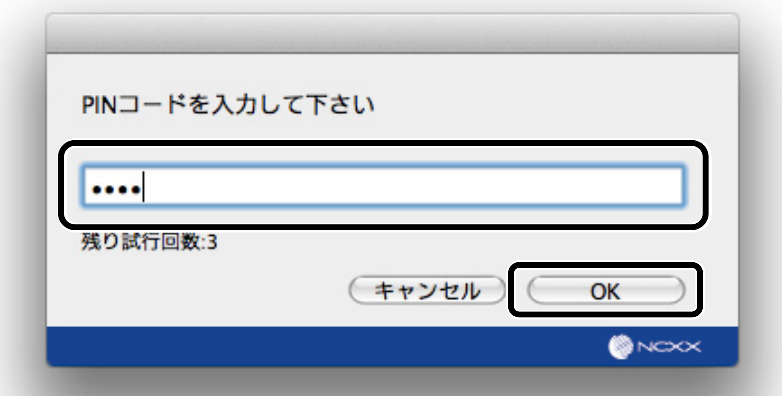

➌ 正しく設定されると下記画面が表示されますので、[OK]をクリックします。

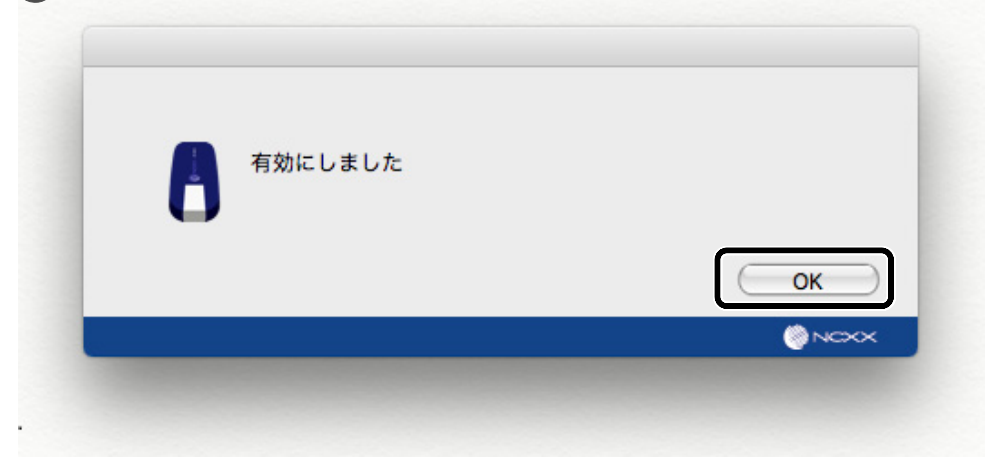

## PIN コードの設定を無効にする

**● メインメニュー画面で[Setting]をクリックし、左側のタブ[PIN設定]をクリックします。[無効]をク** リックします。

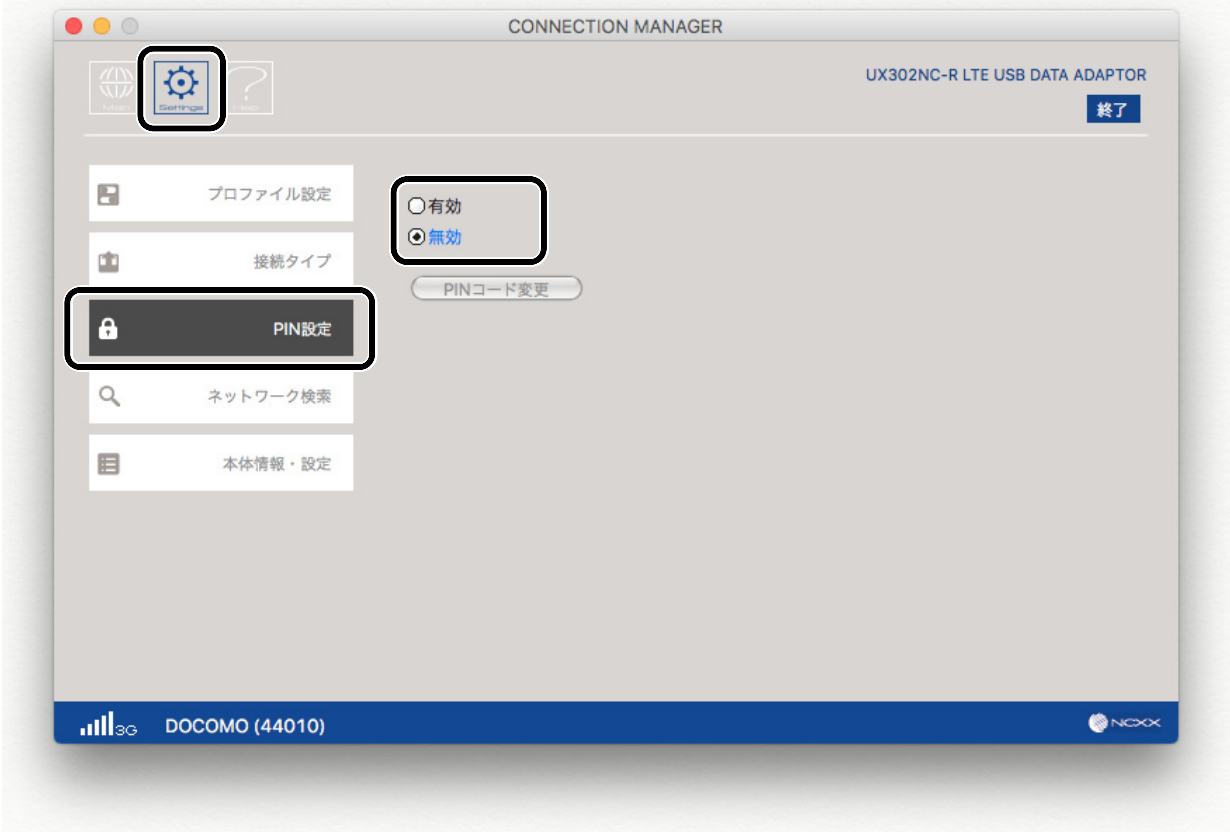

2 [PINコードの入力]画面が表示されます。「0000」を入力し、[OK]をクリックします。 PINコードを変更している場合([「PINコードを変更する](#page-82-0)」⇒82 ページ)は、4~8 桁の範囲で、 設定したPINコードを入力します。

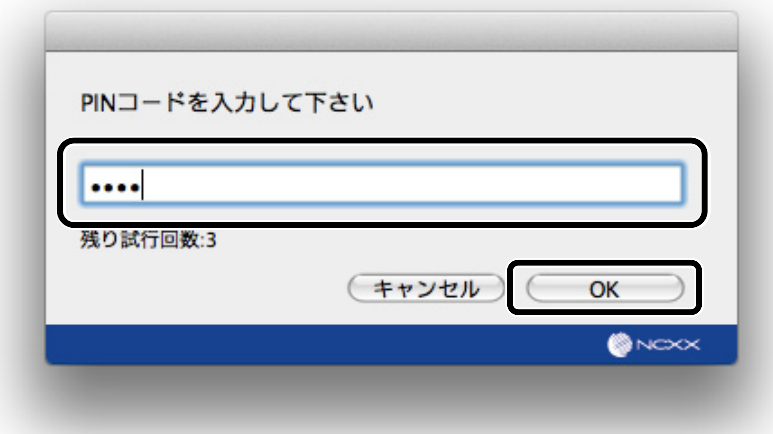

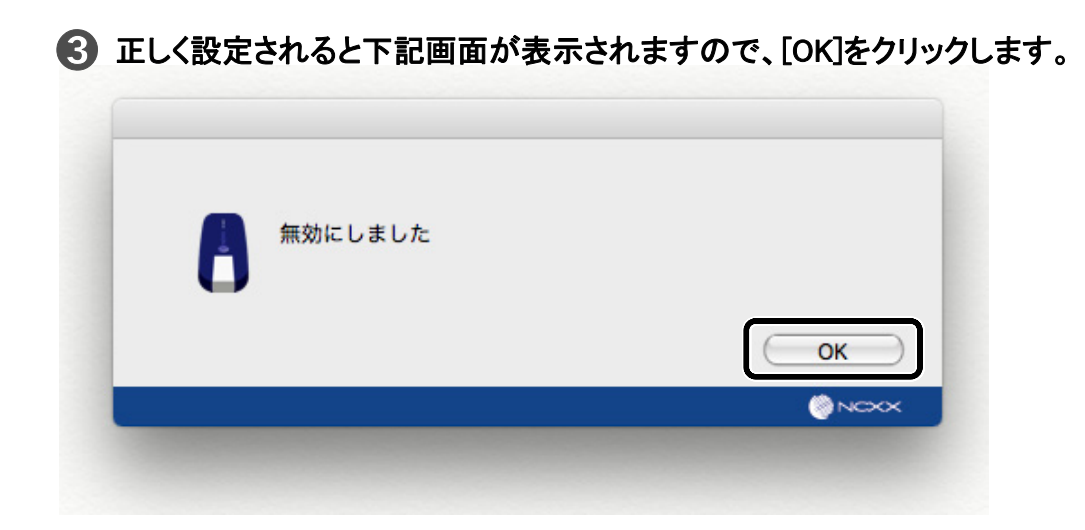

<span id="page-82-0"></span>PIN コードを変更する  $(3)$ お知らせ) ● [PIN コードの変更]は PIN コードが有効に設定されているときのみ選択することができます。

**● メインメニュー画面で[Setting]をクリックし、左側のタブ[PIN 設定]をクリックします。** [PIN コード変更]をクリックします。

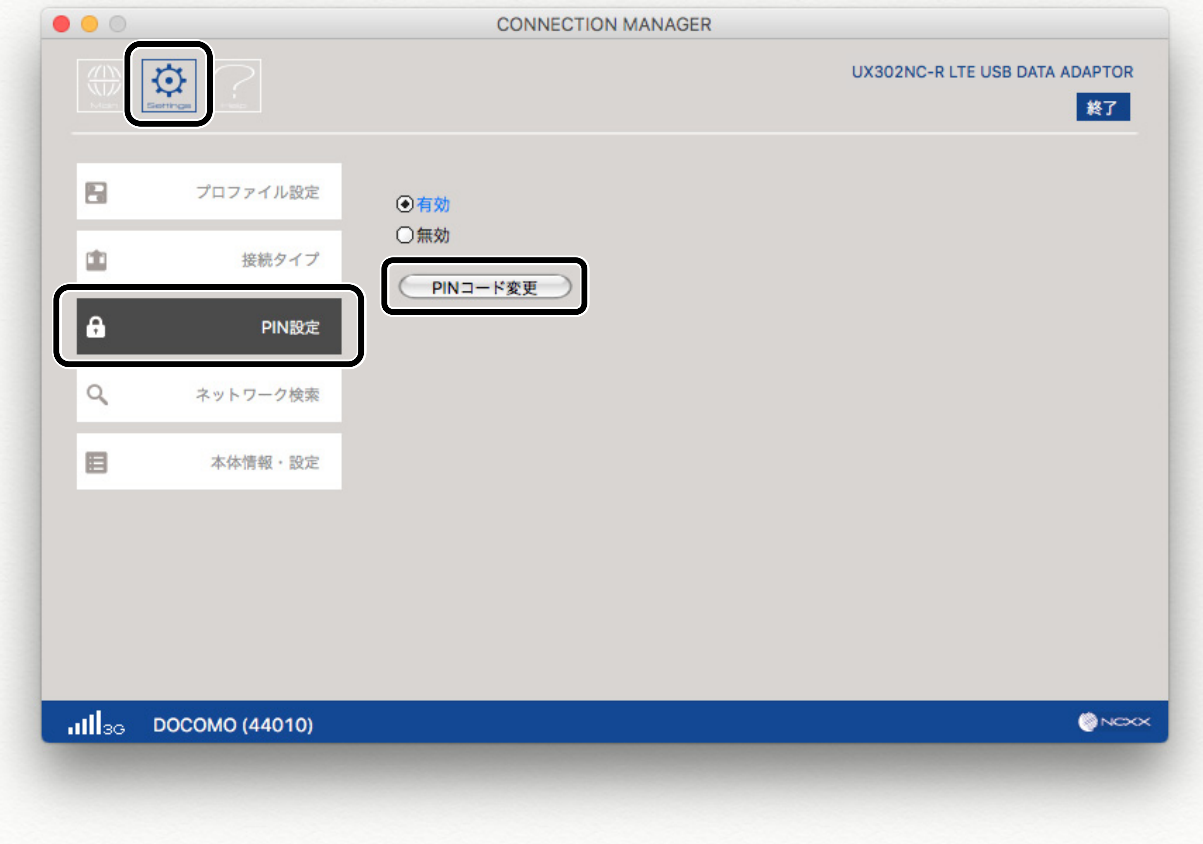

下記画面が表示されますので、[古い PIN コード]には設定した PIN コードを入力します。 ➋ [新しい PIN コード]、[新しい PIN コードの確認] に 4~8 桁の範囲で、新しい PIN コードを入力 します。[OK]をクリックします。

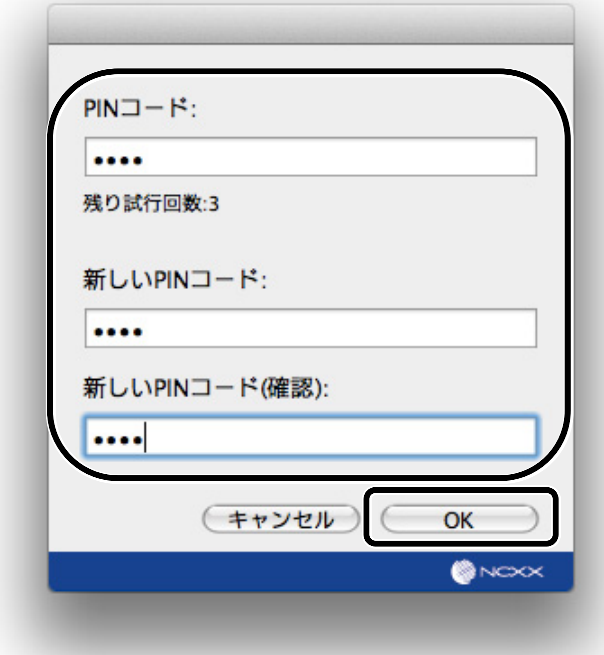

➌ PIN コードが変更されましたという表示を確認し、[OK]をクリックします。

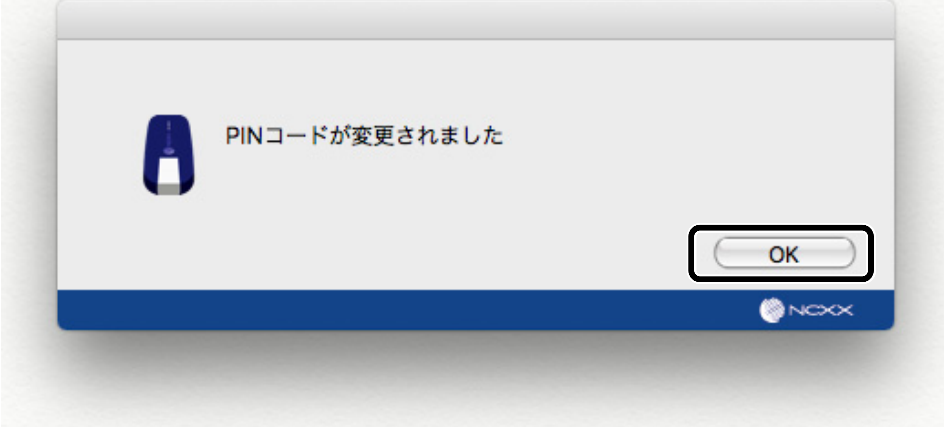

#### PIN コードを解除する

PIN コードが有効の状態で本製品をパソコンに接続すると、セキュリティの解除を求める画面が 表示されます。

下記画面が表示されます。4~8 桁の範囲で、設定したコードを入力し、[OK]をクリックしま

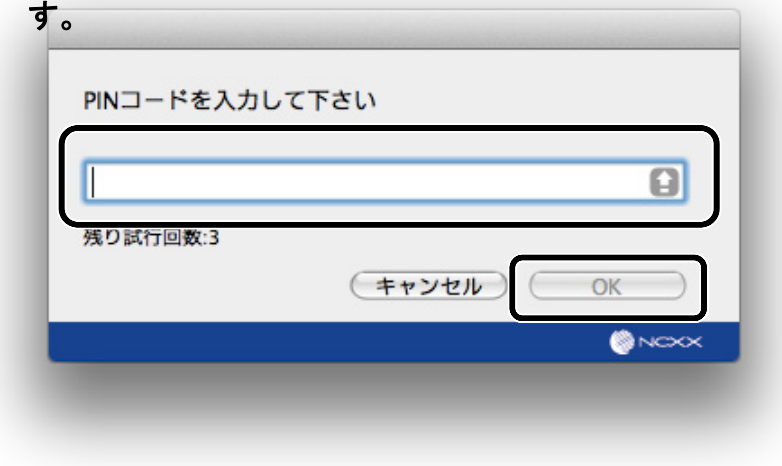

#### PIN ロックを解除する

PIN コードを有効にした状態で、PIN コードの入力を 3 回連続で間違えると、設定した PIN コード が無効になり、すべての機能がロックされ、PIN ロック状態となります。その場合、PUK コードの 入力により、PIN コードを再発行する事ができます。

● コネクションマネージャーを起動または本製品をパソコンに接続すると下記の[入力情報]画面 が表示されます。4~8 桁の範囲で、設定した PUK コードを入力し、[OK]をクリックします。

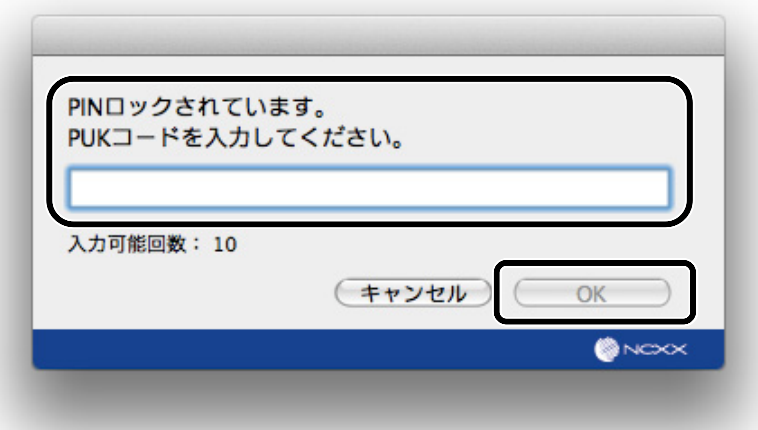

下記画面が表示されますので、[新しい PIN コード]、[新しい PIN コードの確認] に 4~8 桁の ➋ 範囲で、新しい PIN コードを入力します。[OK]をクリックします。

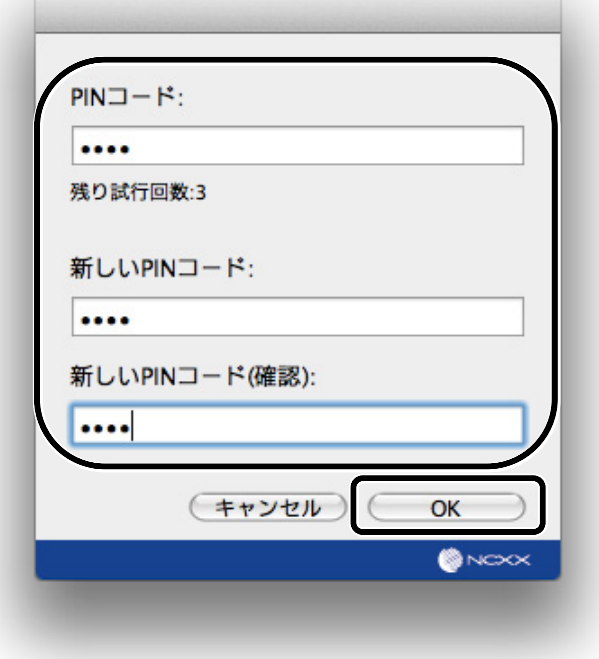

(\*)お知らせ)

● 上記画面で[キャンセル]をクリックした場合、PIN コードは「0000」に設定されます。

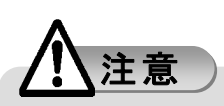

● PINコードは3回連続、PUKコードは10回連続で間違えると、それぞれのコードが無効になり、 PIN ロック/PUK ロック状態となります。PIN ロック/PUK ロック状態となった場合は、ご契約の 通信事業者の窓口へお問い合わせ下さい。

## ネットワーク検索する

接続する際のネットワークを検索する機能で、[自動]を選択した場合は接続時に自動で ネットワークを検索して接続します。よってここでは海外で利用する場合など、接続する ネットワークを手動で選択する場合のネットワーク検索手順について説明します。

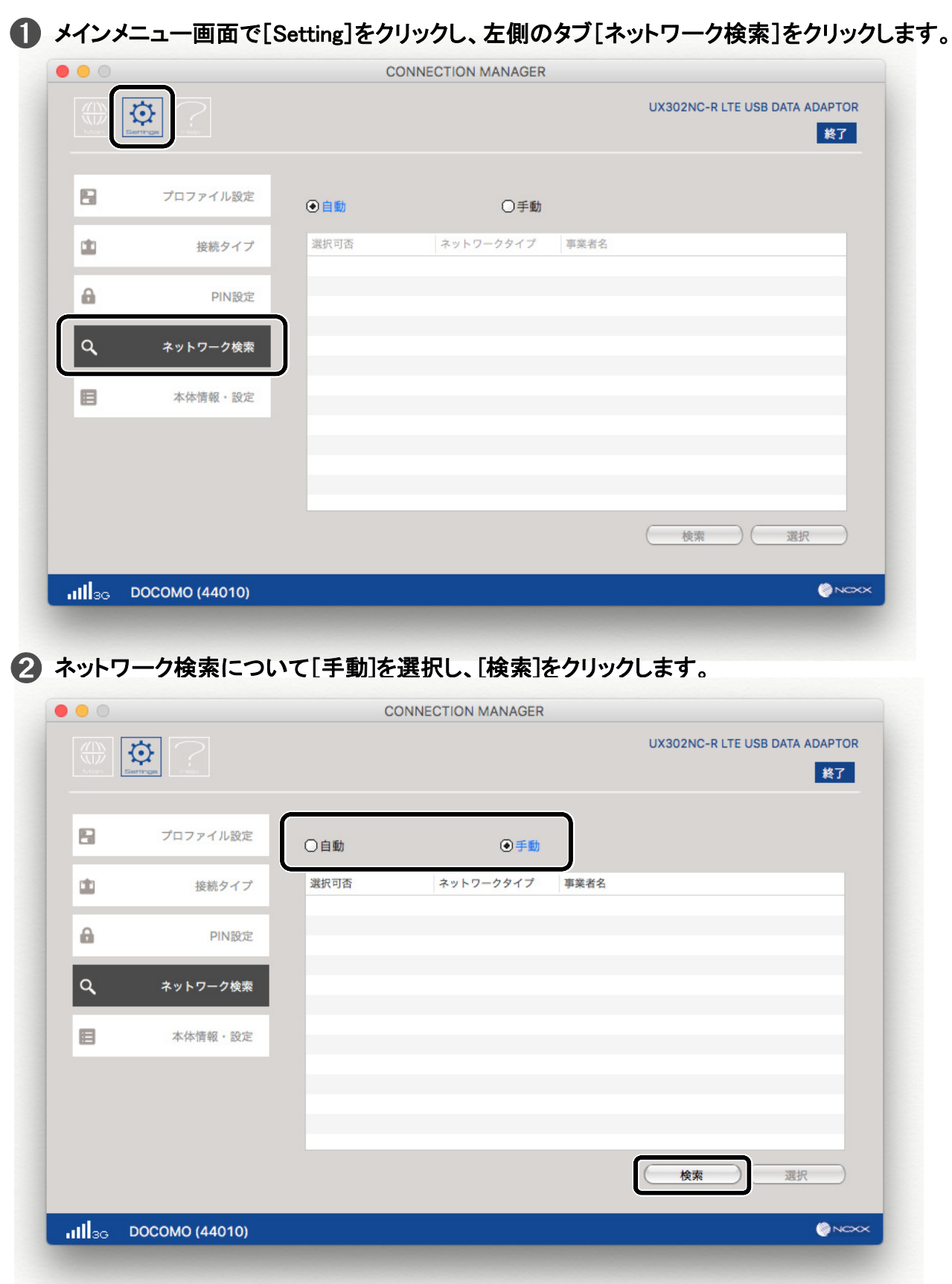

#### ➌下記画面のようにネットワークの検索を行ないます。

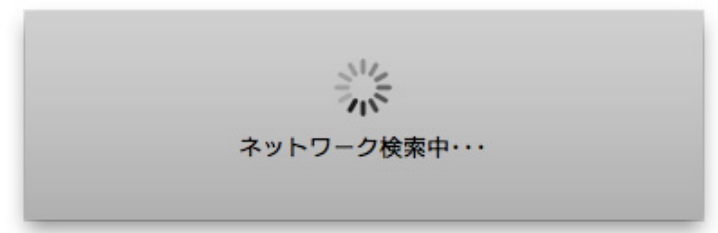

#### 4 下記画面のように検索されたネットワークが表示されますので、利用するネットワークを 選択して[選択]をクリックします。

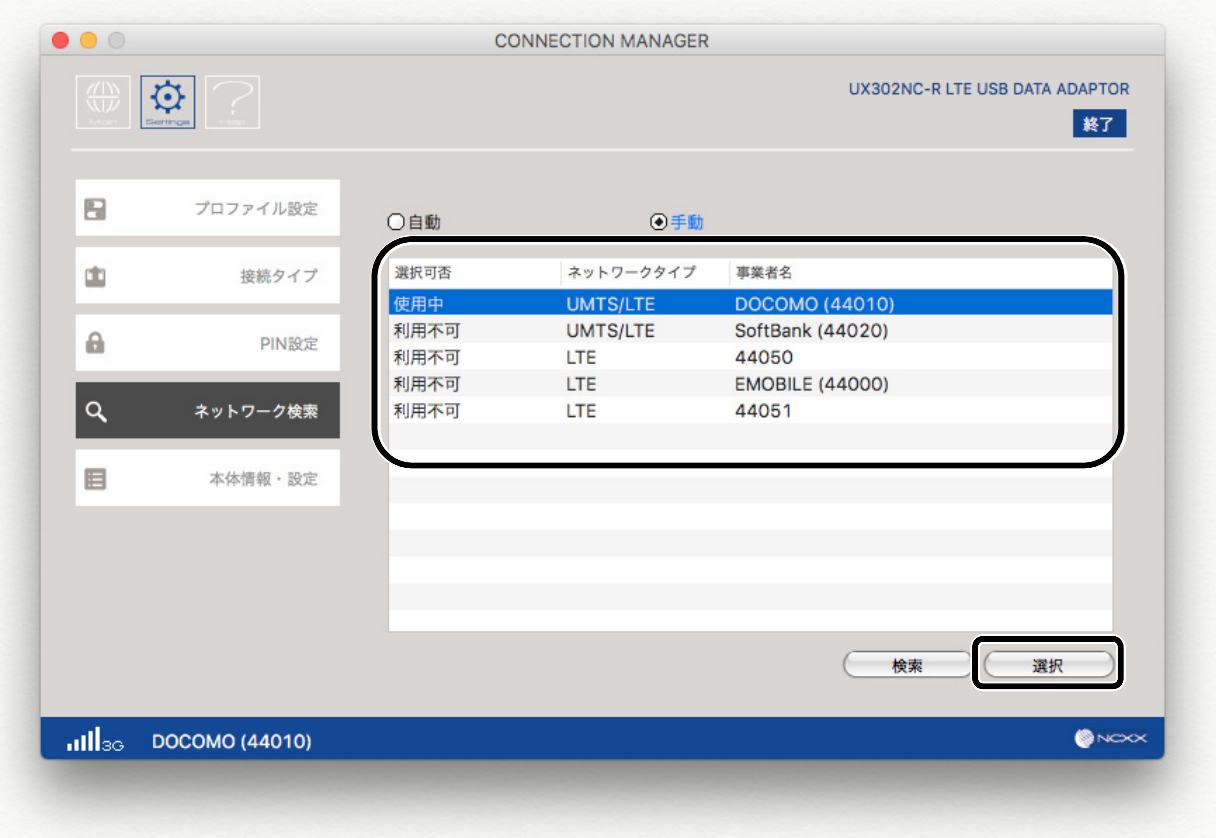

(\*)お知らせ)

- 3G Only、LTE Only を選択した場合には、他の通信方式のネットワークは表示されません。
- Auto を選択した場合には、LTE のみのネットワークは使用できません。 LTE のみのネットワークを使用する場合は、Dual モードのネットワーク設定でご使用ください。

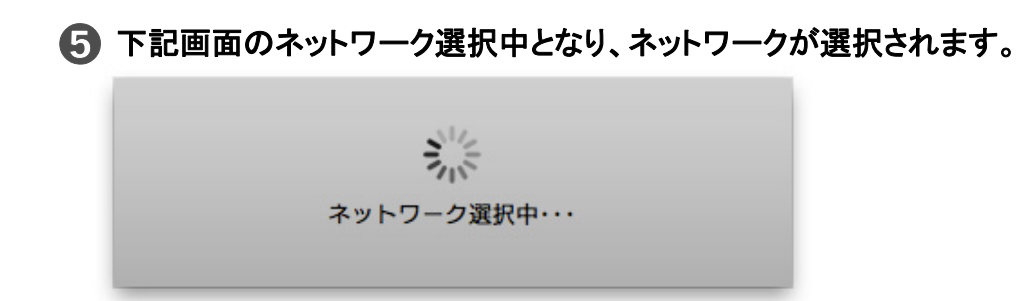

# <span id="page-88-0"></span>本体情報・設定

本体情報、本体設定内容のエクスポート/インポート方法について説明します。

#### 本体情報を確認する

**● メインメニュー画面で[Setting]をクリックし、左側のタブ[本体情報・設定]をクリックします。** 下記画面のように電話番号、IMEI、コネクションマネージャーバージョン、本体ファームウェア バージョンが確認できます。

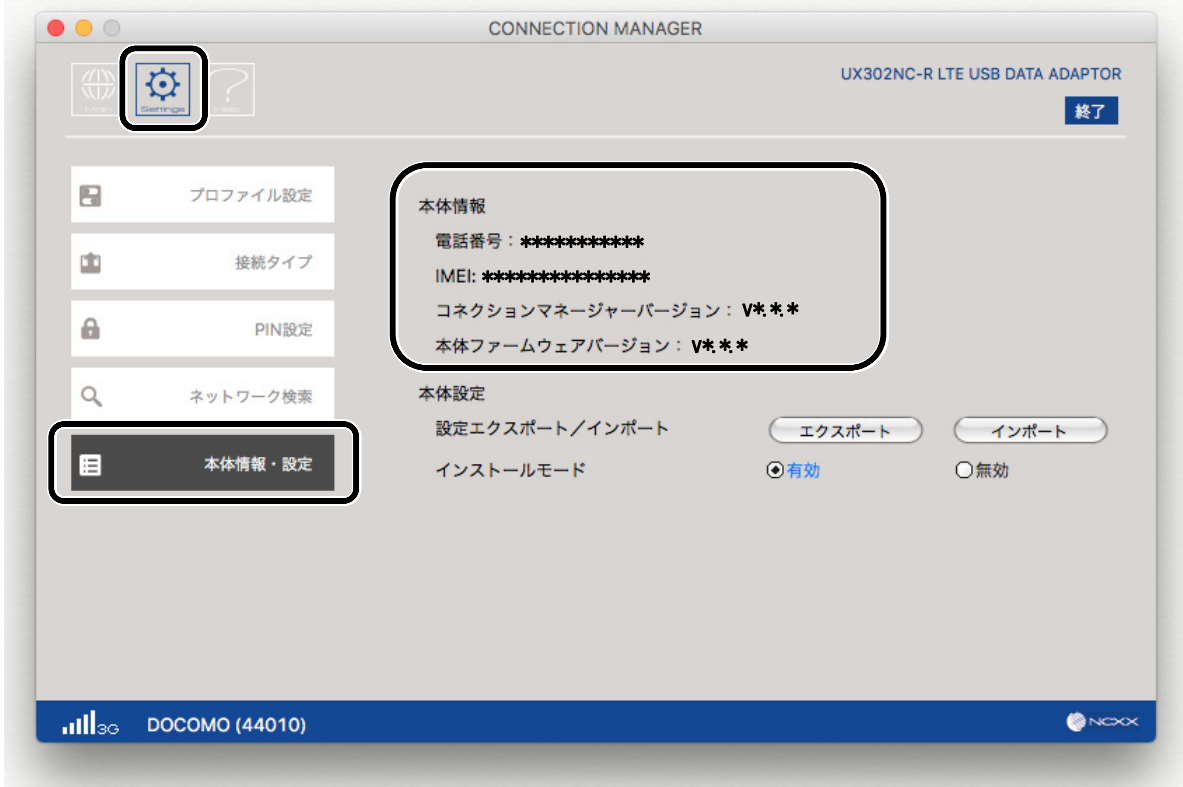

## 本体設定をエクスポートする

**● メインメニュー画面で[Setting]をクリックし、左側のタブ[本体情報・設定]をクリックします。** 下記画面にある本体設定の[エクスポート]をクリックします。

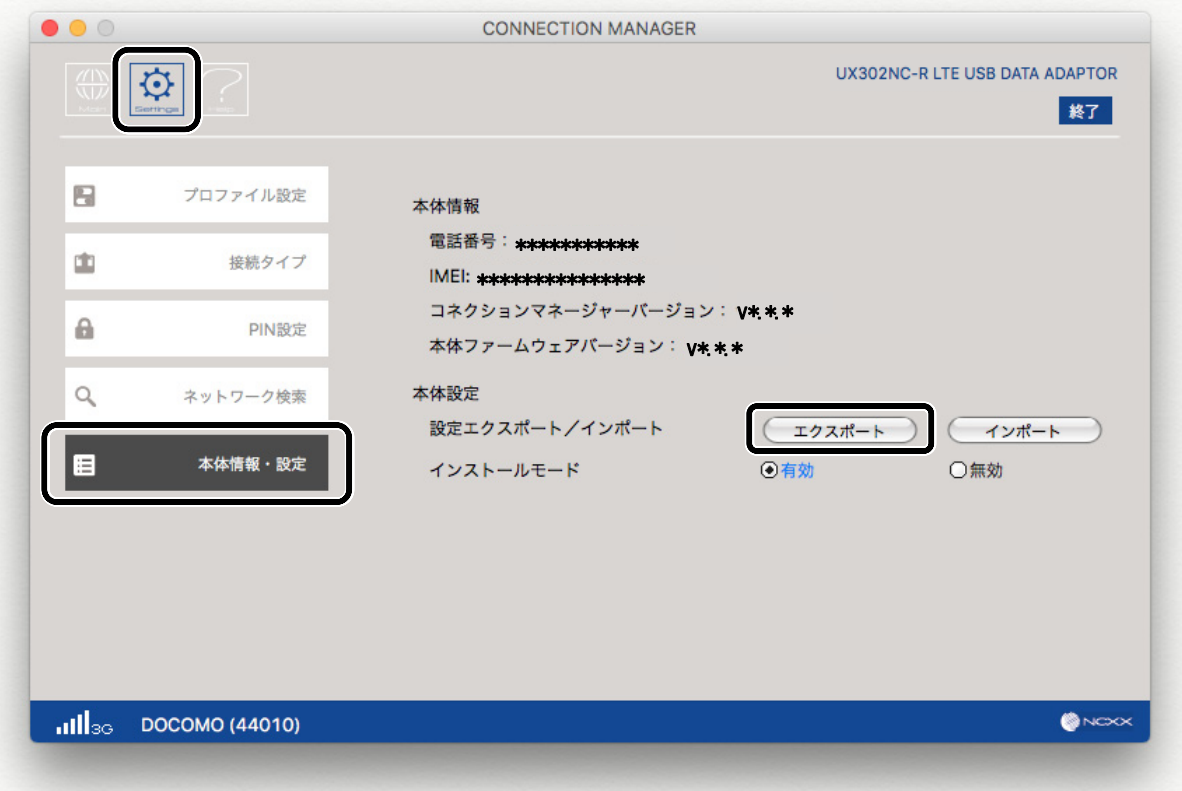

2 下記画面が表示されますので、[パスワード] に半角英数字 4~20 桁の範囲で、パスワードを 入力します。[OK]をクリックします。

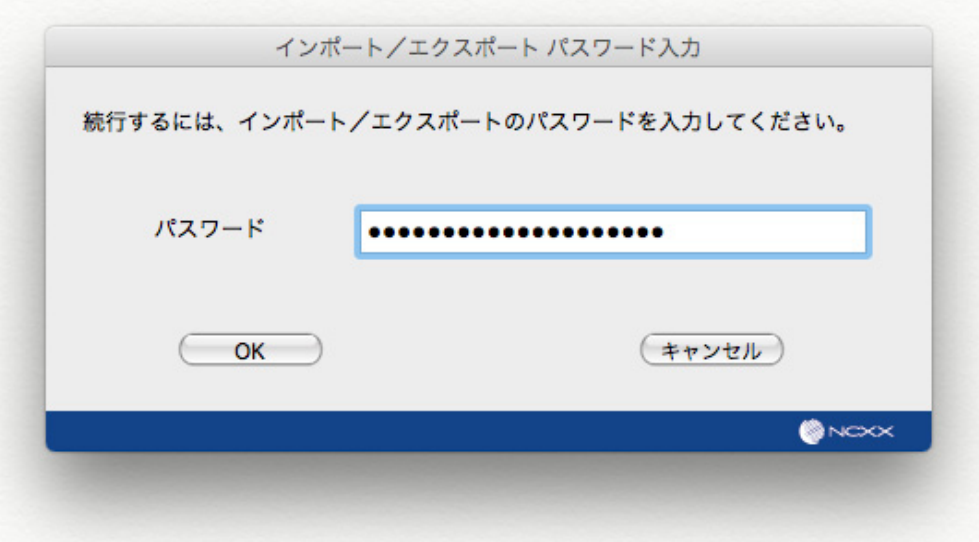

(\*)お知らせ)

● コネクションマネージャーバージョン v2.0.x からエクスポートした本体設定はコネクションマネ ージャーバージョン v1.0.x にインポートすることはできません。コネクションマネージャーを v2.0.x にバージョンアップしてください。

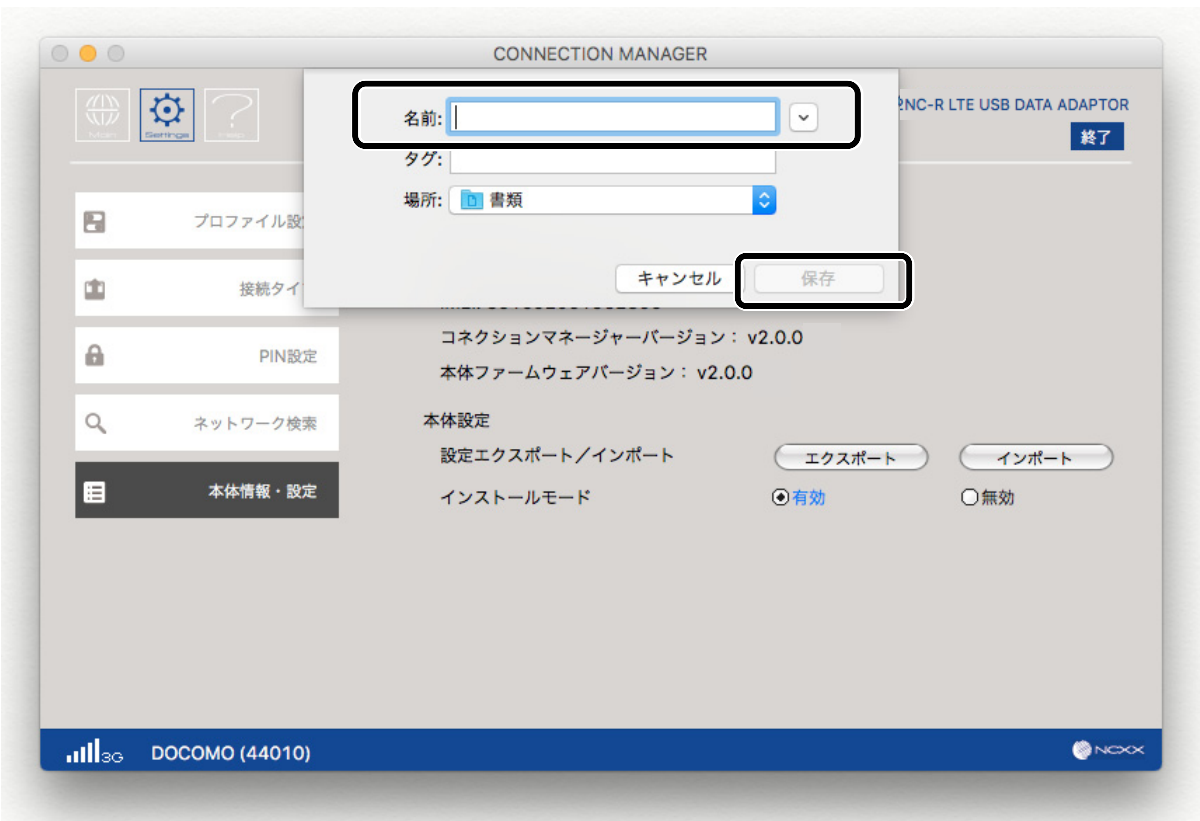

下記画面でファイル名を入力し、[保存]をクリックします。

## 本体設定をインポートする

**● メインメニュー画面で[Setting]をクリックし、左側のタブ[本体情報・設定]をクリックします。** 下記画面にある本諦設定の[インポート]をクリックします。

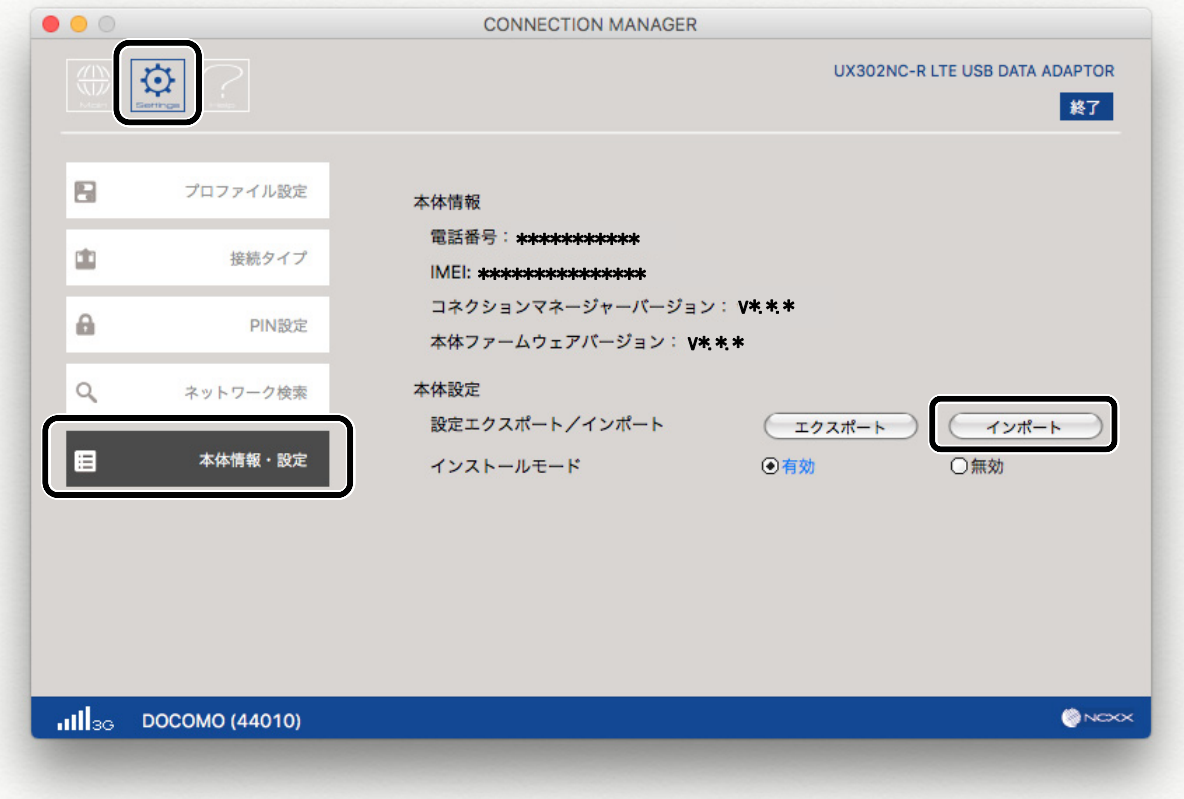

2 下記画面が表示されますので、[パスワード] に半角英数字 4~20 桁の範囲で、パスワードを 入力します。[OK]をクリックします。

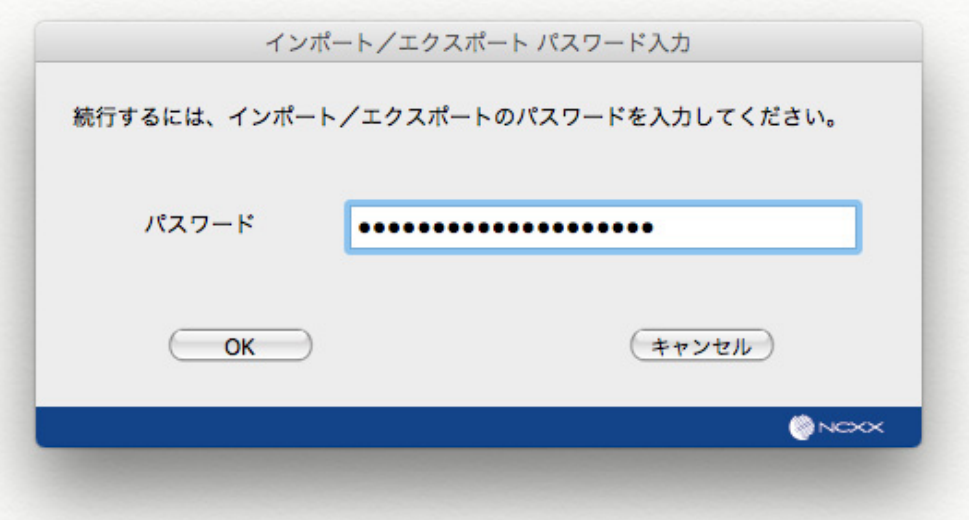

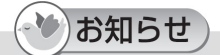

- エクスポートしたときのパスワードを入力します。
- コネクションマネージャーバージョン v1.0.x からエクスポートした本体設定をコネクションマネー ジャーバージョン v2.0.x にインポートする場合、パスワードに「0000」を入力します。

● 下記画面でインポートしたいファイルを選択し、[開く]をクリックします。

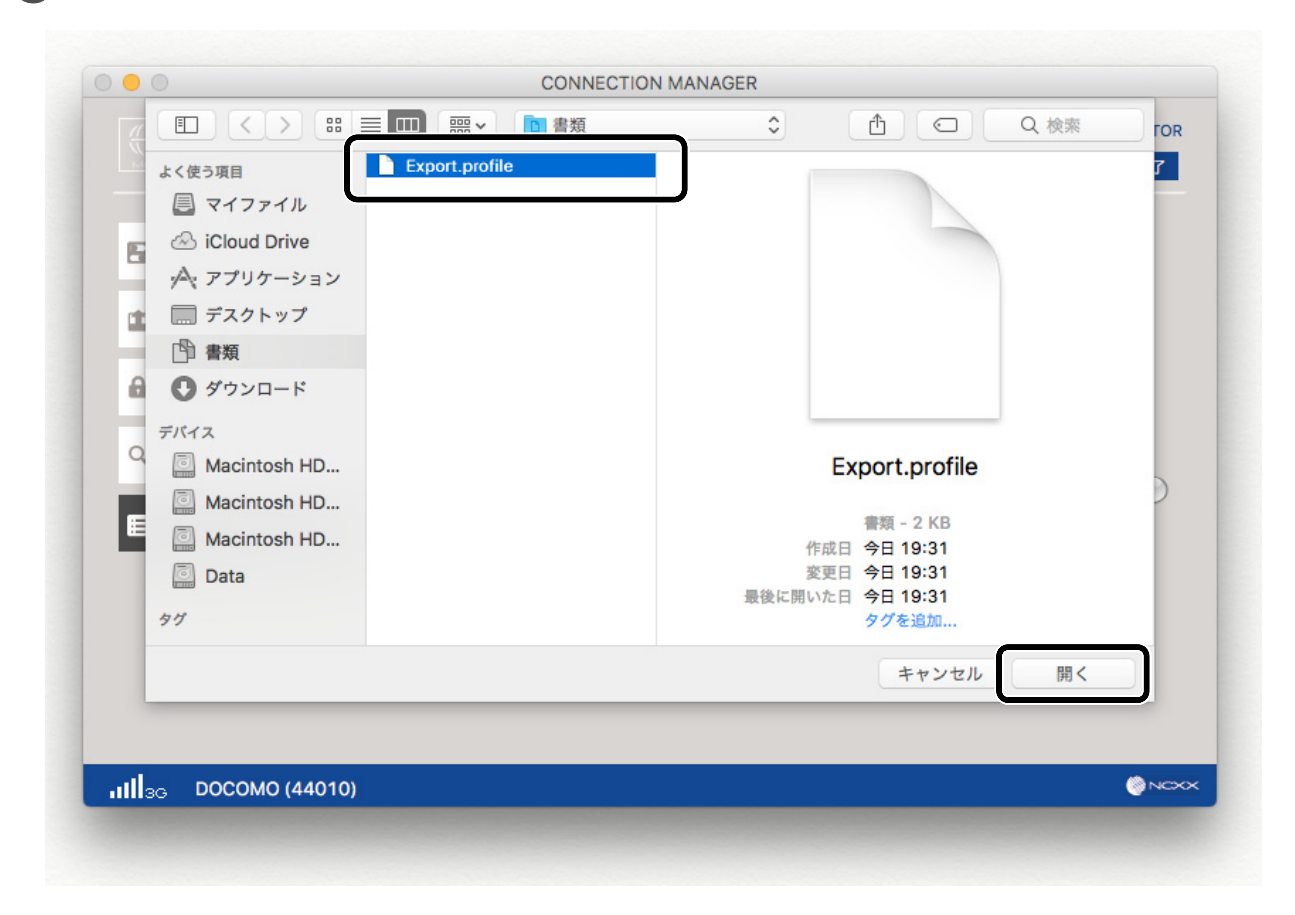

## インストールモードを無効にする

インストールモードを無効にすることによって、無断で第 3 者が他のパソコンへドライバ/コネクシ ョンマネージャーをインストールすることを制限する機能です。

➊ メインメニュー画面で[Setting]をクリックし、左側のタブ[本体情報・設定]をクリックします。 [無効]をクリックします。

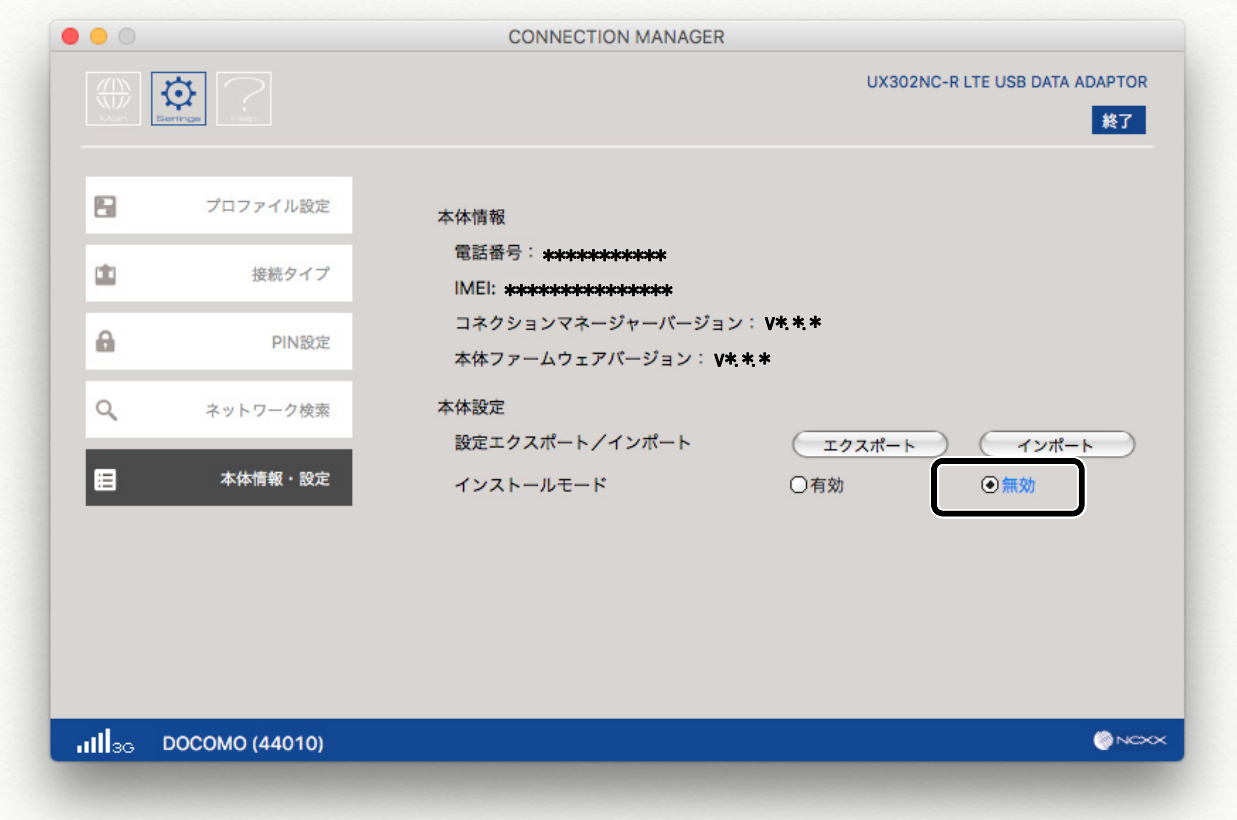

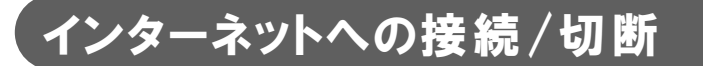

インターネットへの接続、切断方法について説明します。

## インターネットへ接続する

**↑ デスクトップに作成された[UX302NC Data Connection Manager]アイコンをダブルクリックし、** コネクションマネージャーを起動します。

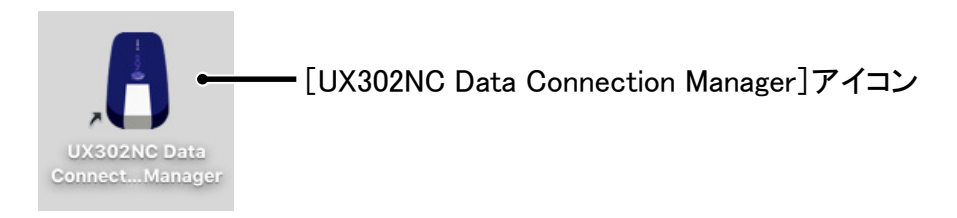

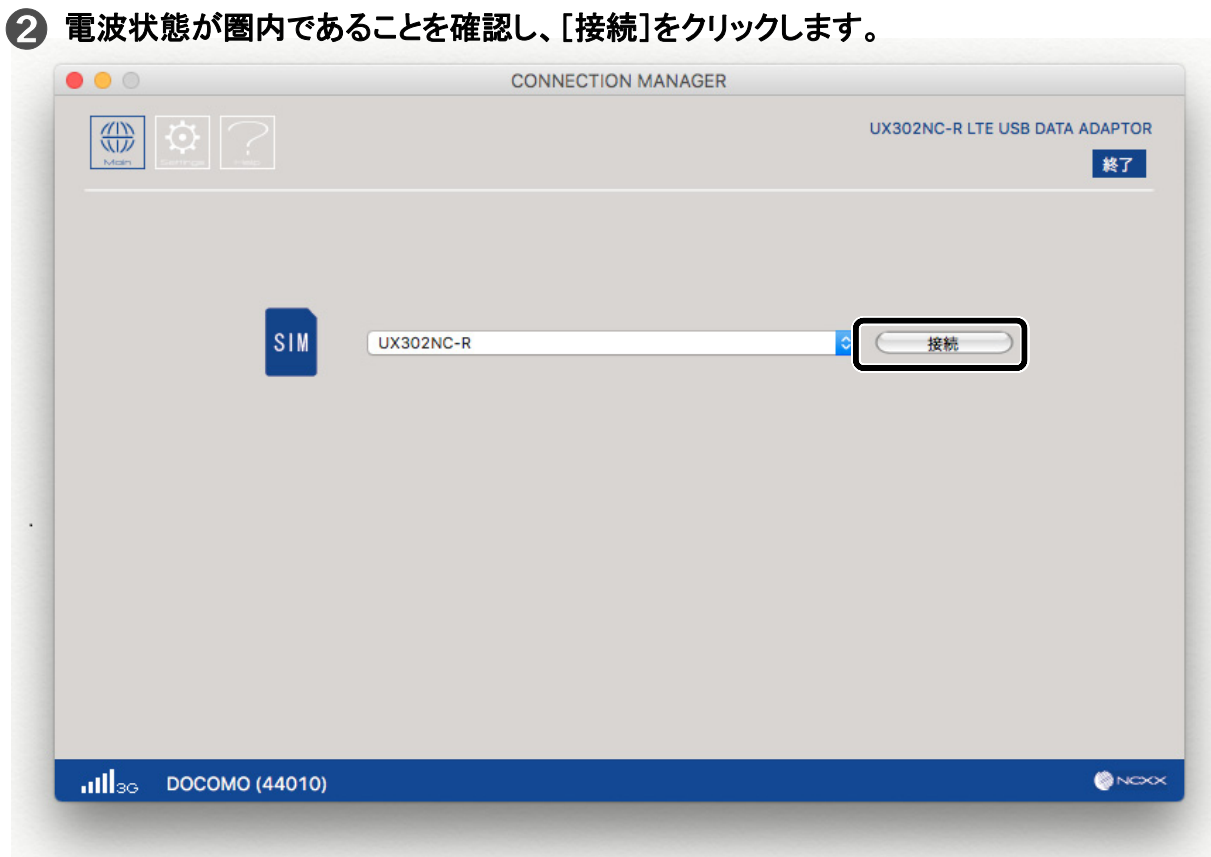

#### 4 インターネットに接続すると、下記画面のように接続状態を確認する画面が表示され、 [接続時間]と[データ量]を確認することができます。

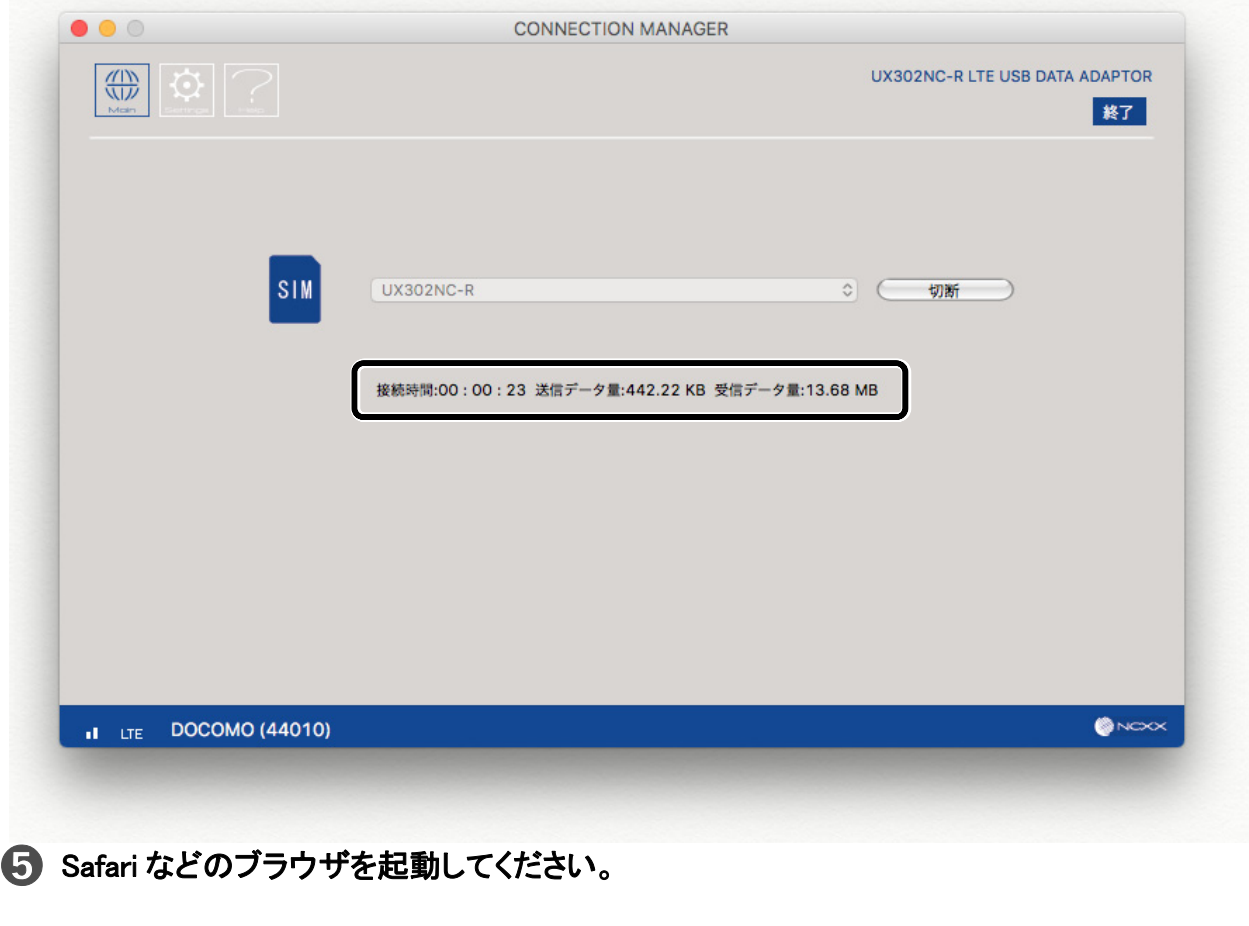

# インターネットの接続を切断する

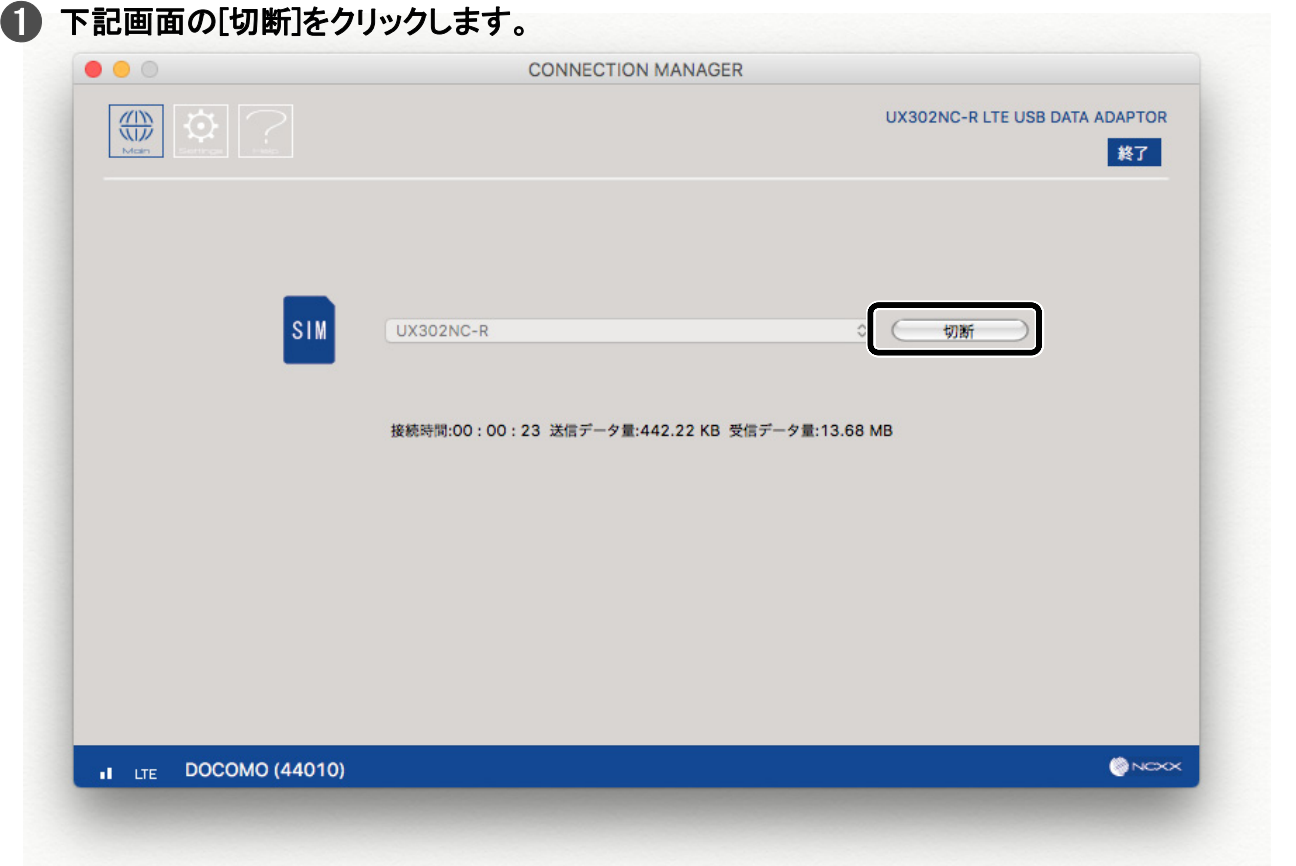

(3)お願い

● コネクションマネージャーを終了する場合は、インターネット接続を切断し行ってください。 インターネット接続中に[終了]をクリックすると下記画面が表示されます。 その場合は切断後、コネクションマネージャーを終了してください。

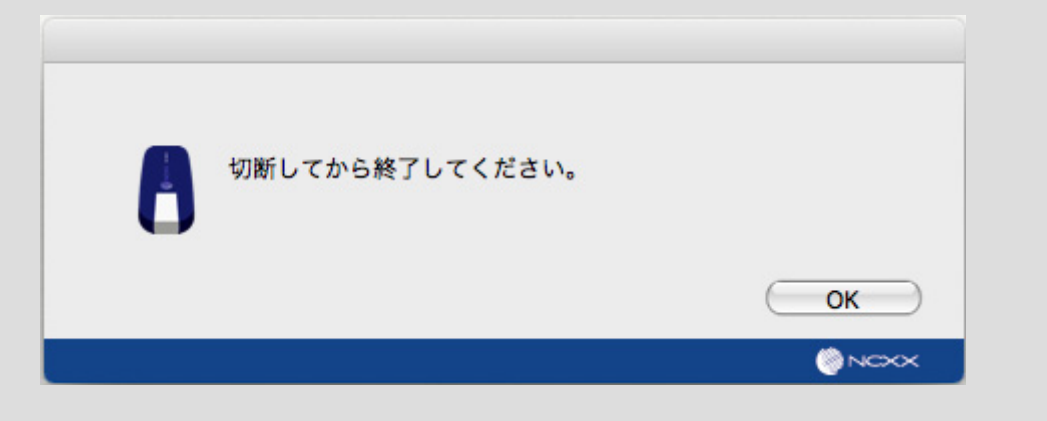

# 

# 付録

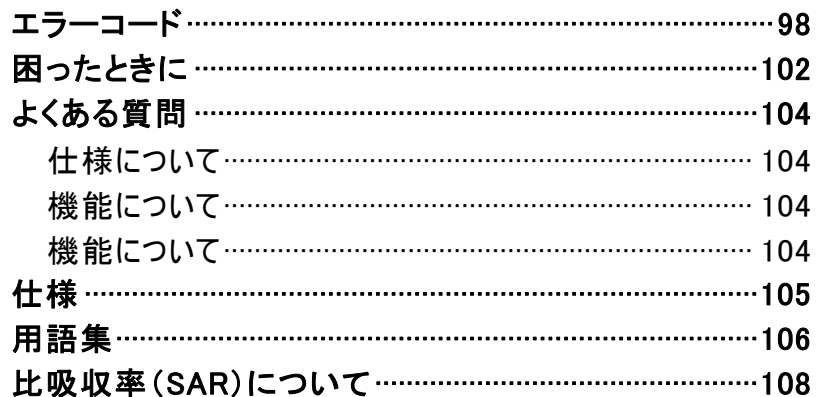

# <span id="page-98-0"></span>エラーコード

通信エラーや機器の異常などをお知らせするエラーコードをコネクションマネージャー画面に表 示します。

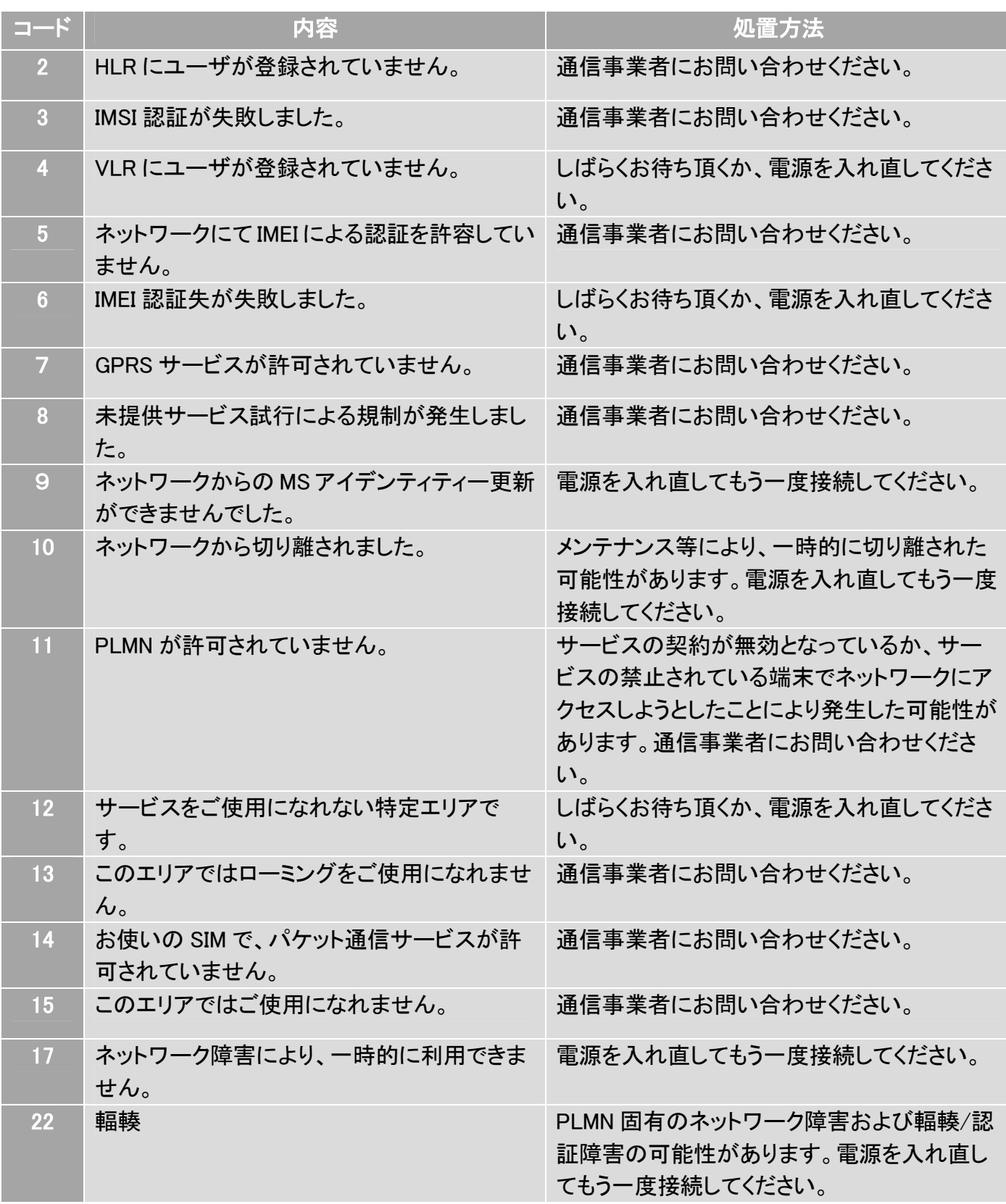

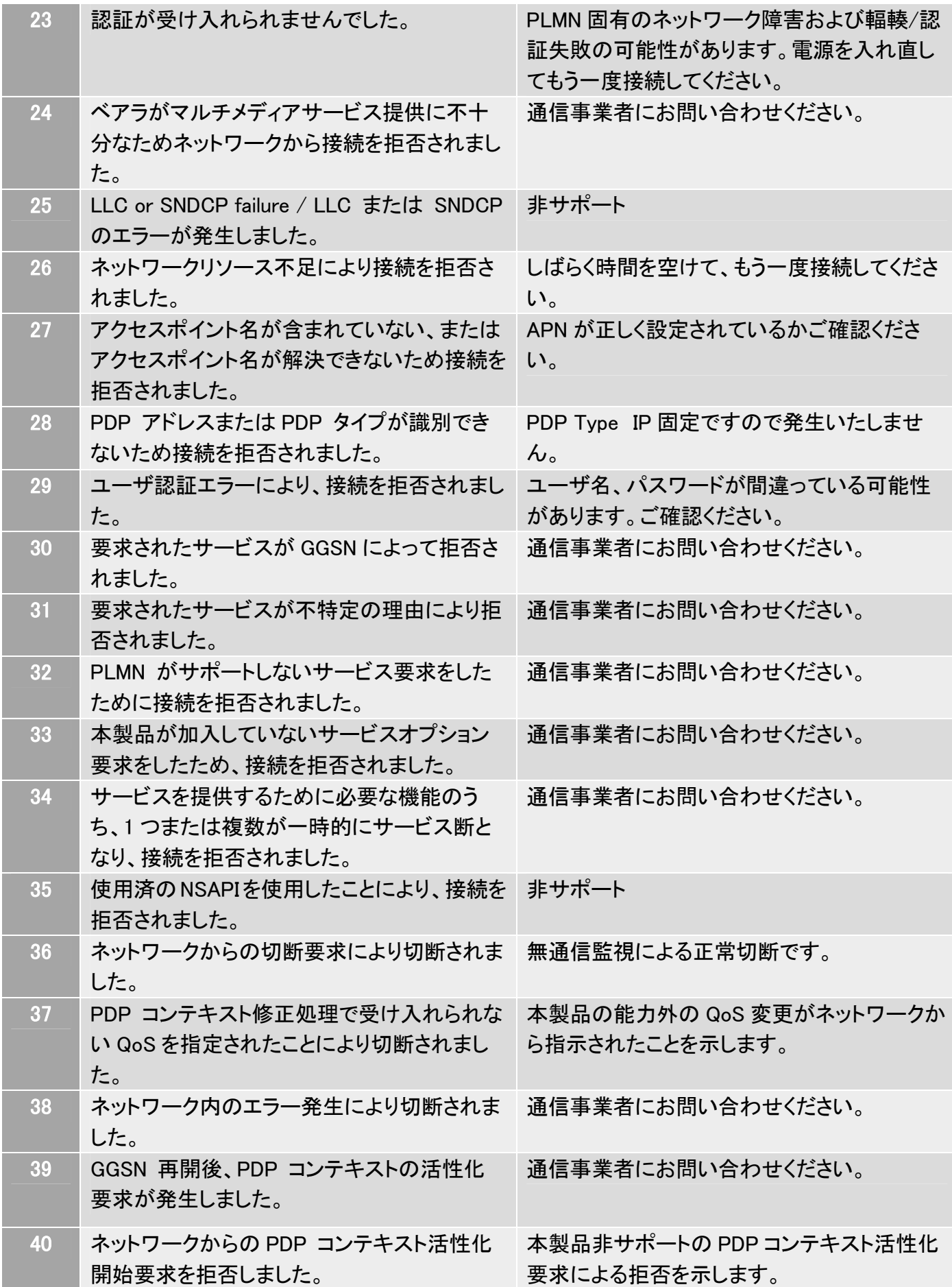

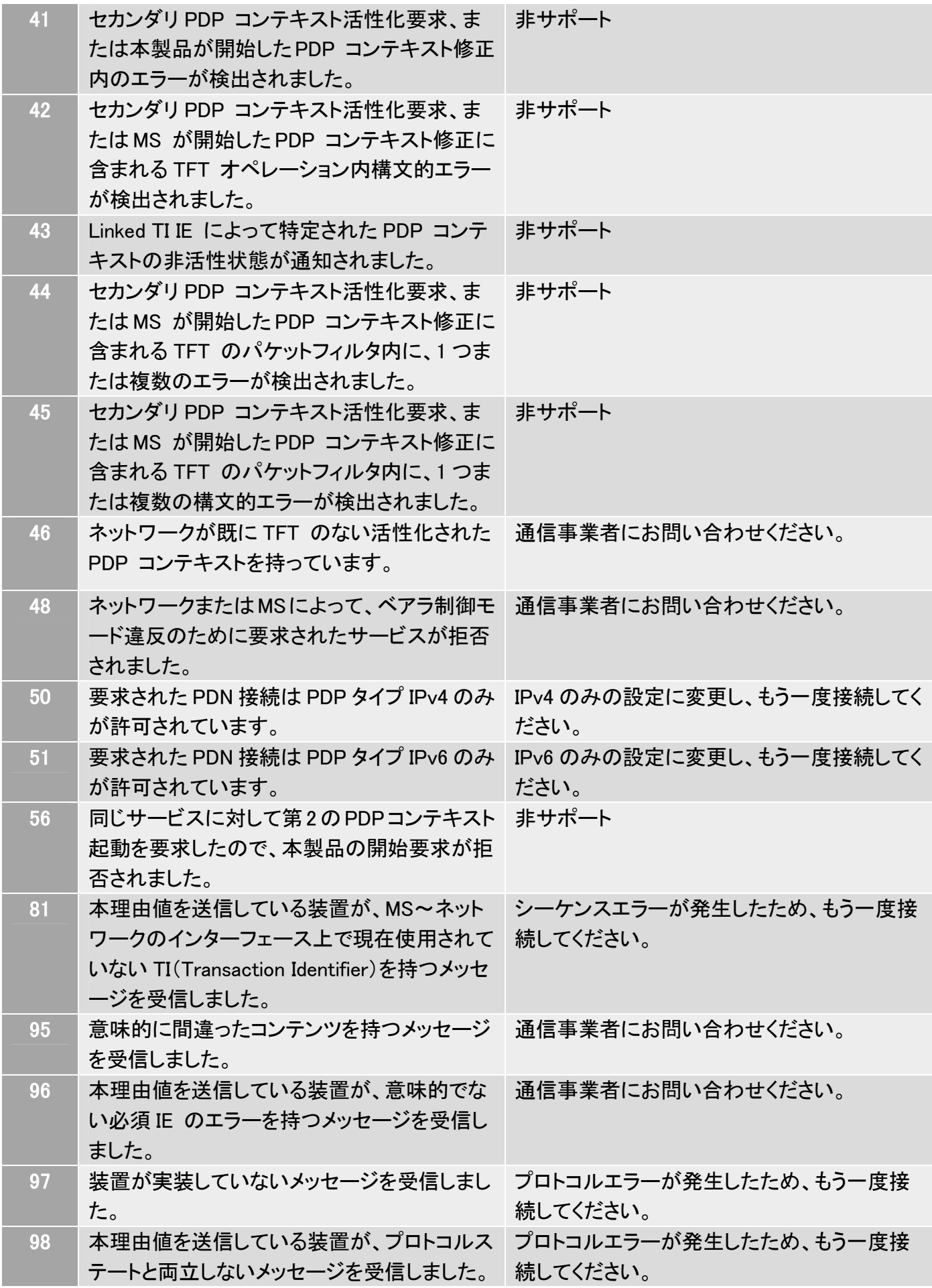

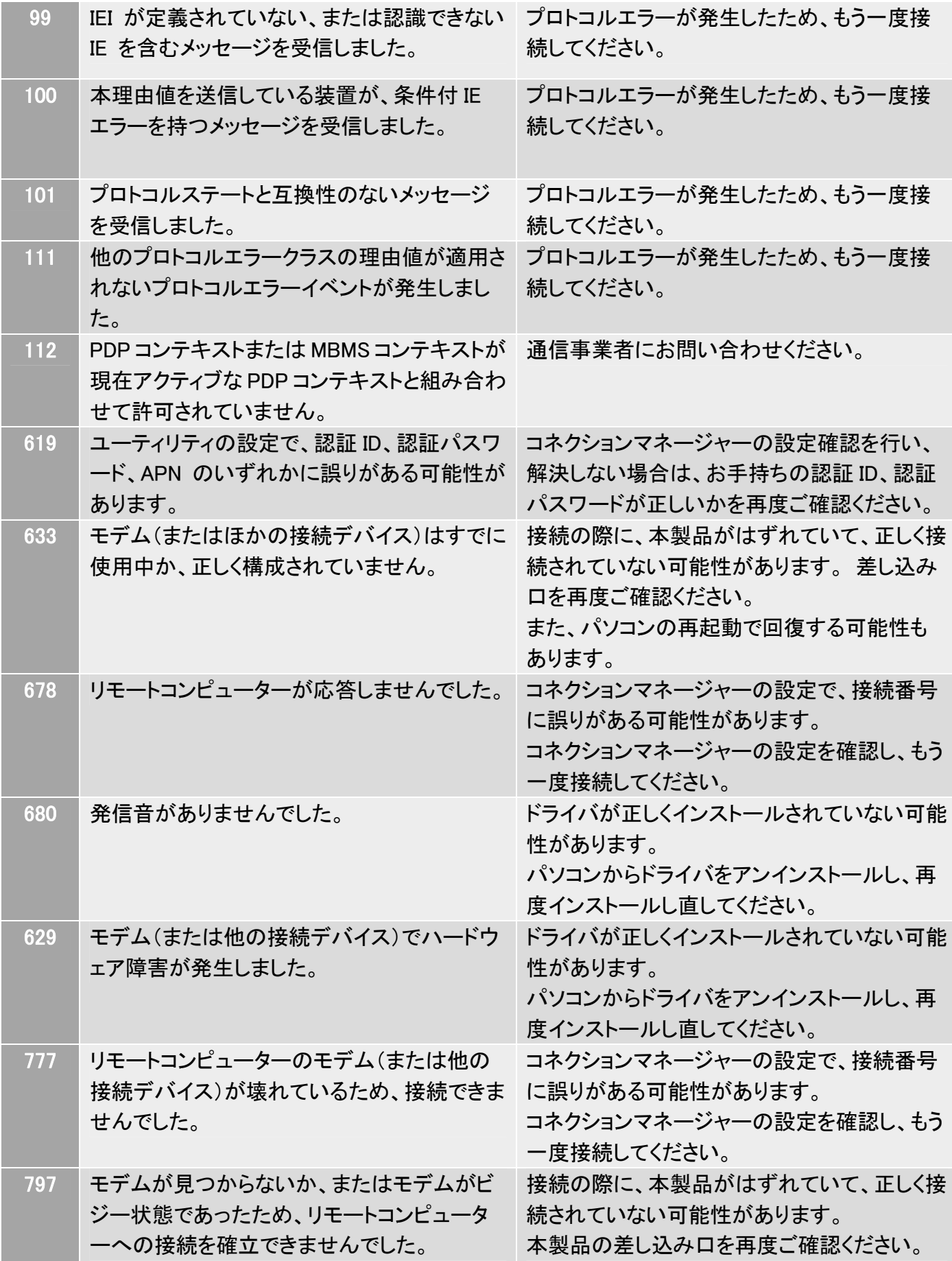

# <span id="page-102-0"></span>困ったときに

本製品が正常に動作しない場合は、まず以下の項目をご確認ください。 確認した後も動作しない場合は、ご契約の通信事業者の窓口までお問い合わせください。

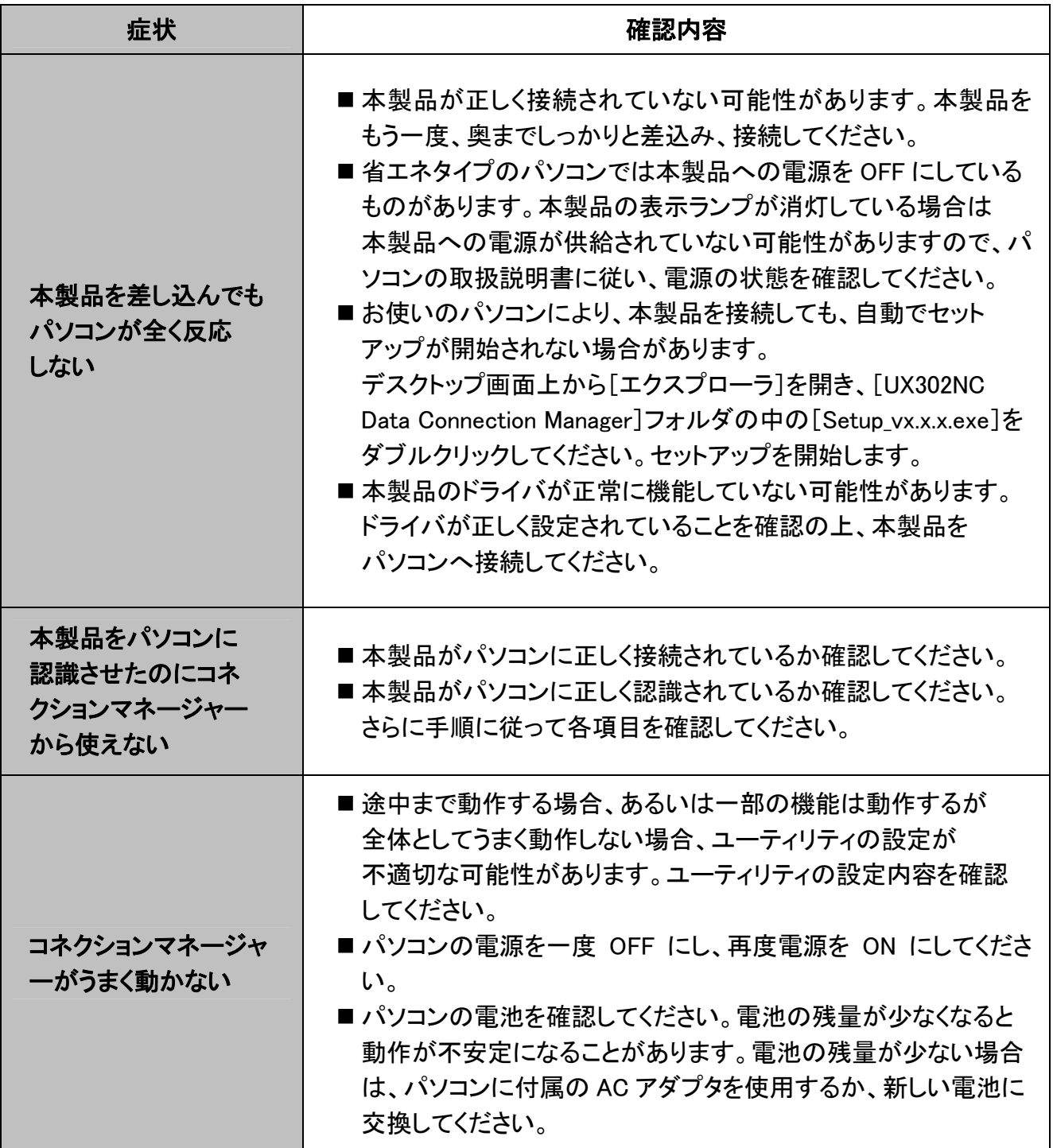

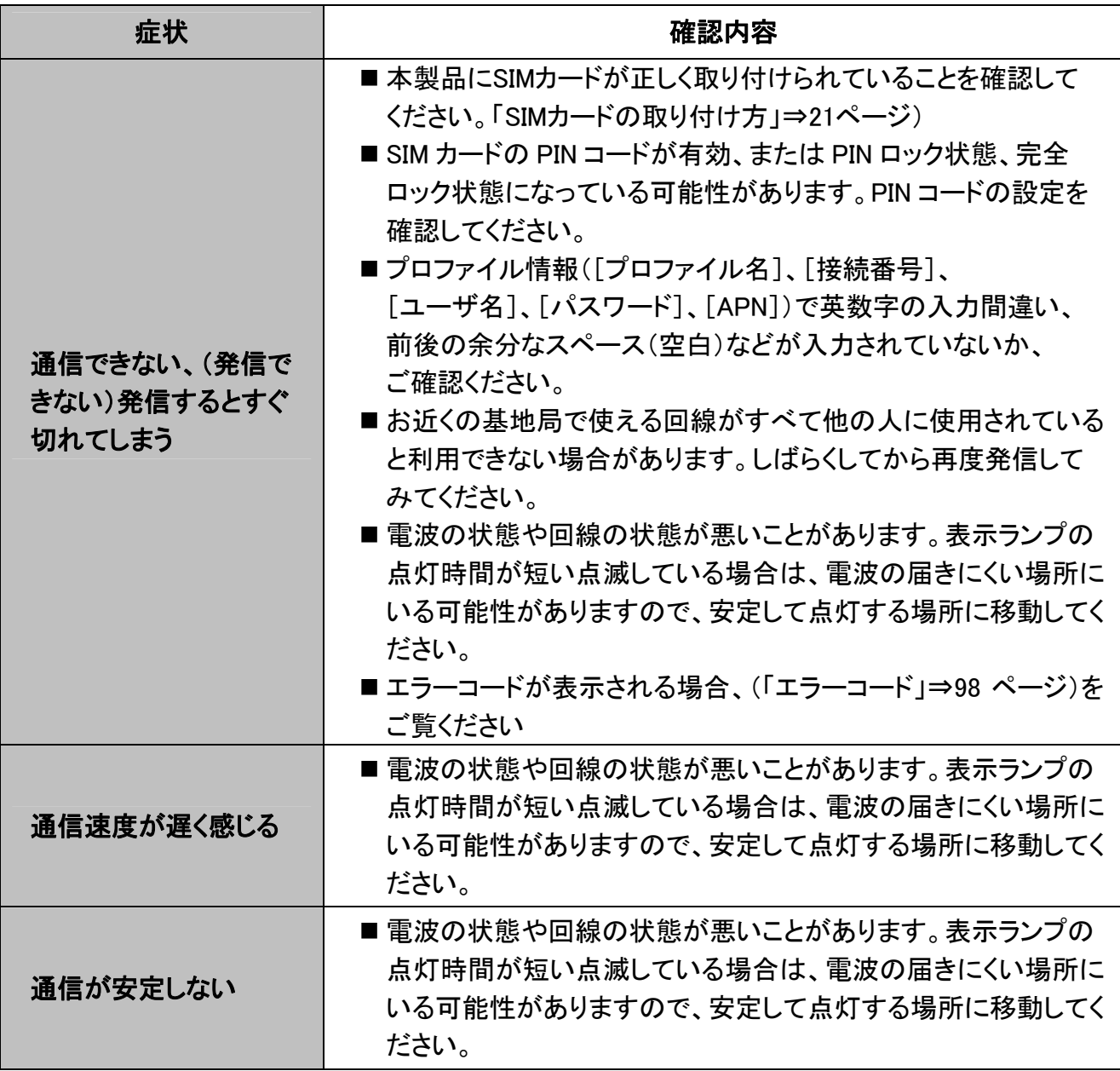

# <span id="page-104-0"></span>よくある質問

ここではよく寄せられる質問について、その例を示します。

# 仕様について

#### Q どのパソコンに接続して通信ができますか?

 $\,$ A) USB インターフェースを装備したパソコンでご利用いただけます。 なお、最新の動作確認機種については当社ホームページをご覧ください。 <http://www.ncxx.co.jp/>

#### Q 動作確認機種に記載されていないパソコン、OS でも本製品は使用できますか?

A 動作確認機種に関しましては、実際のパソコンを使用して確認を行っております。 従って、当社で確認できていない機種についてはホームページへの記載を行っておりません が、ハード的に問題ない場合は対応 OS 搭載機種では動作します。

#### Q 本製品に USB メモリーとしての機能はありますか?

A 本製品はメモリーとしての機能はございません。

#### Q 消費電力はどのくらいですか?

A ([「仕様](#page-105-1)」⇒105 ページ)をご覧ください。

# 機能について

#### Q 本製品で音声通話はできますか?

- A 音声通話はできません。
- Q コネクションマネージャーのバージョンの確認方法を教えてください。
- A Windowsの場合は、([「本体情報・設定](#page-60-0)」⇒60 ページ)をご覧ください。 macOSの場合は、(「[本体情報・設定」](#page-88-0)⇒88 ページ)をご覧ください。

# 機能について

#### Q 解約や契約の変更、修理をしたいのですが、どうしたらよいでしょうか?

A ご契約、修理の詳細につきましては、ご契約の通信事業者の窓口へお問い合わせください。

# <span id="page-105-1"></span><span id="page-105-0"></span>仕様

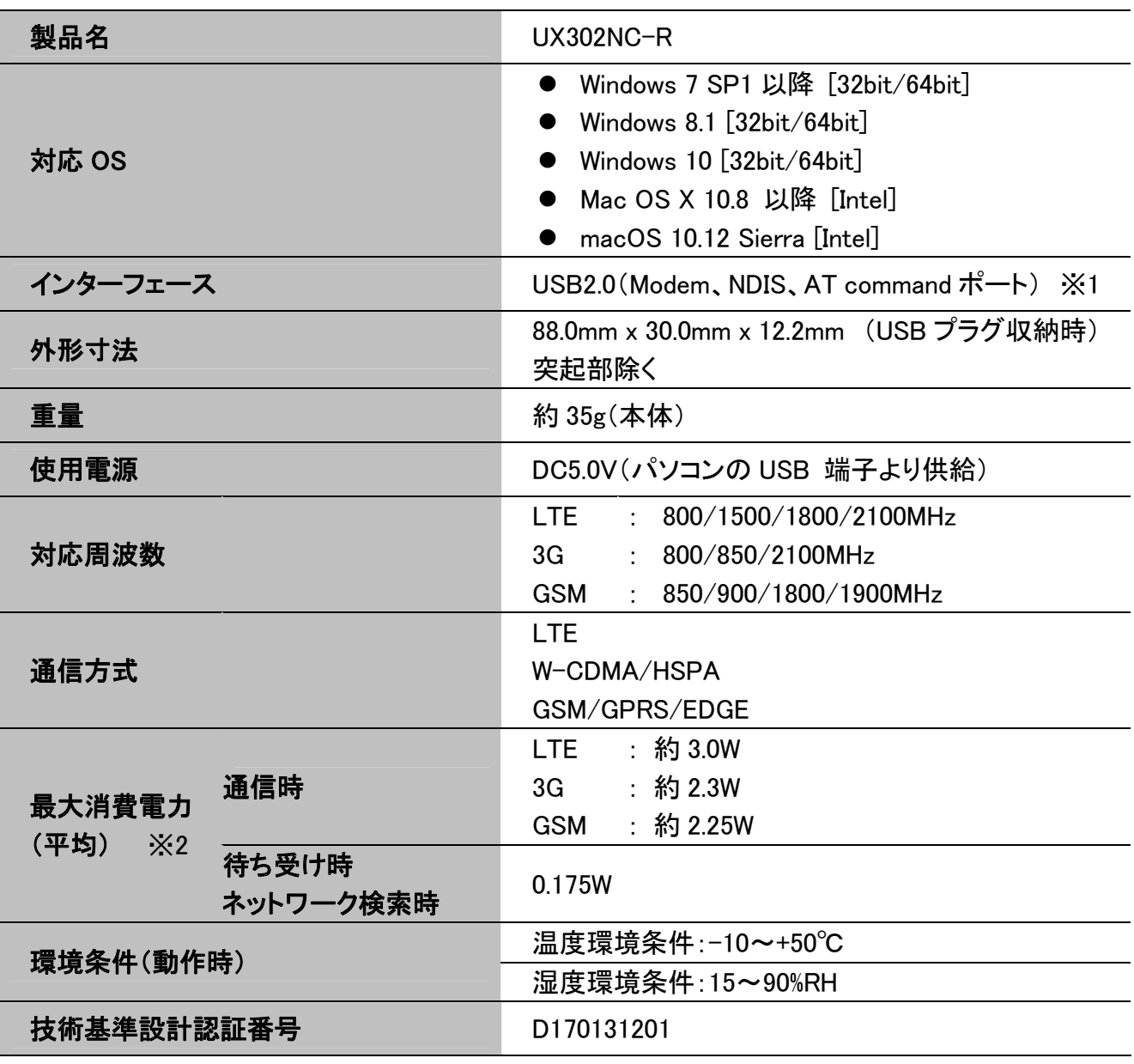

- ※1 IPv4v6 デュアルスタックは Windows NDIS モードのみサポートしています。 macOS RAS モードを使用して接続する場合、IPv6 通信は使用できません。NDIS モードを使 用してください。
- ※2 この数値は、電源投入時や通信中の瞬間的なピーク電力を除いた値です。 電源電圧:5V、周囲温度:25℃での条件での規定となります。 この条件以外でのご使用では、数値が変動する場合があります。

# <span id="page-106-0"></span>用語集

#### HLR (Home Location Register)

3GPP 上で規定される加入者情報の管理機能、および呼処理機能を有する論理ノードです。

#### HSS (Home Subscriber Server)

3GPP 移動通信網における加入者情報データベースであり、認証情報および在圏情報の管理を行 います。

#### IMSI (International Mobile Subscriber Identity)

UIM(User Identity Module)内に格納される、移動通信で使用するユーザごとの固有の番号です。

#### VLR (Visitor Location Register)

移動端末と HLR(Home Location Register) / HSS(Home Subscriber Server)の間に位置し、加入者 情報を記録・管理するデータベースで、端末の移動管理などの機能を提供する論理ノードです。

#### GPRS (General Packet Radio Service)

GSM、UMTS で採用されているパケット通信システムです。

#### UMTS (Universal Mobile Telecommunications System)

第 3 世代移動通信方式の1つで、日本・ヨーロッパを中心に広く採用されています。

#### PLMN (Public Land Mobile Network)

移動通信システムを用いたサービスを提供するオペレータのことを示します。

#### SNDCP (Sub Network Dependent Convergence Protocol)

GSM 方式の GPRS において利用され、オプション機能として、パケット圧縮、解凍などを有するプロ トコルです。

#### LLC (Logical Link Control)

GSM 方式の GPRS において利用され、再送制御および秘匿機能を有する論理的接続を提供する プロトコルです。

#### NSAPI (Netscape Server Application Programming Interface)

Sun Java System Web Server に搭載される API(アプリケーションプログラムインターフェース)のこ とです。

#### GGSN (Gateway GPRS Support Node)

PDN との接続点であり、IP アドレスの割り当てや、SGSN へのパケット転送などを行うゲートウェア です。

#### TFT (Traffic Flow Template)

携帯端末の IP アドレス(PDP アドレス)宛てのパケットに対するフィルタリング機能です。

#### Linked TI IE

セカンダリ PDP コンテキストからプライマリ PDP コンテキストを参照するために使用されます。

#### PDN (Packet Data Network)

EPC が接続する外部のネットワークです。

#### EPC (Evolved Packet Core)

LTE のコアネットワークです。

#### APN (Access Point Name)

接続ポイント名、企業ユーザなどが接続先として用意するネットワークの接続ポイント名です。
## 比吸収率 (SAR)について

この機種[UX302NC-R]は、国が定めた電波の人体吸収に関する技術基準および電波防護の国際 ガイドラインに適合しています。

このデータ通信端末は、国が定めた電波の人体吸収に関する技術基準(※)ならびに、これと同等な 国際ガイドラインが推奨する電波防護の許容値を遵守するよう設計されています。この国際ガイドラ インは世界保健機関(WHO)と協力関係にある国際非電離放射線防護委員会(ICNIRP)が定めたも のであり、その許容値は使用者の年齢や健康状況に関係なく十分な安全率を含んでいます。 国の技術基準および国際ガイドラインは電波防護の許容値を人体に吸収される電波の平均エネル ギー量を表す比吸収率(SAR:Specific Absorption Rate)で定めており、本データ通信端末に対する SARの許容値は2.0W/kgです。取扱説明書に記述する通常使用の場合、このデータ通信端末のSAR の最大値は1.180W/kgです。個々の製品によってSARに多少の差異が生じることもありますが、いず れも許容値を満足しています。

データ通信端末は、携帯電話等基地局との通信に必要な最低限の送信電力になるよう設計されて いるため、実際に通信を行っている状態では、通常SARはより小さい値となります。一般的には、基 地局からの距離が近いほど、データ通信端末の出力は小さくなります。

通信中は、身体から1.0センチ以上離し、かつその間に金属(部分)が含まれないようにしてください。 このことにより、本データ通信端末が国の技術基準および電波防護の国際ガイドラインに適合してい ることを確認しています。

世界保健機関は、『携帯電話が潜在的な健康リスクをもたらすかどうかを評価するために、これまで 20年以上にわたって多数の研究が行われてきました。今日まで、携帯電話使用によって生じるとさ れる、いかなる健康影響も確立されていません。』と表明しています。

さらに詳しい情報をお知りになりたい場合には世界保健機関のホームページをご参照ください。 http://www.who.int/docstore/peh-emf/publications/facts\_press/fact\_ japanese.htm

SAR について、さらに詳しい情報をお知りになりたい方は、下記のホームページをご参照ください。 総務省のホームページ

http://www.tele.soumu.go.jp/j/sys/ele/index.htm

一般社団法人電波産業会のホームページ

http://www.arib-emf.org/01denpa/denpa02-02.html

(※)技術基準については、電波法関連省令(無線設備規則14条の2)で規定されています。

製造元:株式会社 ネクス

〒025-0323 岩手県花巻市椚ノ目 2-32-1 URL http://www.ncxx.co.jp/ TEL 050-3101-3755(一般電話・公衆電話・携帯電話・PHS 共通)

Rev. 1.1